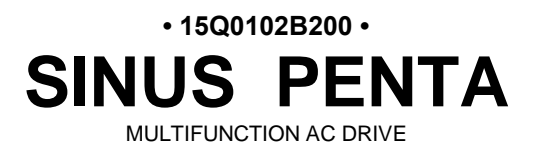

# **GUIDE TO THE SYNCHRONOUS MOTOR APPLICATION**

*E n g l i s h*

Issued on 28/07/2023 R. 03 Software Version 4.22x

• This manual is integrant and essential to the product. Carefully read the instructions contained herein

as they provide important hints for use and maintenance safety. • This device is to be used only for the purposes it has been designed to. Other uses should be

considered improper and dangerous. The manufacturer is not responsible for possible damages caused by improper, erroneous and irrational uses.

• Enertronica Santerno is responsible for the device in its original setting.

• Any changes to the structure or operating cycle of the device must be performed or authorized by the Engineering Department of Enertronica Santerno.

• Enertronica Santerno assumes no responsibility for the consequences resulting by the use of nonoriginal spare-parts.

• Enertronica Santerno reserves the right to make any technical changes to this manual and to the device without prior notice. If printing errors or similar are detected, the corrections will be included in the new releases of the manual.

• The information contained herein is the property of Enertronica Santerno and cannot be reproduced. Enertronica Santerno enforces its rights on the drawings and catalogues according to the law.

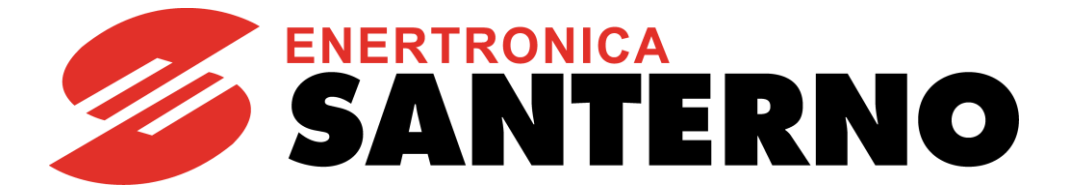

Enertronica Santerno S.p.A. Via della Concia, 7 – 40023 Castel Guelfo (BO) Italy Tel. +39 0542 489711 – Fax +39 0542 489722 [santerno.com](http://santerno.com/) [sales@santerno.com](mailto:sales@santerno.com)

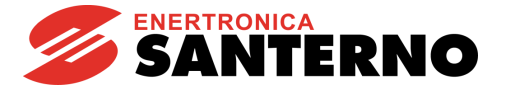

# **REVISION INDEX**

The following subjects covered in this User Manual (revision R. 03, **SW version 4.22x** issued on **28/07/2023**) have been added, changed or suppressed with respect to the previous version (revision R. 02, **SW version 4.21x** issued on **10/01/2022**).

Parameters for control of anisotropic (IPM) motors added. Autotuning modified accordingly. Parameter **C049** for splitting the torque limits in speed control added.

# <span id="page-1-3"></span><span id="page-1-2"></span><span id="page-1-1"></span><span id="page-1-0"></span>**OTHER MANUALS MENTIONED IN THIS GUIDE**

**15R0102B200** SINUS PENTA – Programming Guide **15P0102B1** SINUS PENTA – Installation Guide **15W0102B500** Motor Drives Accessories – User Manual **15J0901B100** RemoteDrive – User Manual

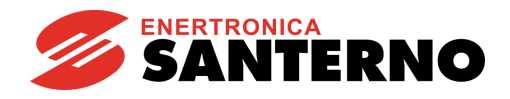

#### **TABLE OF CONTENTS**  $\mathbf{0}$ .

<span id="page-2-0"></span>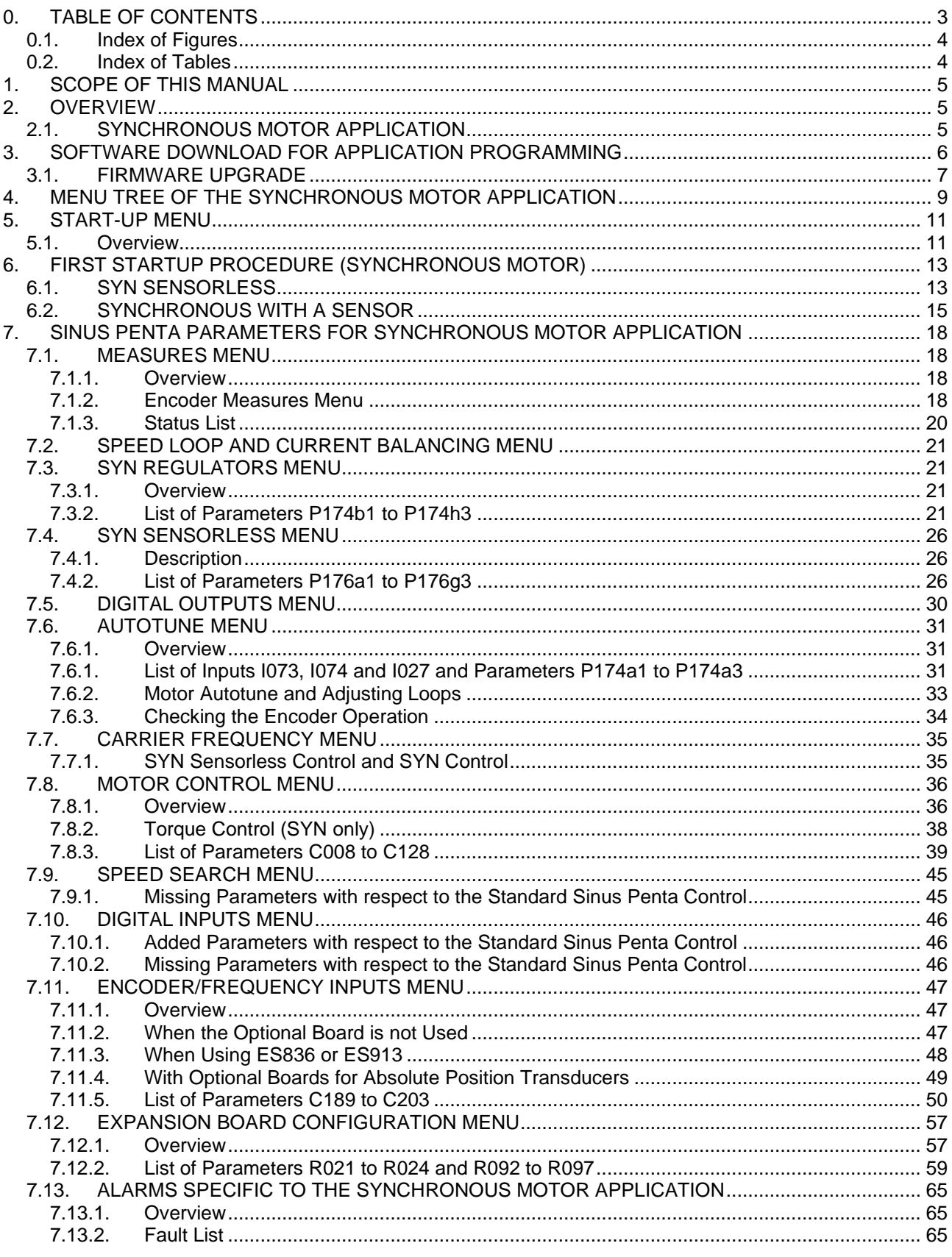

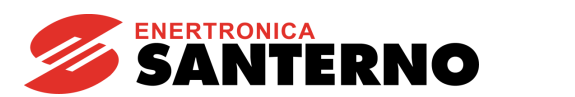

# **0.1. Index of Figures**

<span id="page-3-0"></span>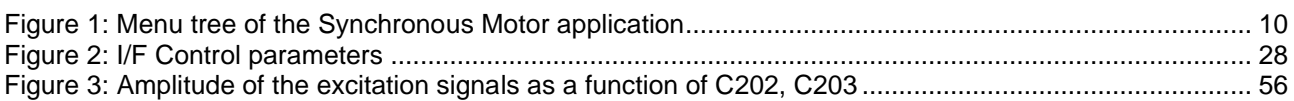

# **0.2. Index of Tables**

<span id="page-3-1"></span>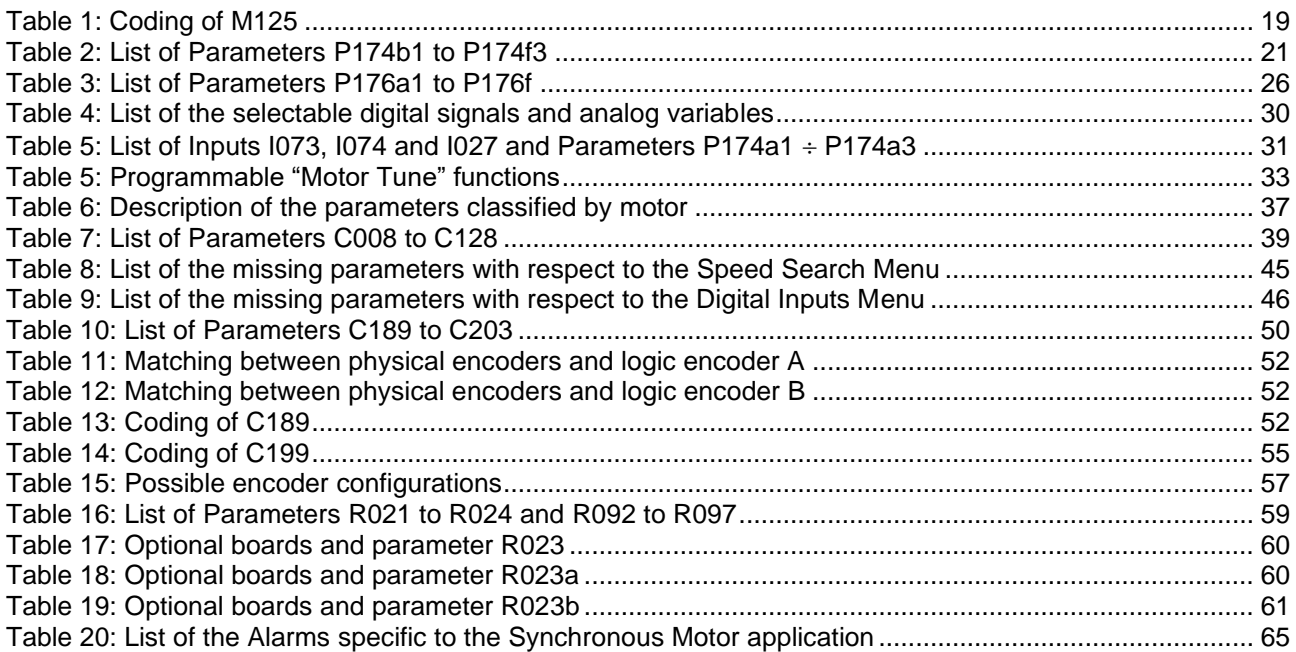

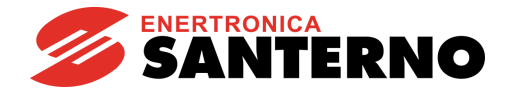

# <span id="page-4-0"></span>**1. SCOPE OF THIS MANUAL**

Enertronica Santerno is committed to update its User Manuals available for download from [santerno.com](http://santerno.com/) with the latest software version officially released. Please contact Enertronica Santerno if you require technical documents related to previous software versions.

# <span id="page-4-1"></span>**2. OVERVIEW**

Special software that can be used for particular applications is supplied with the drives of the Sinus Penta series. The menu tree, the programming mode and navigation mode of the Sinus Penta are used; parameters or menus will be added/(removed) whether required/(not required) for your application.

This manual covers the parameters relating to the Synchronous Motor application only. Accessory boards are covered in the [Motor Drives Accessories –](#page-1-0) User Manual.

The parameters shared with the standard Sinus Penta are covered in the [SINUS PENTA –](#page-1-1) Programming [Guide.](#page-1-1)

The [FIRMWARE](#page-6-0) UPGRADE section explains how to download the files for the Sinus Penta applications to the standard drive: this download procedure is to be performed only when a drive programmed with standard firmware needs updating.

The procedure above is not required if the drive is factory set with the firmware for the Synchronous Motor application.

# **2.1. SYNCHRONOUS MOTOR APPLICATION**

<span id="page-4-2"></span>The Sinus Penta drive featuring the Synchronous Motor application enables torque control and speed control of isotropic (SPM) and anisotropic (IPM) permanent magnet synchronous motors (PMSM).

Controlling a synchronous motor requires a transducer (encoder, resolver, etc.). Also, the offset angle between the sensor and the rotor must be known, because the power supply current fed to the stator windings must be kept in phase with the rotor magnetic field generated by permanent magnets. The "alignment procedure" permits to estimate the offset angle. Using absolute sensors avoids repeating the alignment procedure every time the drive is powered on.

The SYN Sensorless control mode does not require any transducer, because this offset angle is estimated internally by using special algorithms.

The Sinus Penta application for synchronous motors covers all the issues typical of synchronous motors and features a number of procedures to pinpoint the electromechanical characteristics of the motor to be controlled and to perform autotuning of the fundamental control parameters.

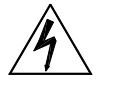

**DANGER**

**The field weakening allows the motor to work at very high speeds. As these machines are with permanent magnets, high rotations lead to the generation of high voltages. If the inverter stops switching (alarm, emergency, opening ENABLE), overvoltages will be generated that can destroy the inverter. The use of a braking resistor is mandatory if the resulting BEMF reaches dangerous values for the inverter.**

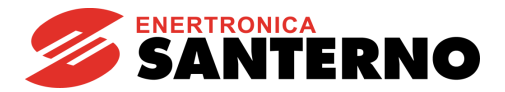

# <span id="page-5-0"></span>**3. SOFTWARE DOWNLOAD FOR APPLICATION PROGRAMMING**

The Remote Drive software and the PXxxxxF0.mot, PXxxxxF1.mot files of the Synchronous Motor application are required to download the Synchronous Motor application to a Sinus Penta drive. The download procedure is detailed in the following section.

For different applications, please refer to the relevant manuals and to the updates available on Enertronica Santerno's website:

#### [santerno.com](http://santerno.com/)

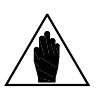

**NOTE** Please refer to the [RemoteDrive](#page-1-2) – User Manual for more details.

The software of the Sinus Penta drives consists of two files, one containing the firmware and one containing the MMI table for the keypad interface. Both files use hexadecimal files with the MOT format. The filenames ending with "F0" relate to the firmware; the filenames ending with "F1" relate to the MMI table.

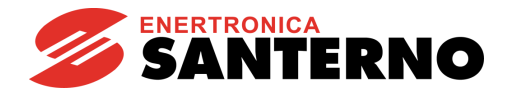

# **3.1. FIRMWARE UPGRADE**

<span id="page-6-0"></span>This section covers firmware upgrade and application download.

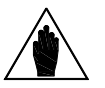

**NOTE** In case of multidrop connection (RS485), only the equipment to be upgraded<br> **NOTE** explicit to the potugal shall be connected to the network.

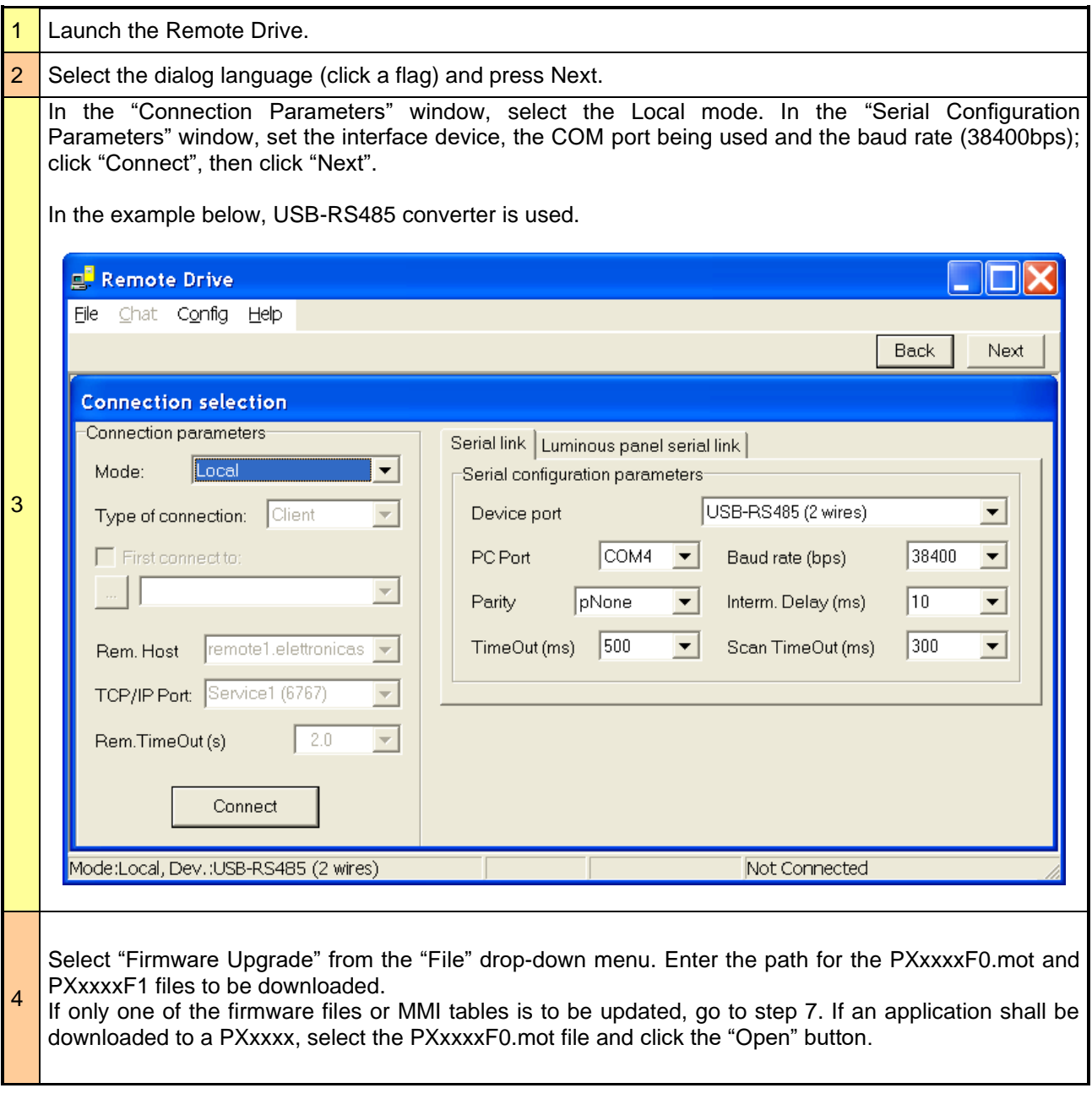

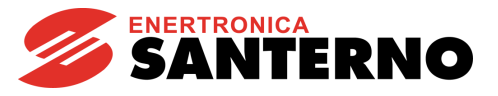

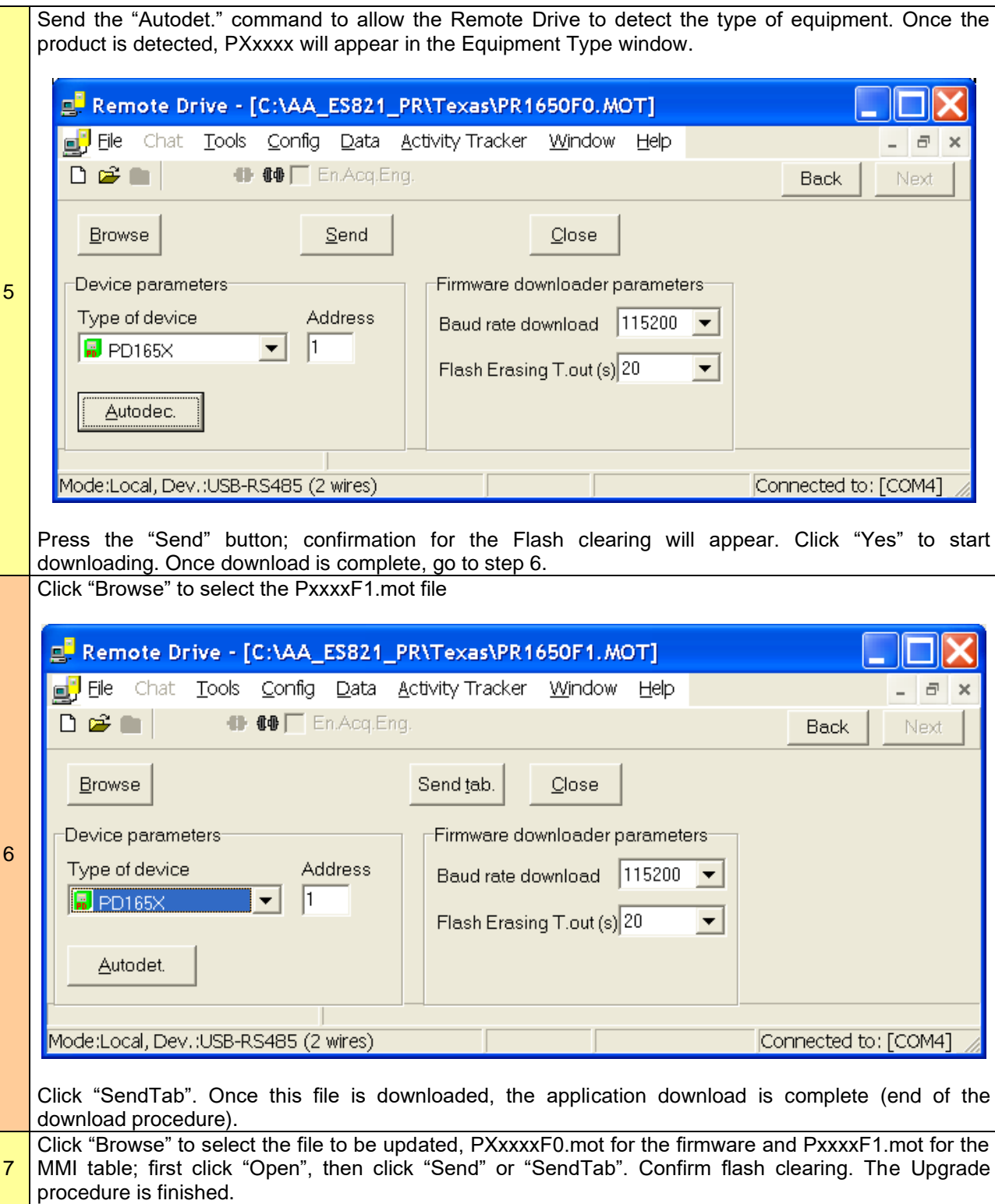

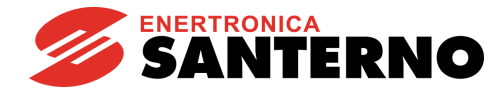

# <span id="page-8-0"></span>**4. MENU TREE OF THE SYNCHRONOUS MOTOR APPLICATION**

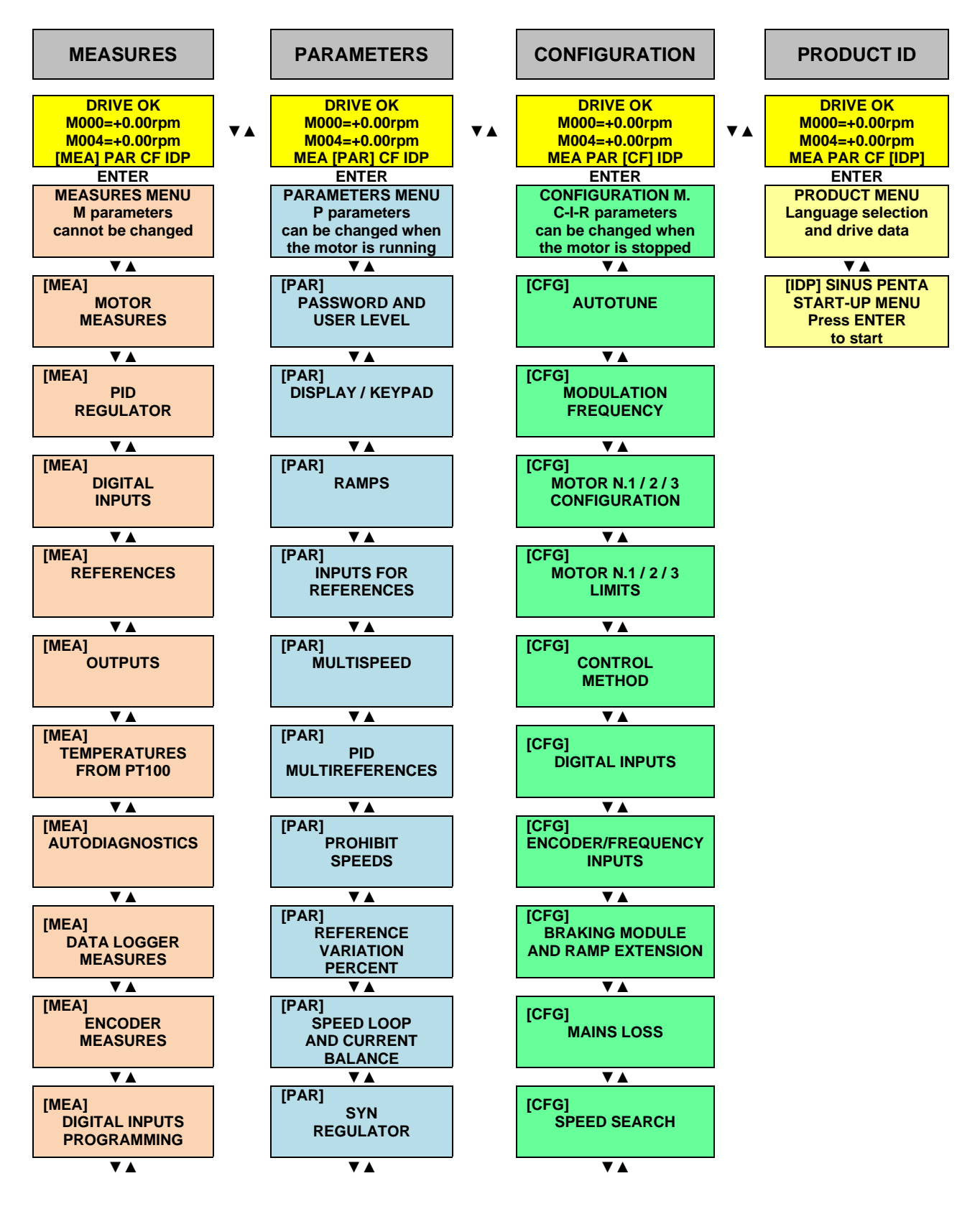

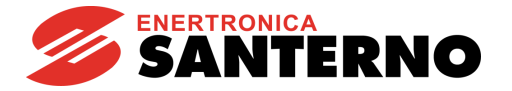

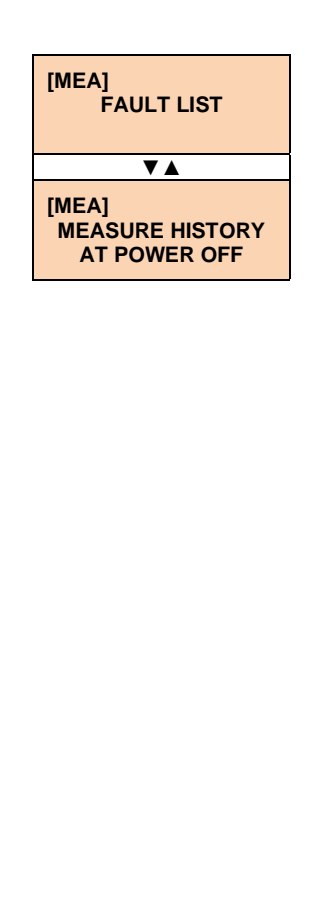

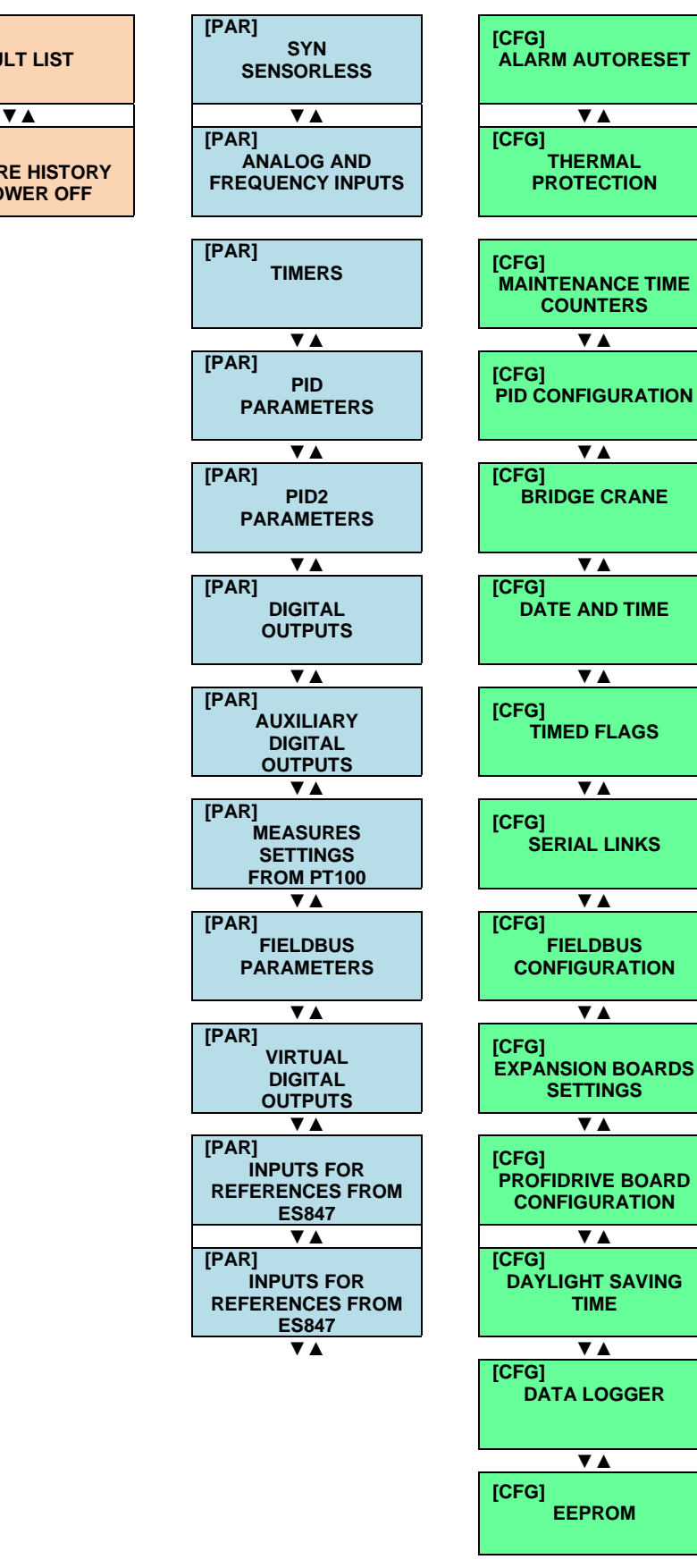

<span id="page-9-0"></span>**Figure 1: Menu tree of the Synchronous Motor application**

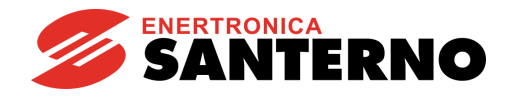

# <span id="page-10-0"></span>**5. START-UP MENU**

### <span id="page-10-1"></span>**5.1. Overview**

For easier start-up of the Sinus Penta drive, you can activate the Start-Up Menu. The Start-Up Menu is a wizard allowing programming the main parameters for the connected motor and the parameters for PID control.

The parameters in this menu are the same as described in the [FIRST STARTUP PROCEDURE](#page-12-0)  [\(SYNCHRONOUS MOTOR\)](#page-12-0) section.

The Start-Up Menu is displayed when the Penta drive is first started. The Start-Up Menu can be reactivated at any time. To do so, set **P265** in "Start-Up" mode (see the DISPLAY/KEYPAD MENU in the [SINUS PENTA](#page-1-1)  – [Programming Guide\)](#page-1-1) and power on the Penta drive again.

The following is the root page of the Start-Up menu:

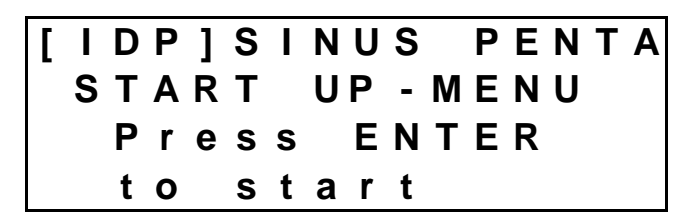

Press **ENTER** to enter the wizard.

Before entering the control parameters, you are asked to choose a dialogue language:

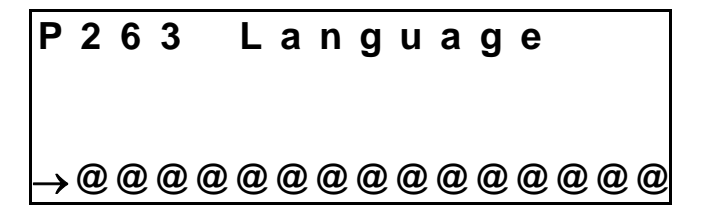

Then you are asked to choose the display mode of the Start-up Menu:

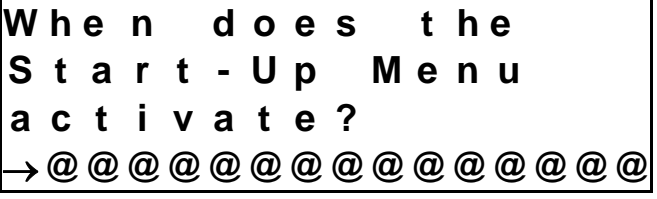

Choose one of the following:

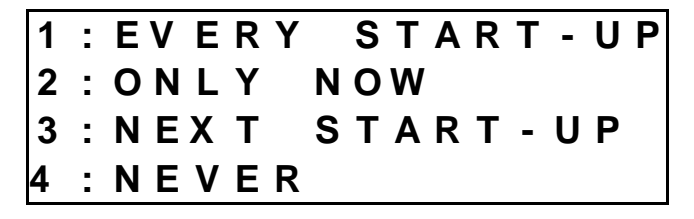

If you select "EVERY START-UP", the wizard appears whenever the Sinus Penta drive is powered on; if you select "ONLY NOW", you can scroll through the menu and the wizard is disabled as soon as you quit the menu;

if you select "NEXT START-UP", the menu is displayed only when the Penta drive is next started up; if you select "NEVER", the Start-up menu is disabled.

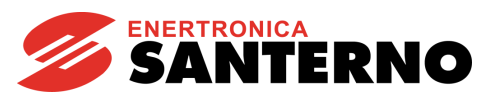

Parameters included in the Start-up menu:

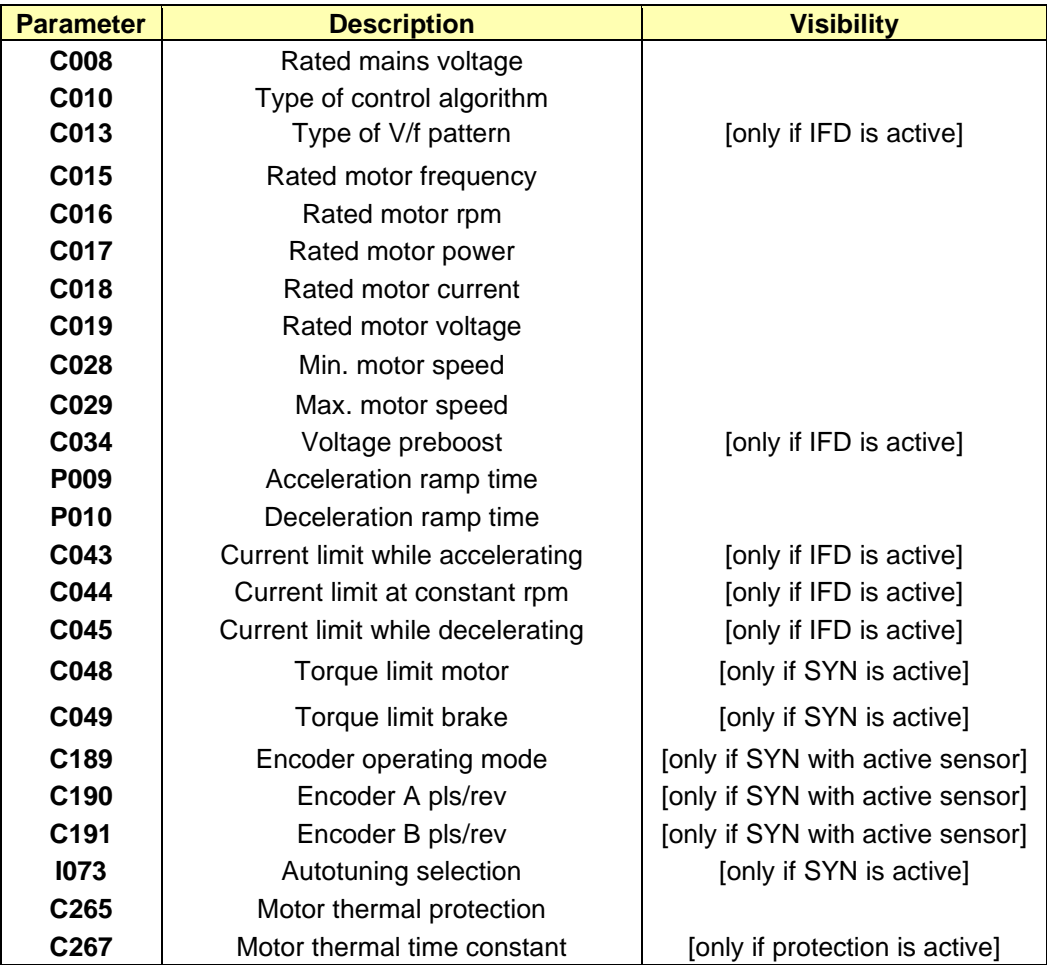

After setting the last parameter and moving the cursor forward, the following screen appears:

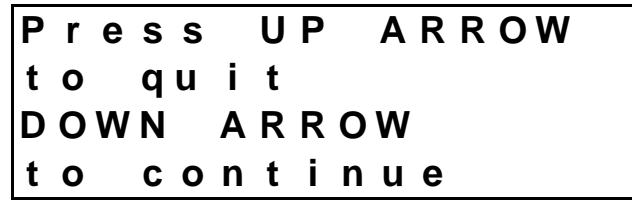

Press **▲** to quit the Start-up menu. The default page of the system will be displayed.

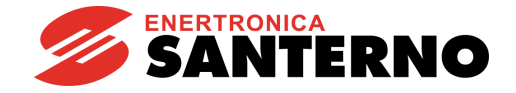

### <span id="page-12-0"></span>**6. FIRST STARTUP PROCEDURE (SYNCHRONOUS MOTOR)**

# **6.1. SYN SENSORLESS**

- <span id="page-12-1"></span>**1) Wiring:** Follow the instructions stated in the "Caution Statements" and "Installation" sections (SINUS PENTA – [Installation Guide\)](#page-1-3).
- **2) Power on:** Power on the drive and do not close the link to the **START** input and the **ENABLE-A** and **ENABLE-B** inputs to prevent the motor from running.
- **3) Parameter modifications:** Access parameter **P000** (Key parameter) and enter its code (default value = 00001). Set user level **P001** = Eng. Use the **ESC**, **▲**,**▼** and **SAVE/ENTER** keys to access the programming parameters. Also refer to the [MENU TREE.](#page-8-0)
- **4) Supply voltage:** Set the real supply voltage for the drive. You can set either the mains voltage range or the DC supply stabilized by a Regenerative Penta drive. To set the type of power supply for the drive, access the MOTOR CONTROL MENU and set configuration parameter **C008** to the value corresponding to the installation concerned.

**5) Motor parameters:** For the description of the following parameters, please refer to the [SINUS PENTA –](#page-1-1) [Programming Guide.](#page-1-1) Access the [MOTOR CONTROL MENU](#page-35-0) and set **C010** (Control Algorithm) as 1:SYN

Sensorless (SYN Sensorless Synchronous Motor). Set parameter **C012** (Type of Speed Feedback from Encoder) to No.

Set the motor ratings as follows:

- **C015** (fmot1) rated motor frequency, computed as follows:
	- **fmot1** =  $r$ **pmnom**/60  $*$  **p**, where:
		- **rpmnom** is the rated motor speed in rpm
		- **p** is the number of pole pairs of the motor. Example:
		- $r$ pmnom = 3000 rpm
			- $p = 3$  pole pairs (6 poles)
			- fmot1=3000/60\*3=150 Hz
- **C016** (rpmnom1) rated rpm
- **C017** (Pmot1) rated power
- **C018** (Imot1) rated current
- **C019** (Vmot1) rated voltage
- **C029** (Speedmax1) desired maximum speed

If it is known, also set the following parameter:

**- C015a** (BEMF) (it may also be obtained during autotuning).

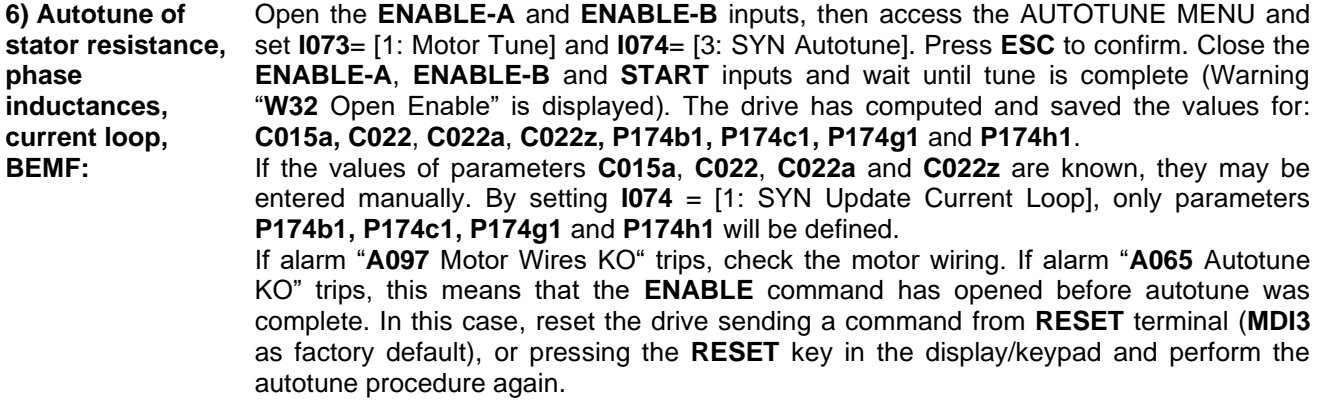

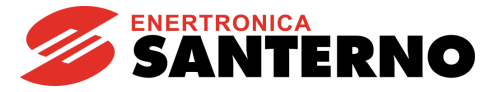

**7) Speed loop autotune:** This procedure is optional. It enables calculating the speed loop gains; before performing the speed loop autotune, set up parameters **C022b** and **C022c** (Load Inertia, [MOTOR](#page-35-0)  [CONTROL MENU\)](#page-35-0) – these parameters are expressed in kgm<sup>2</sup> . Parameters **P126** and **P128** may also be entered while performing a manual tune procedure.

> Open the **ENABLE-A** and **ENABLE-B** inputs, then access the [AUTOTUNE MENU](#page-30-0) and set **I073**= [1: Motor Tune] and **I074** = [2: SYN Update Speed Loop]. Press **ESC** to confirm. Close the **ENABLE-A** and **ENABLE-B** inputs and wait until tune is complete (Warning "**W32** Open Enable" is displayed). The drive has calculated and saved the values of **P126, P128**.

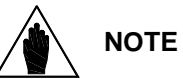

Later on, it could be necessary to manually change parameters **P126**, **P128** above to optimize the dynamic response of the motor.

**8) BEMF autotune:**

If the value of the motor BEMF is known, set it in parameter **C015a** – this parameter is expressed in V/kRPM.

If the value found with **I074** = [3: SYN Autotune] (step 7) is not satisfactory, it may be tuned automatically.

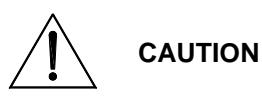

**This procedure will make the motor run. Make sure that the motor can rotate freely (no mechanical constraints or heavy loads).**

Open the **ENABLE-A** and **ENABLE-B** inputs, then access the [AUTOTUNE MENU](#page-30-0) and set **I073**= [1: Motor Tune] and **I074** = [4: SYN BEMF Tune]. Press **ESC** to confirm. Close the **ENABLE-A, ENABLE-B** and **START** inputs and wait for **W32** "Open Enable". The drive has calculated and saved the values of **C015a**.

**9) Startup:** Activate the **ENABLE-A, ENABLE-B** inputs (terminals 15 and S) and the **START** input (terminal 14) and send a speed reference. The **RUN** LED and **REF** LED will come on and the motor will start rotating.

> Make sure that the motor is rotating in the correct direction. If not, set parameter **C014** (Phase Rotation) to [1:Yes] or open the **ENABLE-A**, **ENABLE-B** and **START** inputs, remove voltage from the drive and, after waiting at least 15 minutes, swap two of the motor phases.

**10) Speed regulator adjustment:** If overshoot occurs when the speed setpoint is attained or if system instability is detected (the motor does not run smoothly), adjust the parameters relating to the speed loop (SPEED LOOP [AND CURRENT BALANCING MENU\)](#page-20-0). Set parameter **P126** (integral time**)** as [Disabled] and set a low value for the proportional gain **(P128**). Then increase **P128** until overshoot takes place when the setpoint is achieved. Decrease **P128** by approx. 30%, then decrease the high values set for integral time in **P126** until an acceptable setpoint response is obtained. Check to see if the motor runs smoothly at constant speed.

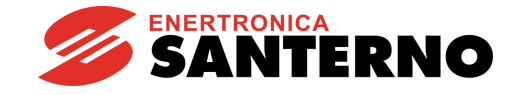

# **6.2. SYNCHRONOUS WITH A SENSOR**

- <span id="page-14-0"></span>**1) Wiring:** Follow the instructions stated in the "Caution Statements" and "Installation" sections (SINUS PENTA – [Installation Guide\)](#page-1-3).
- **2) Power on:** Power on the drive and do not close the link to the START input and the **ENABLE-A** and **ENABLE-B** inputs to prevent the motor from running.
- **3) Parameter modifications:** Access parameter **P000** (Key parameter) and enter its code (default value = 00001). Set user level **P001** = Eng. Use the **ESC**, **▲**,**▼** and **SAVE/ENTER** keys to access the programming parameters. Also refer to the [MENU TREE.](#page-8-0)
- **4) Supply voltage:** Set the real supply voltage for the drive. You can set either the mains voltage range or the DC supply stabilized by a Regenerative Penta drive. To set the type of power supply for the drive, access the MOTOR CONTROL MENU and set configuration parameter **C008** to the value corresponding to the installation concerned.

**5) Encoder parameters:**

### **Available type of encoder/board:**

**A) Incremental encoders on optional boards ES836 or ES913 (slot A) or terminal boards (MDI6, MDI7)**

In the [EXPANSION BOARD CONFIGURATION MENU,](#page-56-0) set parameters **R023a** and **R023b** to 0. Reset the board.

Access the [ENCODER/FREQUENCY INPUTS MENU;](#page-46-0) in **C189**, set the source of the encoder signal used as the speed feedback (Encoder A in the terminal board, Encoder B in optional board **ES836** or **ES913**), enter the number of pulses per revolution (**C190** and **C191**) and the number of encoder channels (**C197** – refer to the relevant section in the [Motor Drives Accessories –](#page-1-0) User Manual for more details).

#### **B) Incremental encoders on optional boards ES861, ES950, ES966 (slot C)**

In the [EXPANSION BOARD CONFIGURATION MENU,](#page-56-0) set parameter **R023a** to 0 and **R023b** to 1 (for **ES950** or **ES966**, any value ≠ 3 is sufficient). Reset the board.

Access the [ENCODER/FREQUENCY INPUTS MENU;](#page-46-0) in **C189**, set the source of the encoder signal used as the speed feedback in Encoder A (e.g. 1: A Feedback B Unused), enter the number of pulses per revolution (**C190** and **C191**) and the number of encoder channels (**C197** - consult the relevant section in the [Motor Drives Accessories –](#page-1-0) [User Manual](#page-1-0) for more details).

### **C) Absolute digital encoders (EnDat, BiSS, HIPERFACE)**

In the [ENCODER/FREQUENCY INPUTS MENU,](#page-46-0) set **C189** to 0 (A and B Unused ) if a single-turn encoder is used. If a multi-turn encoder is used, set **C189** to 1 (A Feedback, B Unused).

In the [EXPANSION BOARD CONFIGURATION MENU,](#page-56-0) set parameter **R023a** to 2, 3, 4 (EnDat, BiSS, HIPERFACE) and set **R023b** to 0. Set the other parameters relating to the type of encoder being used. Reset the board every time R0xx parameters are changed.

### **D) SinCos encoder**

#### 3-channel SinCos encoder:

In the [EXPANSION BOARD CONFIGURATION MENU,](#page-56-0) set parameter **R023b** to 3 and parameter **R023a** to 0. Reset the board. Access the [ENCODER/FREQUENCY INPUTS](#page-46-0)  [MENU;](#page-46-0) in **C189**, set the source of the encoder signal used as the speed feedback in Encoder B (e.g. 3: A Unused, B Feedback). In **C191**, set the number of pulses per revolution. For more details, refer to the relevant section in the [Motor Drives Accessories](#page-1-0)  – [User Manual.](#page-1-0)

#### Five-channel SinCos encoder:

In the [EXPANSION BOARD CONFIGURATION MENU,](#page-56-0) set parameter **R023b** to 0 and parameter **R023a** to 5. In **R097**, set the number of sinusoids per revolution (e.g. 3: A Unused, B Feedback). In **C191**, set the number of pulses per revolution. Reset the board.

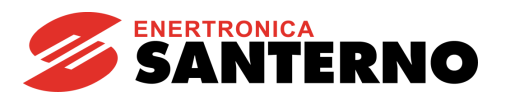

#### **E) Resolver**

In the [EXPANSION BOARD CONFIGURATION MENU,](#page-56-0) set parameter **R023a** to 1 (Resolver). Reset the board.

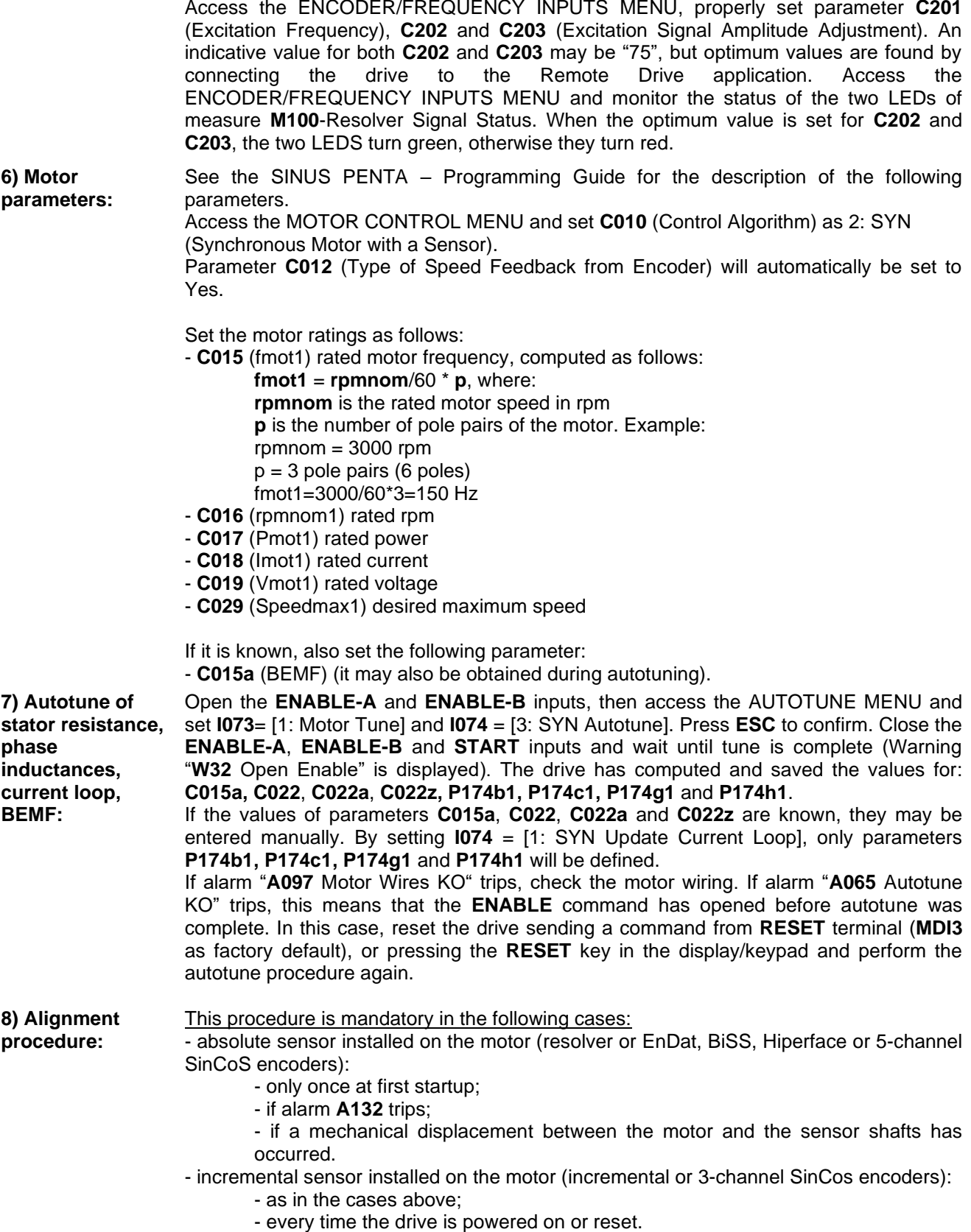

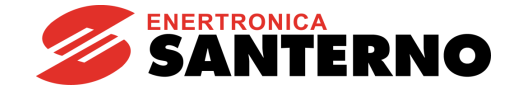

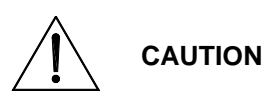

**This procedure will make the motor run. Make sure that the motor can rotate freely (no mechanical constraints or heavy loads).**

Access the [AUTOTUNE MENU.](#page-30-0) Set **I027**=1: Encoder Align. Close the **ENABLE-A**, **ENABLE-B** and **START** inputs. Wait for "**W32** Open Enable"; open the **ENABLE-A**, **ENABLE-B** and **START** inputs.

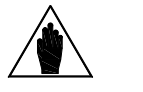

**NOTE** Digital signal **D67** indicates when the motor is correctly aligned. See [Table](#page-20-4) 2 in the [DIGITAL OUTPUTS MENU.](#page-29-0)

**9) Speed loop autotune:**

This procedure is optional. It enables calculating the speed loop gains; before performing the speed loop autotune, set up parameters **C022b** and **C022c** (Load Inertia, [MOTOR](#page-35-0)  [CONTROL MENU\)](#page-35-0) – these parameters are expressed in kgm<sup>2</sup> . Parameters **P126** and **P128** may also be entered while performing a manual tune procedure.

Open the **ENABLE-A**, **ENABLE-B** inputs, then access the [AUTOTUNE MENU](#page-30-0) and set **I073**= [1: Motor Tune] and **I074**= [2: SYN Update Speed Loop]. Press **ESC** to confirm. Close the **ENABLE-A** and **ENABLE-B** inputs and wait until tune is complete (Warning "**W32** Open Enable" is displayed). The drive has calculated and saved the values of **P126, P128**.

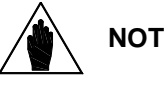

**NOTE** Later on, it could be necessary to manually change parameters **P126**, **P128** above to optimize the dynamic response of the motor.

**10) BEMF autotune:** If the value of the motor BEMF is known, set it in parameter **C015a** – this parameter is expressed in V/kRPM.

> If the value found with **I074** = [3: SYN Autotune] (step 7) is not satisfactory, it may be tuned automatically.

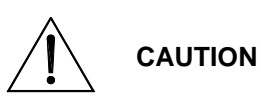

**This procedure will make the motor run. Make sure that the motor can rotate freely (no mechanical constraints or heavy loads).**

Open the **ENABLE-A** and **ENABLE-B** inputs, then access the [AUTOTUNE MENU](#page-30-0) and set **I073**= [1: Motor Tune] and **I074** = [4: SYN BEMF Tune]. Press **ESC** to confirm. Close the **ENABLE-A**, **ENABLE-B** and **START** inputs and wait for **W32** "Open Enable". The drive has calculated and saved the values of **C015a**.

**11) Startup:** Activate the **ENABLE-A, ENABLE-B** inputs (terminals 15 and S) and the **START** input (terminal 14) and send a speed reference. The **RUN** LED and **REF** LED will come on and the motor will start rotating.

> Make sure that the motor is rotating in the correct direction. If not, set parameter **C014** (Phase Rotation) to [1:Yes] or open the **ENABLE-A**, **ENABLE-B** and **START** inputs, remove voltage from the drive and, after waiting at least 15 minutes, swap two of the motor phases.

**12) Speed regulator adjustment:** If overshoot occurs when the speed setpoint is attained or if system instability is detected (the motor does not run smoothly), adjust the parameters relating to the speed loop (SPEED LOOP [AND CURRENT BALANCING MENU\)](#page-20-0). Set parameter **P126** (integral time**)** as [Disabled] and set a low value for the proportional gain **(P128**). Then increase **P128** until overshoot takes place when the setpoint is achieved. Decrease **P128** by approx. 30%, then decrease the high values set for integral time in **P126** until an acceptable setpoint response is obtained. Check to see if the motor runs smoothly at constant speed.

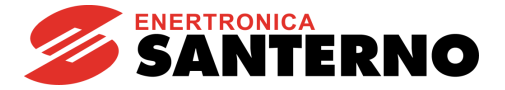

# <span id="page-17-0"></span>**7. SINUS PENTA PARAMETERS FOR SYNCHRONOUS MOTOR APPLICATION**

<span id="page-17-1"></span>This section covers only the parameters related to the Synchronous Motor application. For any other information, please refer to the SINUS PENTA – [Programming Guide.](#page-1-1)

# **7.1. MEASURES MENU**

### 7.1.1. OVERVIEW

<span id="page-17-3"></span><span id="page-17-2"></span>This section covers the specific measures of the Synchronous Motor application. For any other information, please refer to the SINUS PENTA – [Programming Guide.](#page-1-1)

### 7.1.2. ENCODER MEASURES MENU

#### **M120 Incremental Encoder A Value**

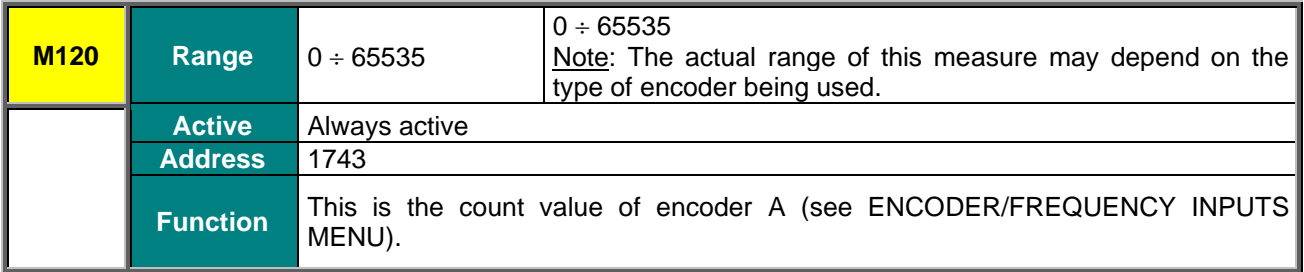

### **M121 Incremental Encoder B Value**

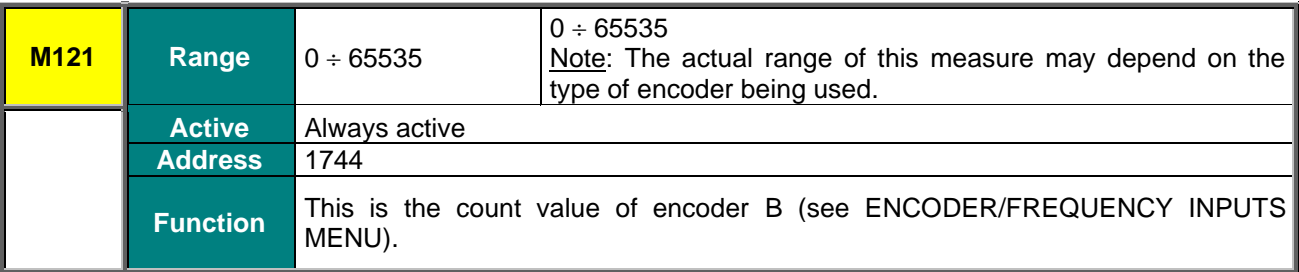

#### **M122 Absolute Encoder Value**

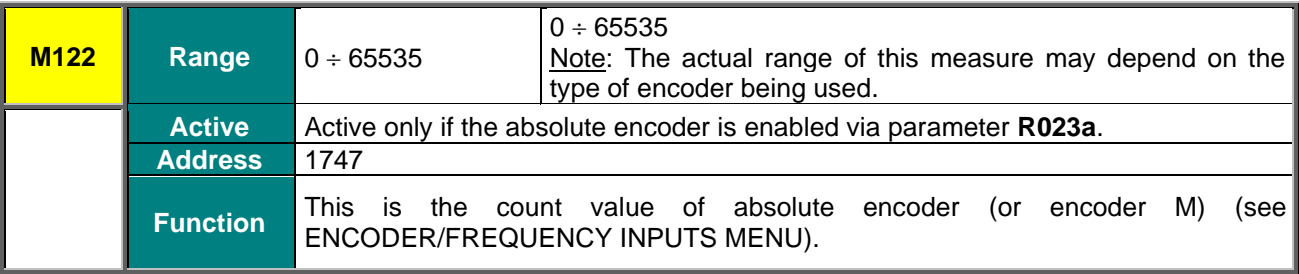

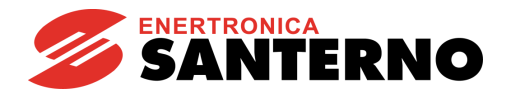

### **M123 Absolute Encoder Value – Single-turn (ST)**

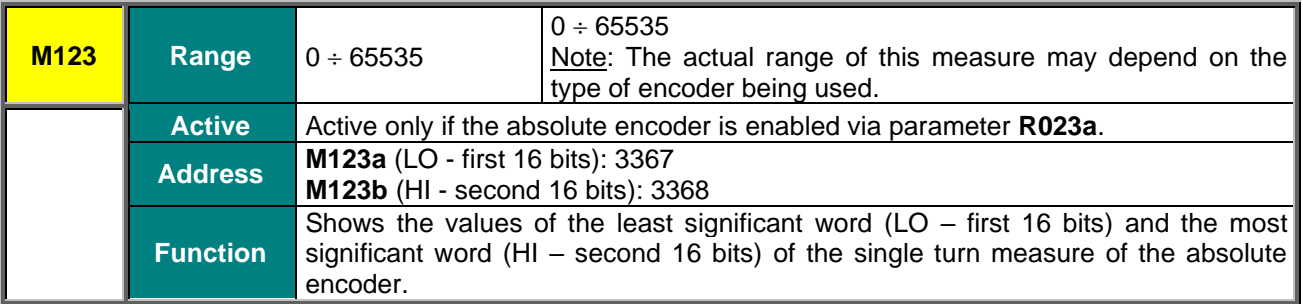

#### **M124 Absolute Encoder Value – Multi-turn (ST)**

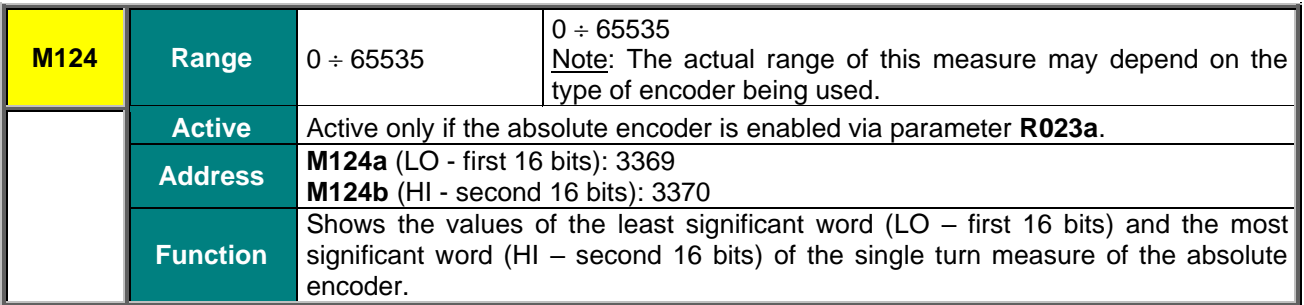

#### **M125 Resolver Signal Status**

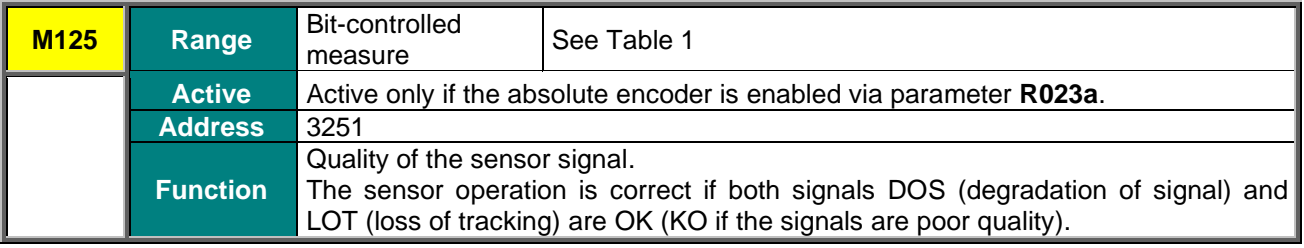

#### **Table 1: Coding of M125**

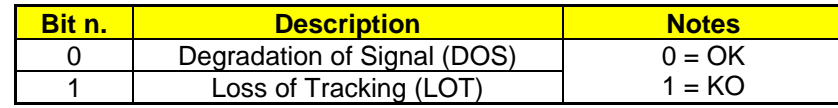

#### <span id="page-18-0"></span>**M126 Shaft Absolute Position**

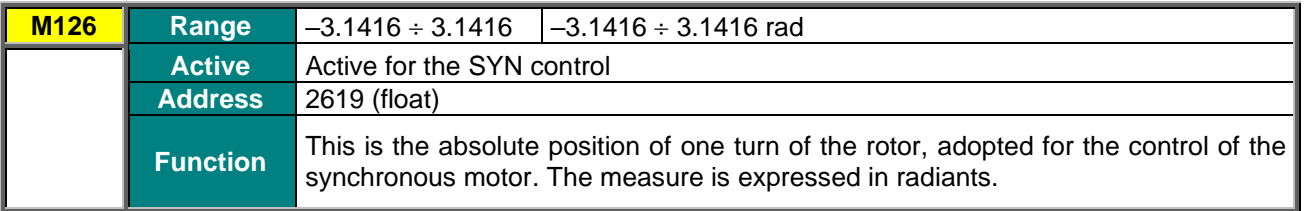

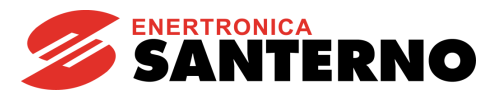

#### **M127 Motor Aligned**

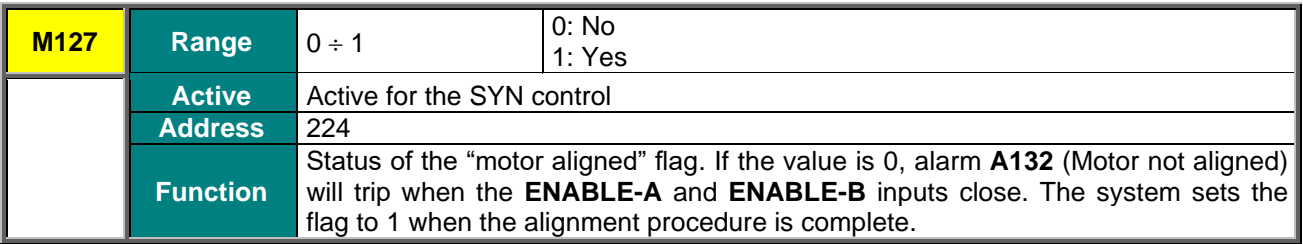

#### **M128 Phases Swapped**

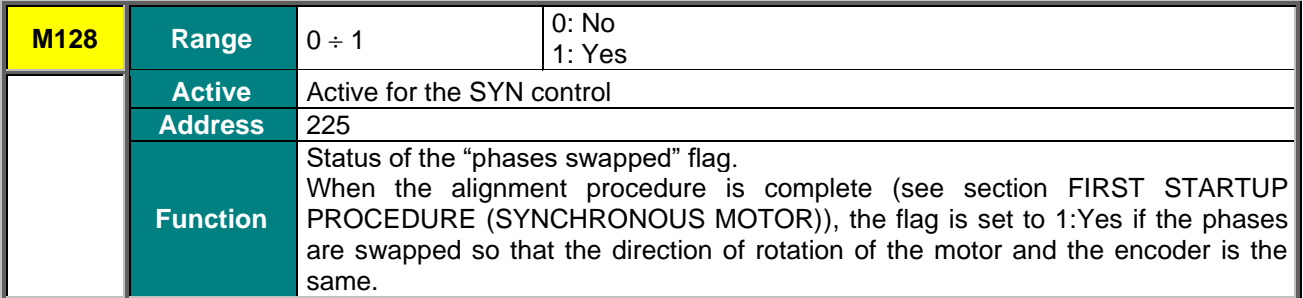

#### **M129 Alignment Value**

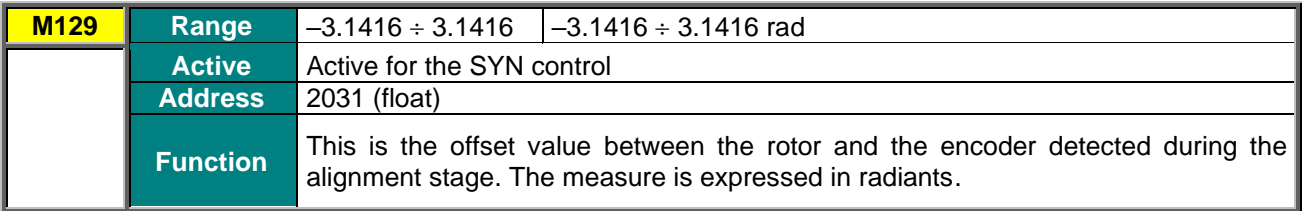

# <span id="page-19-0"></span>7.1.3. STATUS LIST

The Status List is the same as the standard Sinus Penta's (see the Status List table in the [SINUS PENTA –](#page-1-1) [Programming Guide\)](#page-1-1), except for the following:

- 36: SYN ALIGNING: alignment in progress
- 37: SYN RUN OK
- 38: DRIVE ENABLED (replaces status 18: MOTOR FLUXED)
- 39: DRIVE OK (replaces status 16: INVERTER OK)

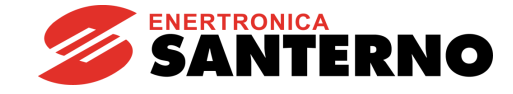

# **7.2. SPEED LOOP AND CURRENT BALANCING MENU**

<span id="page-20-0"></span>Please refer to the SINUS PENTA – [Programming Guide.](#page-1-1) What is related to the VTC and FOC controls in the Programming Guide also applies to the SYN Sensorless and SYN controls.

# <span id="page-20-1"></span>**7.3. SYN REGULATORS MENU**

### 7.3.1. OVERVIEW

<span id="page-20-2"></span>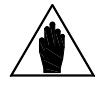

**NOTE** This menu may be accessed only if one of the two motors is set up as SYN Sensorless or SYN (**C010**=1 or 2 for motor n.1, **C053**=1 or 2 for motor n.2, **C096**=1 or 2 for motor n.3).

This menu includes the parameters for PI current regulators and the command to perform the motor alignment procedure, which is required if the motor is not provided with an absolute transducer.

# <span id="page-20-4"></span><span id="page-20-3"></span>7.3.2. LIST OF PARAMETERS P174B1 TO P174H3

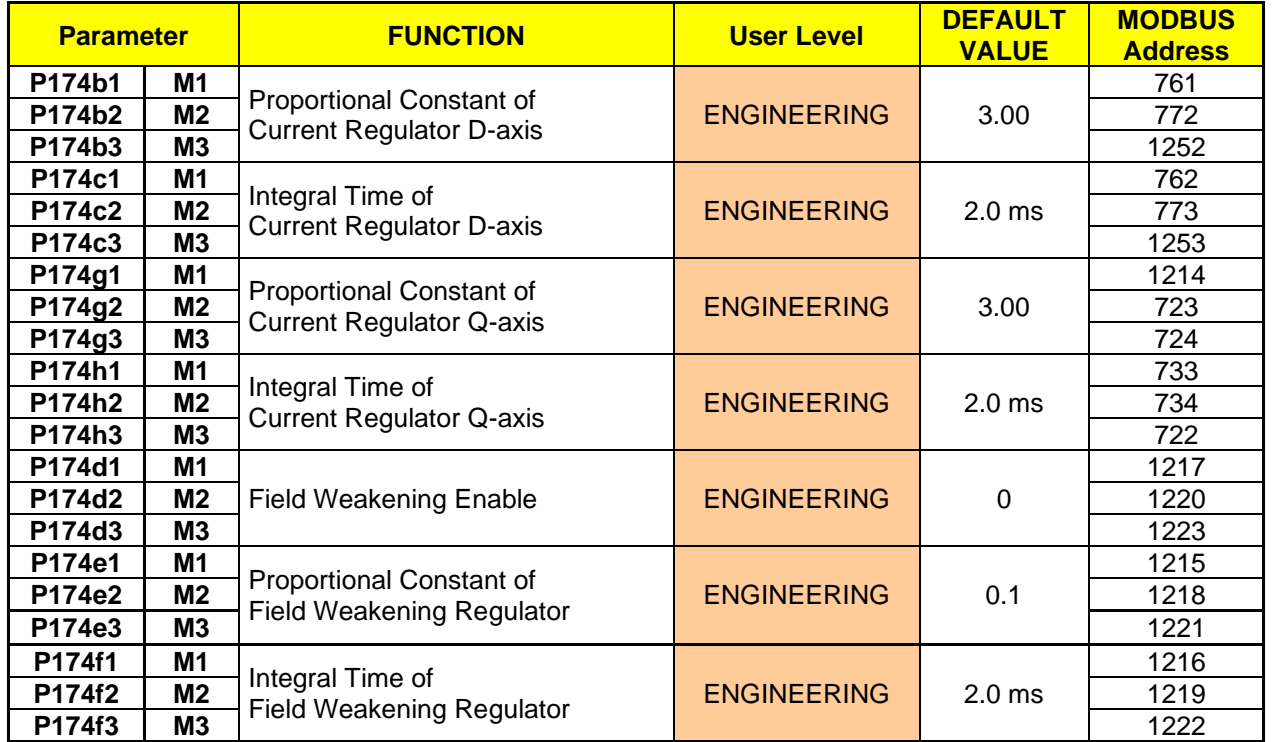

### **Table 2: List of Parameters P174b1 to P174h3**

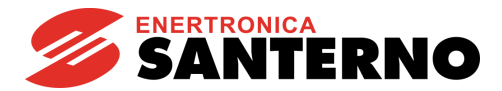

### **P174b1 (P174b2, P74b3) Proportional Constant of Current Regulator D-axis**

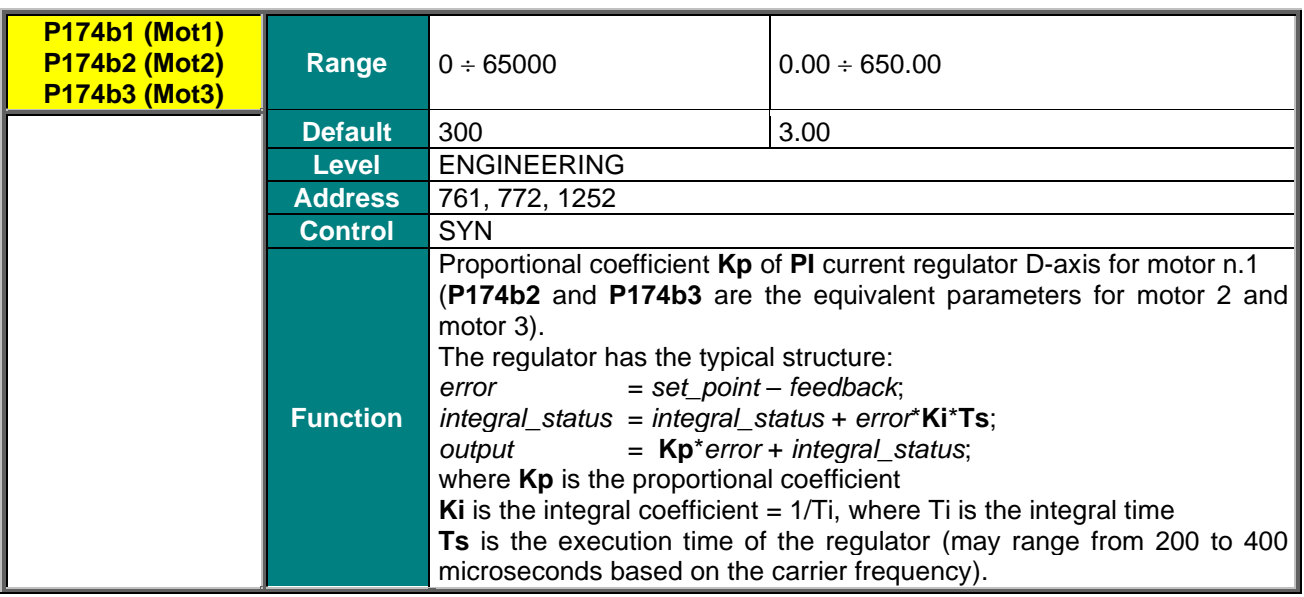

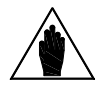

**NOTE** The parameter above is **automatically computed and saved** with the Autotune procedure (see [AUTOTUNE MENU\)](#page-30-0).

#### **P174c1 (P174c2, P74c3) Integral Time of Current Regulator D-axis**

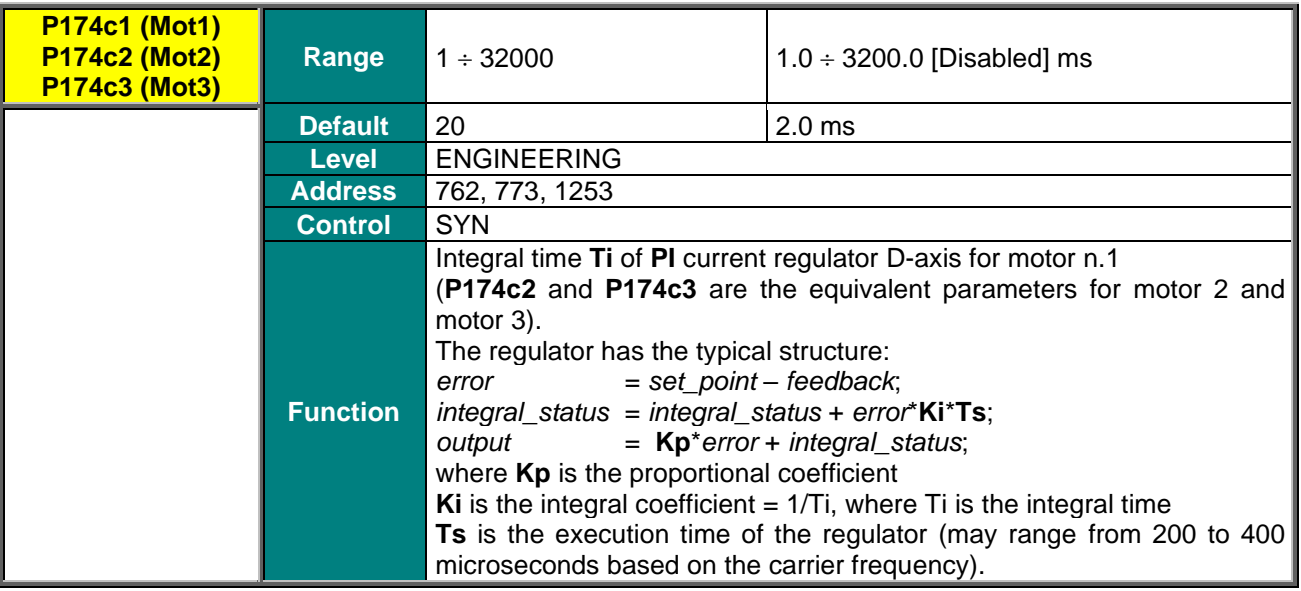

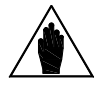

**NOTE** The parameter above is **automatically computed and saved** with the Autotune procedure (see [AUTOTUNE MENU\)](#page-30-0).

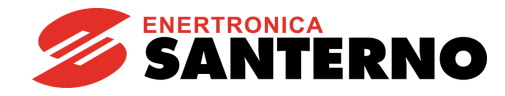

### **P174h1 (P174h2, P74h3) Proportional Constant of Current Regulator Q-axis**

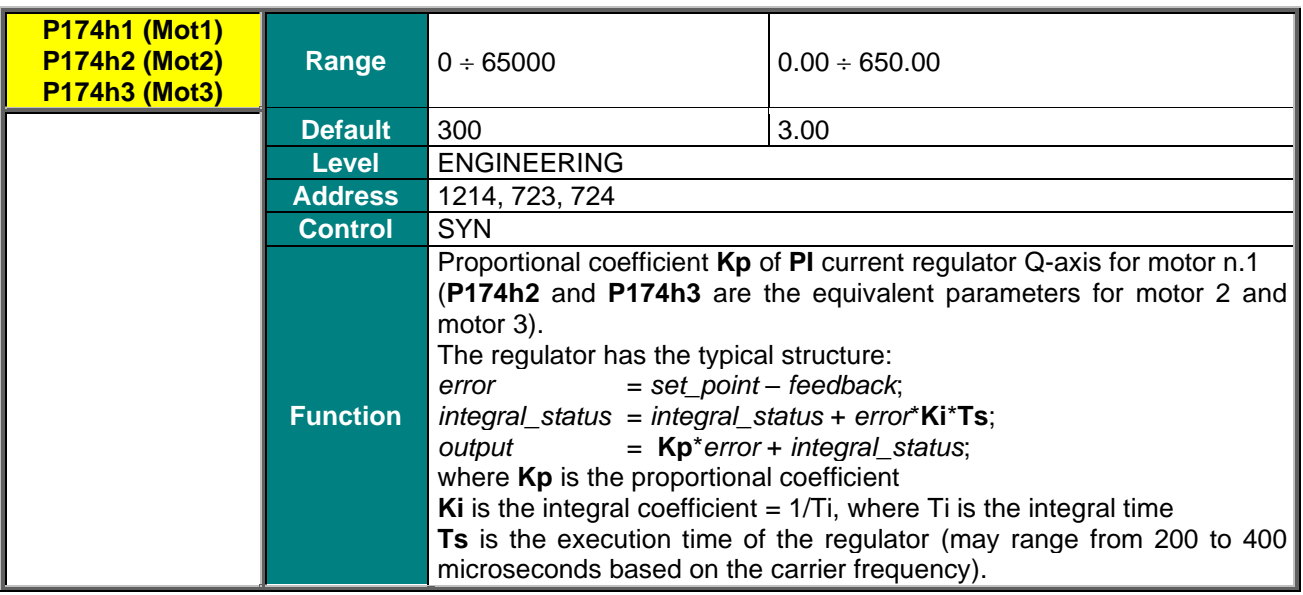

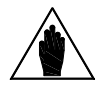

**NOTE** The parameter above is **automatically computed and saved** with the Autotune procedure (see [AUTOTUNE MENU\)](#page-30-0).

#### **P174h1 (P174h2, P74h3) Integral Time of Current Regulator Q-axis**

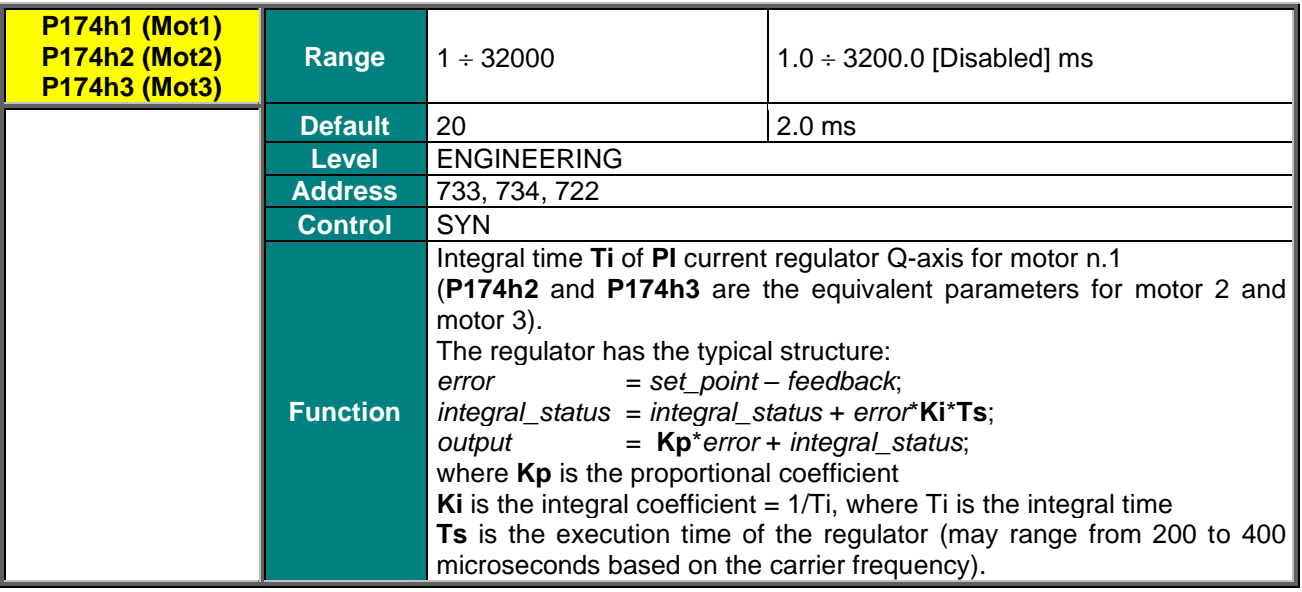

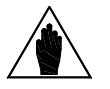

**NOTE** The parameter above is **automatically computed and saved** with the Autotune procedure (see [AUTOTUNE MENU\)](#page-30-0).

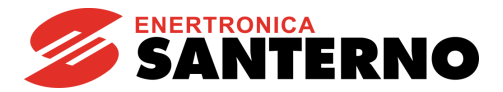

#### **P174d1 (P174d2, P174d3) Field Weakening Enable**

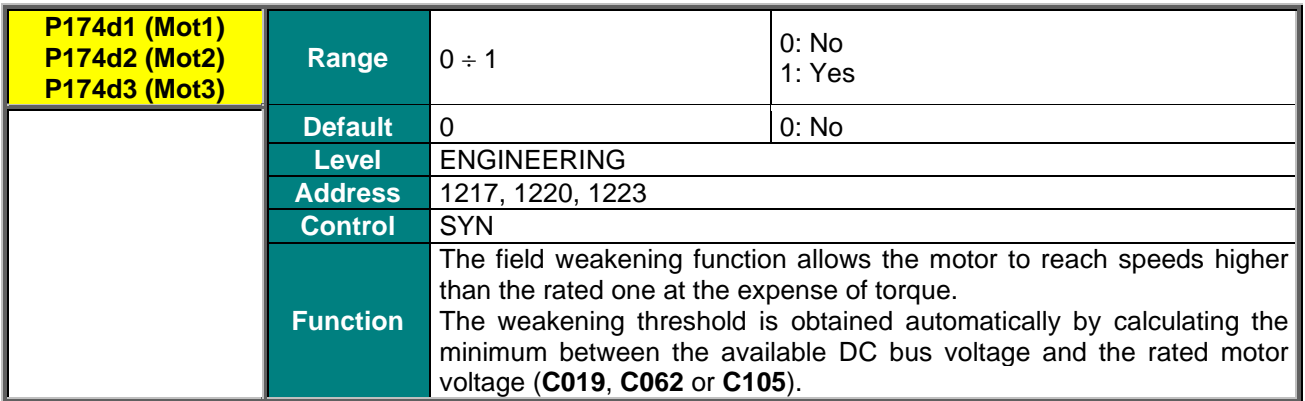

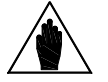

**NOTE** The field weakening can be enabled only if **C011b** (**C054b** for motor 2 and **C097b** for motor 3) is disabled.

**DANGER**

**The field weakening allows the motor to work at very high speeds. As these machines are with permanent magnets, high rotations lead to the generation of high voltages. If the inverter stops switching (alarm, emergency, opening enable), overvoltages will be generated that can destroy the inverter. The use of a braking resistor is mandatory if the resulting BEMF reaches dangerous values for the inverter.**

#### **P174e1 (P174e2, P174e3) Proportional Constant of Field Weakening Regulator**

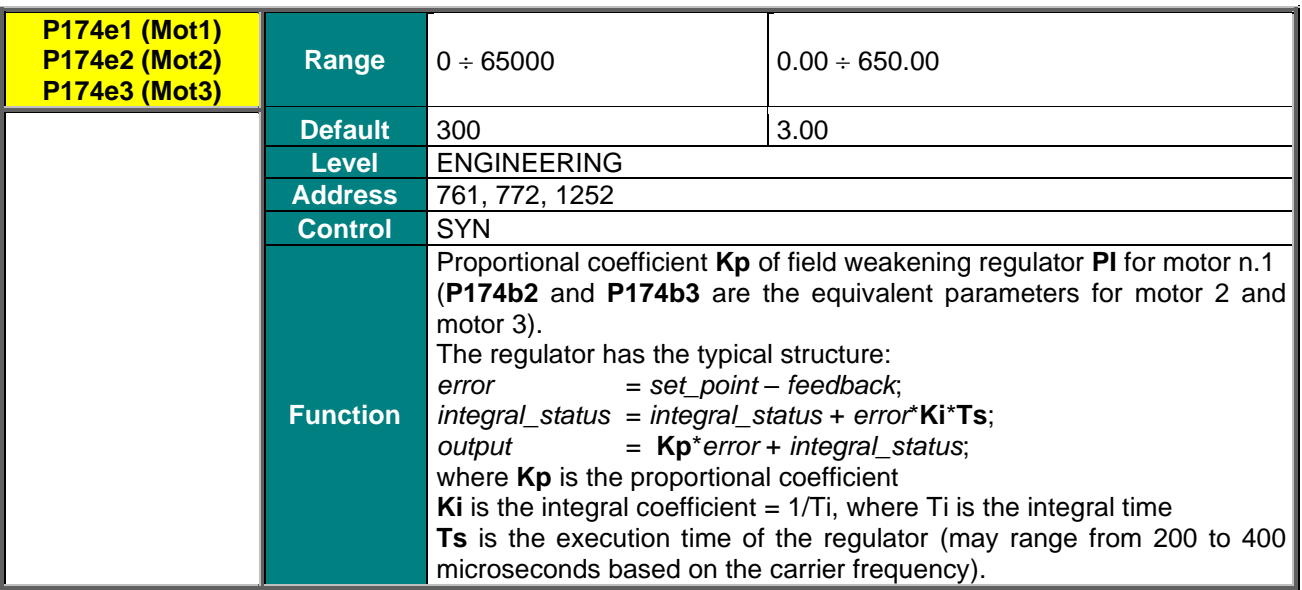

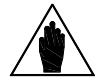

**NOTE** The parameter above is **automatically computed and saved** with the Autotune procedure (see [AUTOTUNE MENU\)](#page-30-0).

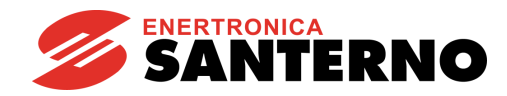

### **P174f1 (P174f2, P174f3) Integral Time of Field Weakening Regulator**

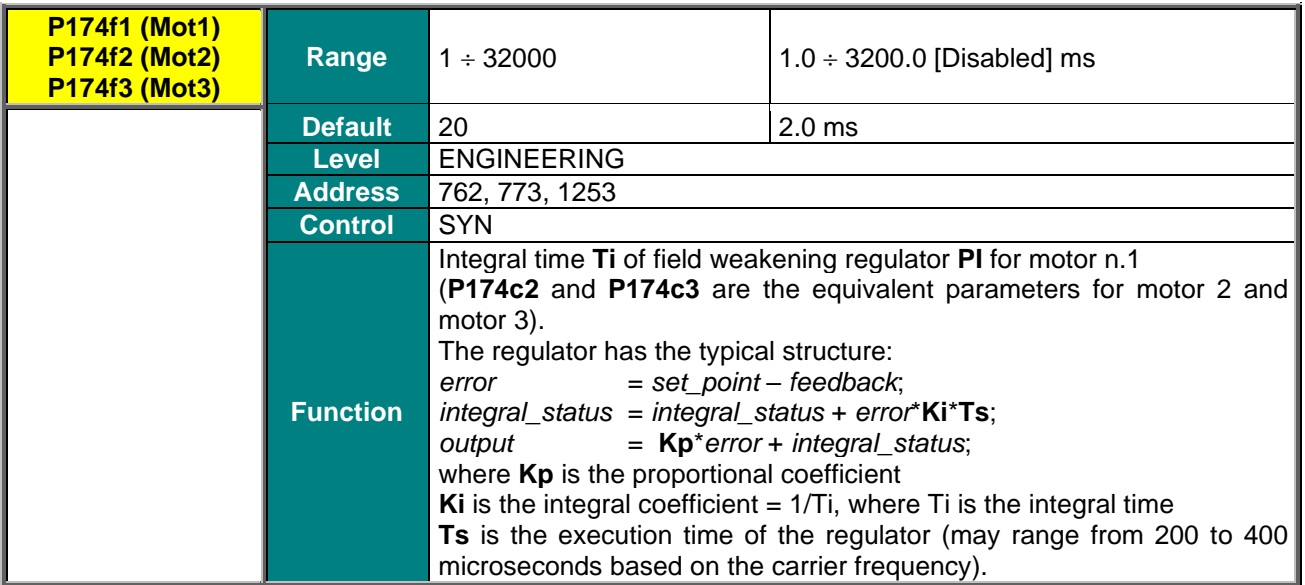

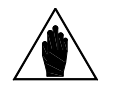

**NOTE** The parameter above is **automatically computed and saved** with the Autotune procedure (see [AUTOTUNE MENU\)](#page-30-0).

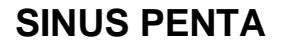

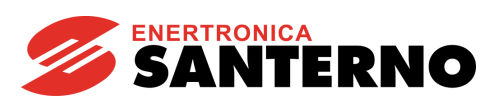

# <span id="page-25-0"></span>**7.4. SYN SENSORLESS MENU**

### 7.4.1. DESCRIPTION

<span id="page-25-1"></span>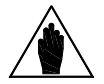

**NOTE** This menu may be accessed only if the SYN Sensorless control has been set up for one of the two motors (**C010**=1 for motor n.1, **C053**=1 motor n.2, **C096**=1 for motor n.3).

### <span id="page-25-2"></span>7.4.2. LIST OF PARAMETERS P176A1 TO P176G3

<span id="page-25-3"></span>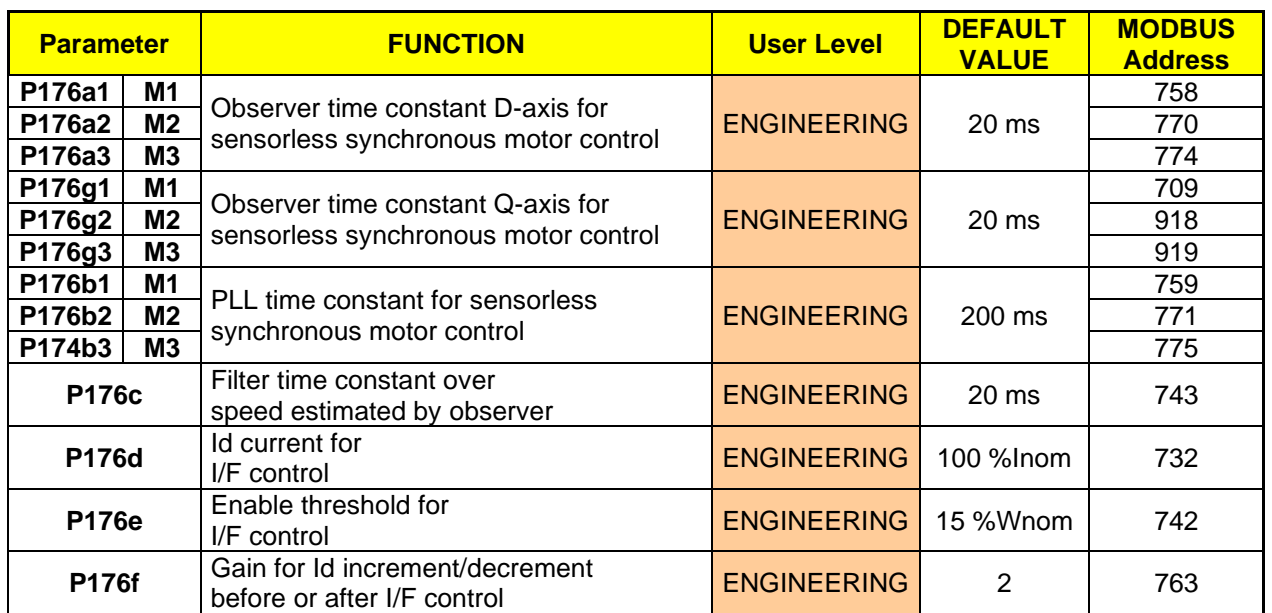

### **Table 3: List of Parameters P176a1 to P176g3**

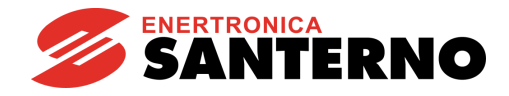

### **P176a1 (P176a2, P176a3) Observer Time Constant D-axis**

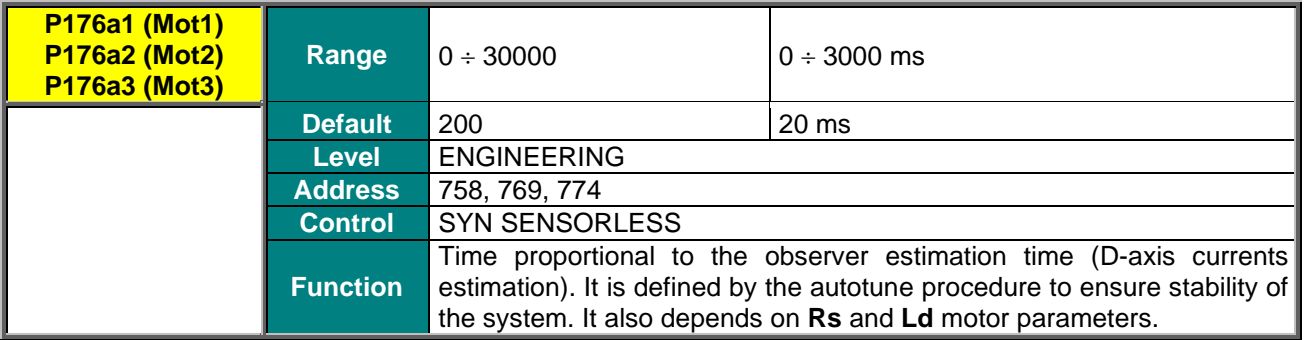

### **P176g1 (P176g2, P176g3) Observer Time Constant Q-axis**

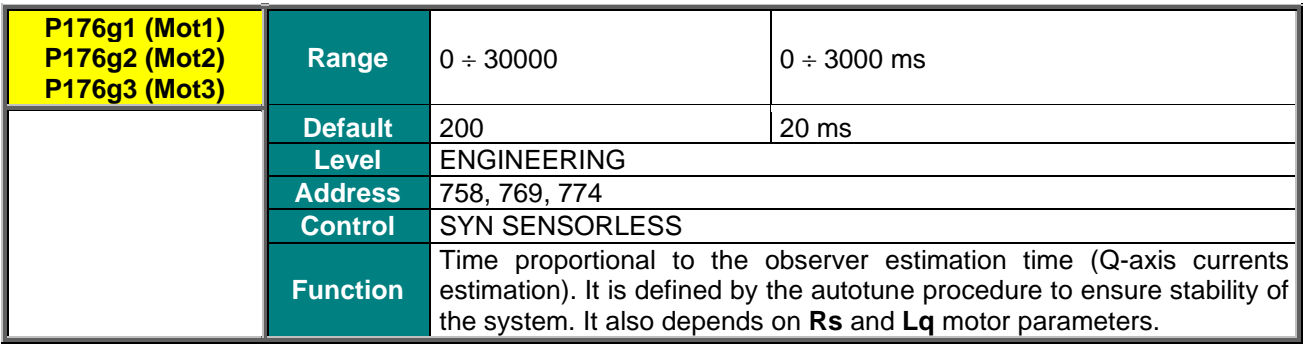

### **P176b1 (P176b2, P176b3) PLL Time Constant**

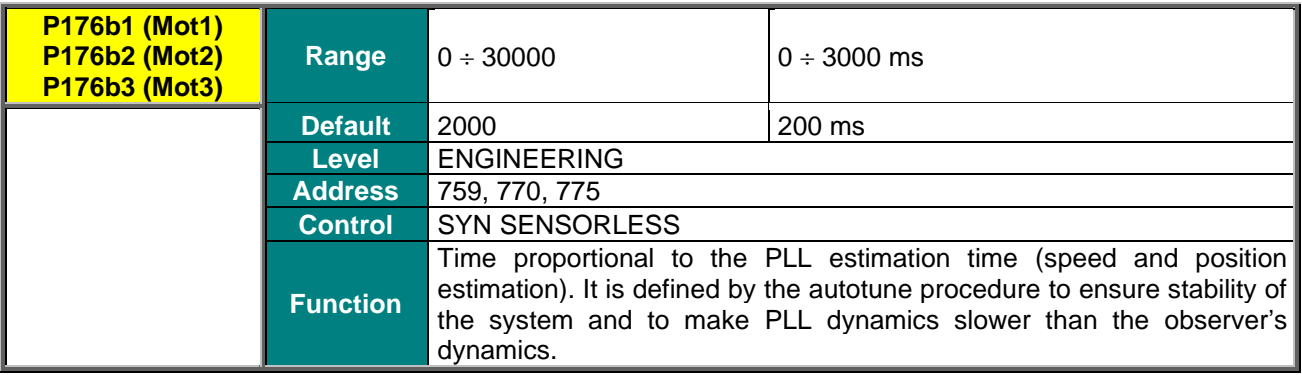

#### **P176c Filter Time Constant over Speed Estimated by Observer**

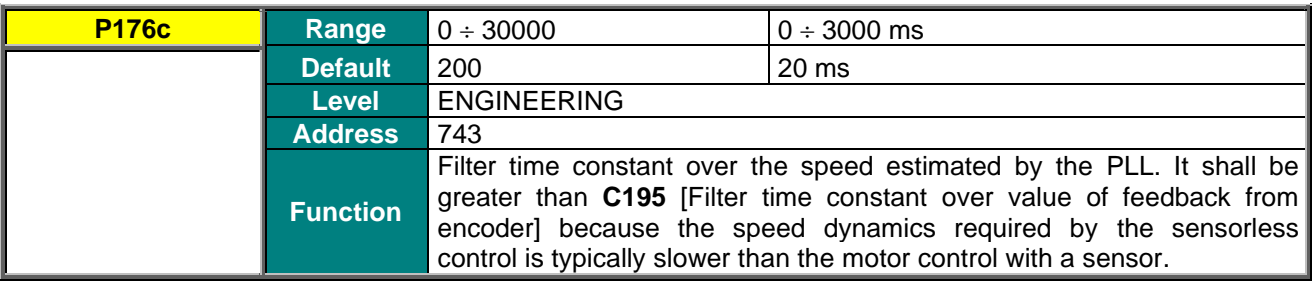

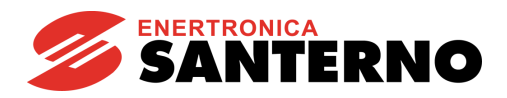

### **P176d Id Current for I/F Control**

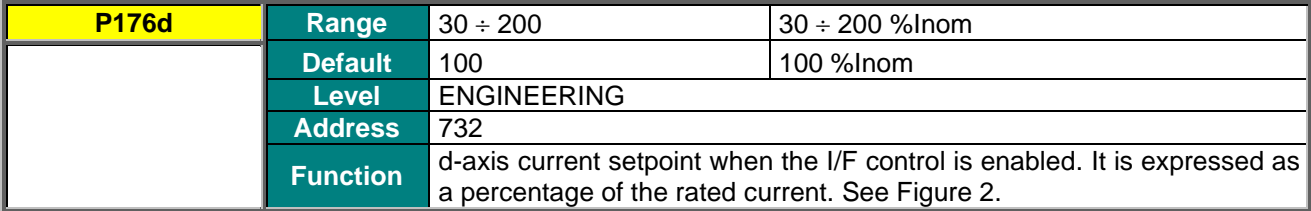

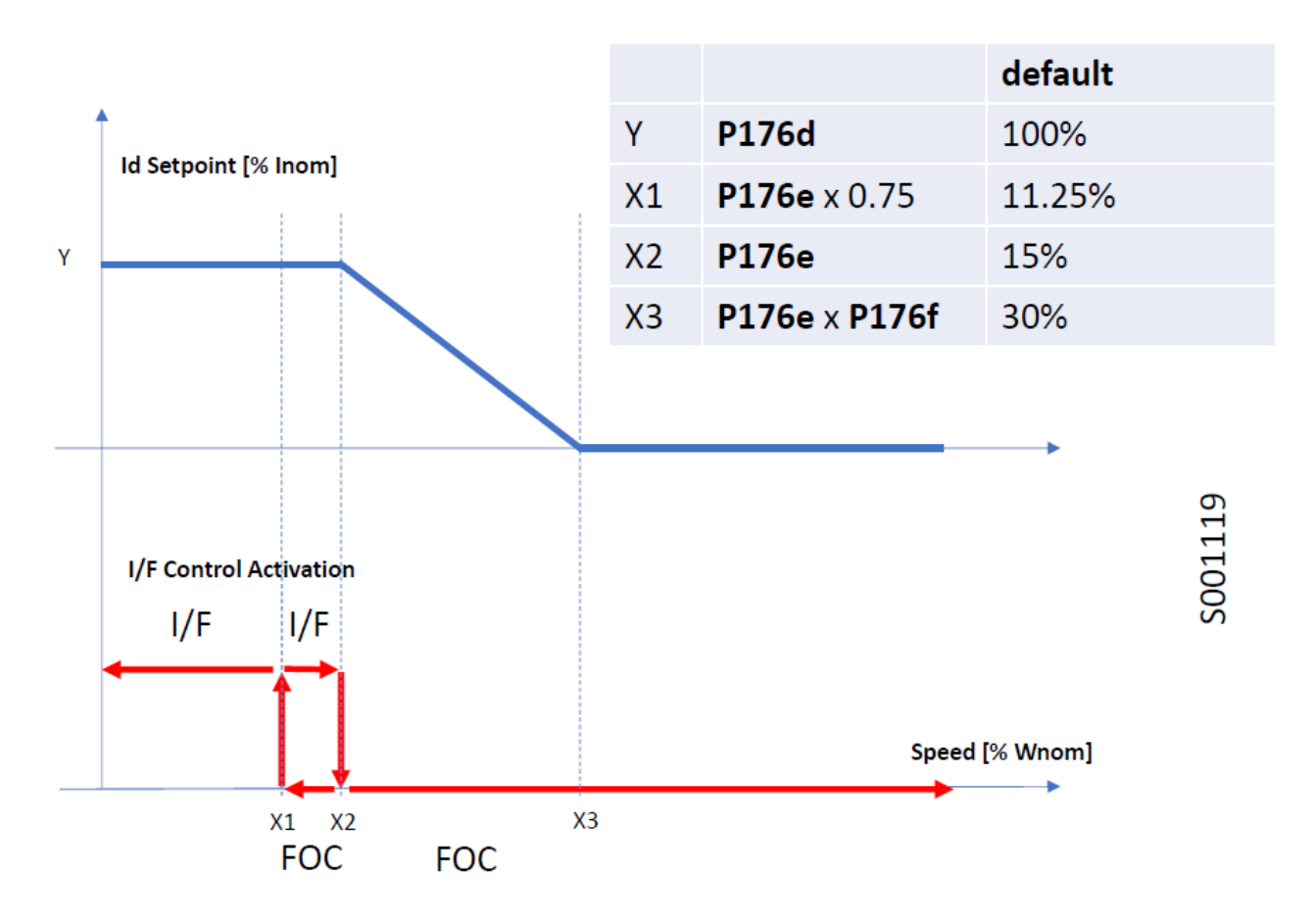

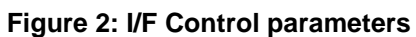

<span id="page-27-0"></span>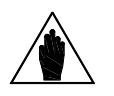

**NOTE** In the figure above, "FOC" stands for Field-Oriented Control for synchronous motors. The entire figure shows the transition of the I/F control applied at start at low speed and the field-oriented control applied once the drive is started.

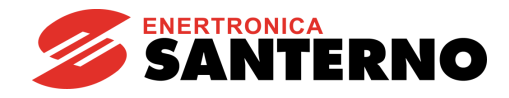

### **P176e Enable Threshold for I/F Control**

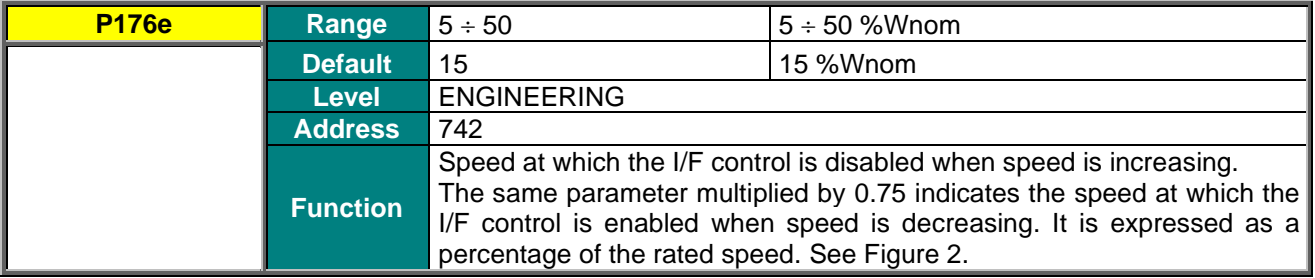

#### **P176f Gain for Id Increment/Decrement before/after I/F Control**

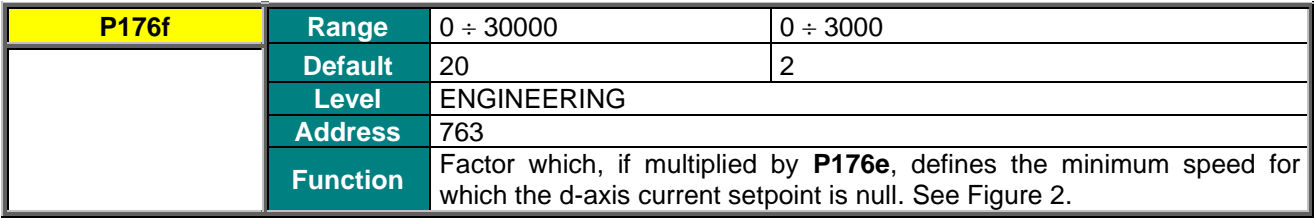

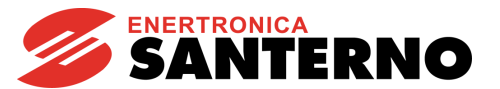

# **7.5. DIGITAL OUTPUTS MENU**

<span id="page-29-0"></span>This section covers only the selection options different from the ones given in the "Digital Outputs Menu" in the SINUS PENTA – [Programming Guide.](#page-1-1)

Namely, selection option **D67: Mot. Aligned** is available for SYN control only and is related to the status in which the motor has correctly performed the alignment procedure and needs not to perform it again in order to start running. See [FIRST STARTUP PROCEDURE \(SYNCHRONOUS MOTOR\).](#page-12-0)

#### **Table 4: List of the selectable digital signals and analog variables**

<span id="page-29-1"></span>Selectable digital signals (BOOLEAN):

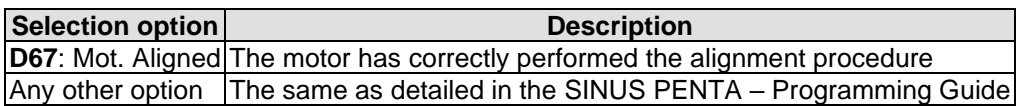

Selectable analog variables:

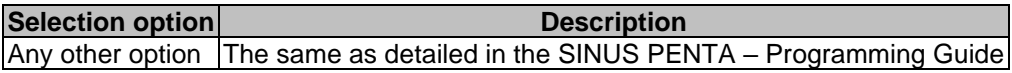

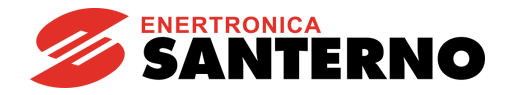

# **7.6. AUTOTUNE MENU**

### <span id="page-30-1"></span><span id="page-30-0"></span>7.6.1. OVERVIEW

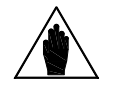

**NOTE** See the [FIRST STARTUP PROCEDURE \(SYNCHRONOUS MOTOR\)](#page-12-0) section for tuning based on the control algorithm to be used.

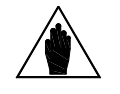

**NOTE** At the end of the Autotune procedure, the system automatically saves the whole parameter set of the drive.

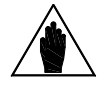

**NOTE** Autotune must be performed only after entering the motor ratings or the ratings of the encoder used as a speed feedback. Please refer to the [MOTOR CONTROL MENU](#page-35-0) and [ENCODER/FREQUENCY INPUTS MENU.](#page-46-0)

The selected motor may be tuned in order to obtain the equipment ratings or the parameterization required for the correct operation of the control algorithms.

The user can also check the proper operation/wiring of the encoder used as a speed feedback. The Autotune menu includes two programming inputs, **I073** and **I074**. Input **I073** allows enabling and selecting the type of autotune. Input **I074** - which can be programmed only if **I073** = Motor Tune describes the type of autotune which is performed.

In addition, the input **I027** necessary to align the encoder to the d-axis of the motor is also available.

Because the values set in **I073**, **I074** and **I027** cannot be permanently changed and are automatically reset after each autotune, the **ENABLE** signal must be disabled and the **ESC** key must be used to accept the new value.

### <span id="page-30-2"></span>7.6.1. LIST OF INPUTS I073, I074 AND I027 AND PARAMETERS P174A1 TO P174A3

### **Table 5: List of Inputs I073, I074 and I027 and Parameters P174a1 P174a3**

<span id="page-30-3"></span>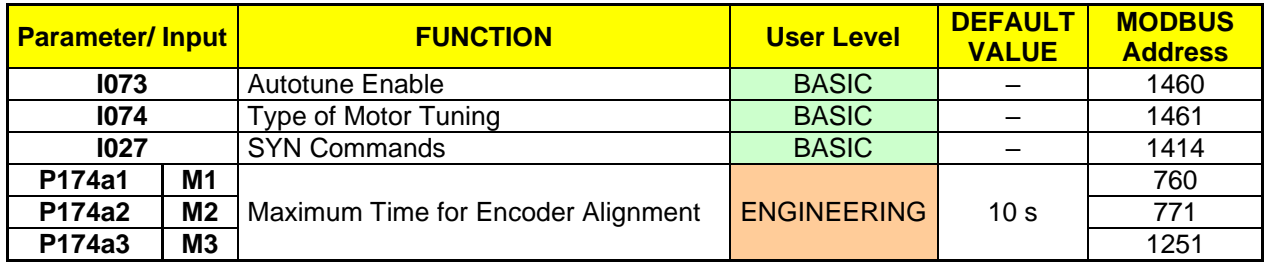

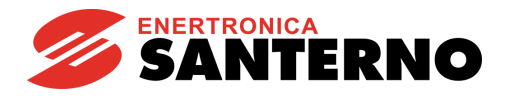

### **I027 SYN Controls**

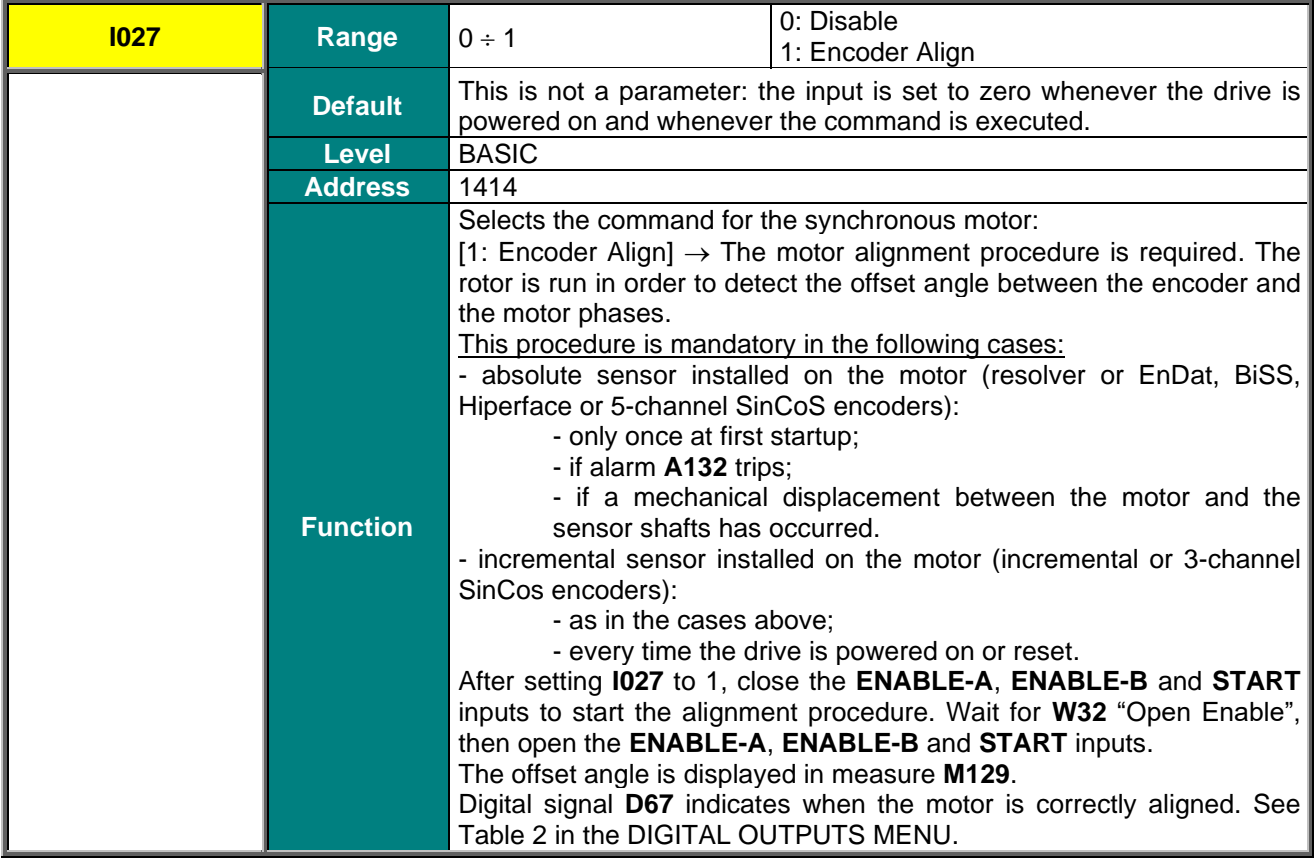

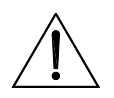

**CAUTION The alignment procedure will make the motor run. Make sure that the** <br> **CAUTION** *motor can retate freely (no morphorical constraints or beaux loads)* **motor can rotate freely (no mechanical constraints or heavy loads).**

### **P174a1 (P174a2, P174a3) Maximum Time for Encoder Alignment**

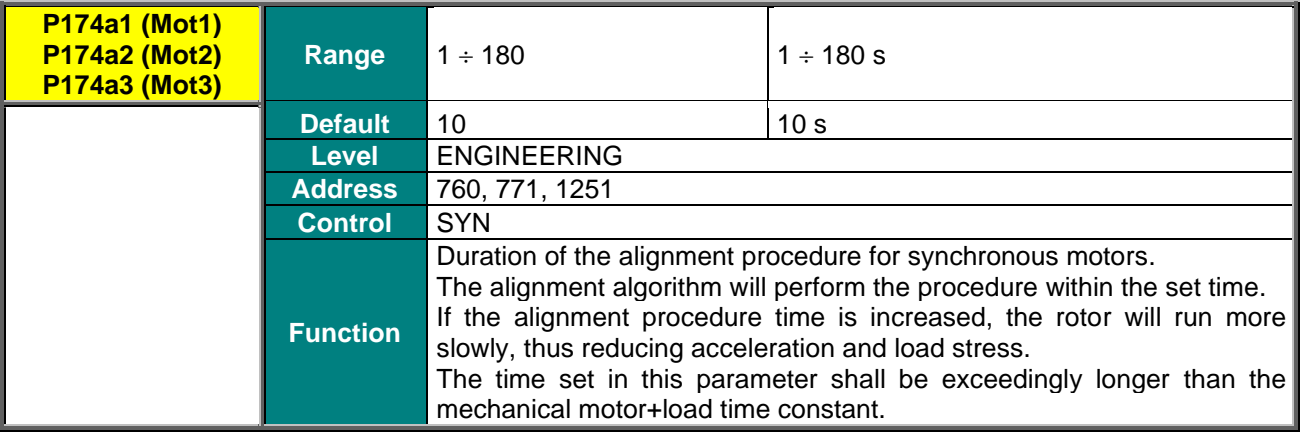

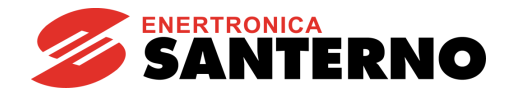

### 7.6.2. MOTOR AUTOTUNE AND ADJUSTING LOOPS

<span id="page-32-0"></span>Set **I073** as Motor Tune to enable autotune functions that can be selected with **I074**.

**NOTE** For the correct operation of the tuning algorithms, enter the motor ratings and the ratings of the encoder used as a speed feedback. Please refer to the [MOTOR](#page-35-0)  [CONTROL MENU](#page-35-0) and [ENCODER/FREQUENCY INPUTS MENU.](#page-46-0)

<span id="page-32-1"></span>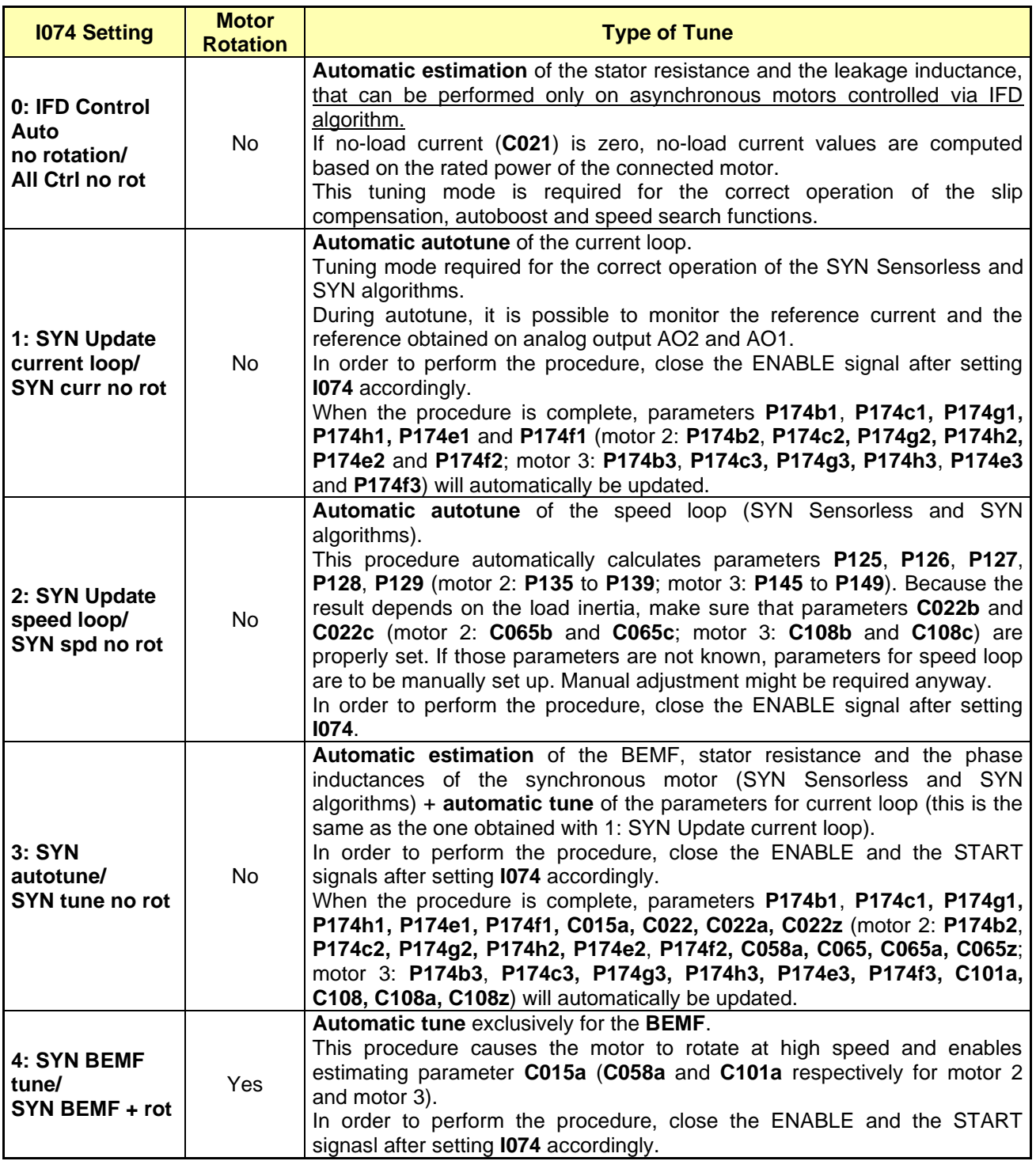

#### **Table 6: Programmable "Motor Tune" functions**

**NOTE**

**NOTE**

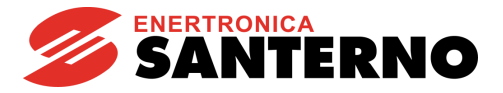

### 7.6.3. CHECKING THE ENCODER OPERATION

<span id="page-33-0"></span>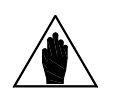

The procedure described below applies only to incremental encoders which are acquired through the **ES836** or **ES913** boards, or which are connected directly to MDI6, MDI7 inputs.

It does not apply to absolute encoders acquired through the following boards: **ES860** (Sin Cos), **ES861** (Resolver), **ES950** (EnDat/BiSS), **ES966** (Hiperface).

Set **I073** as Encoder Tune to check the correct operation of the encoder selected as a speed feedback (see the [ENCODER/FREQUENCY INPUTS MENU\)](#page-46-0) and to automatically set the correct direction of rotation.

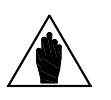

Before checking the correct operation of the encoder used as a speed feedback, **enter the motor ratings and the encoder ratings.**

Refer to the [MOTOR CONTROL MENU](#page-35-0) and [ENCODER/FREQUENCY INPUTS](#page-46-0)  [MENU.](#page-46-0)

Once **I073** is set as Encoder Tune and the **ENABLE-A** and **ENABLE-B** terminals are closed, the connected motor attains a speed of rotation of approx. 150 rpm; its speed of rotation is detected by the encoder, then the drive is disabled. The following messages can be displayed on the display/keypad: **A059 Encoder Fault**

# **W31 Encoder OK**

Then the following message is always displayed: **W32 OPEN ENABLE**

If alarm **A059 Encoder Fault** trips: in the encoder input, the value measured by the drive does not match with the real speed of rotation of the motor. Check if the encoder is properly set up (see the [ENCODER/FREQUENCY INPUTS MENU\)](#page-46-0) and wired; if the Encoder B input is used, check the Configuration of the DIP–switches located on optional board **ES836** or **ES913** (see [Motor Drives Accessories](#page-1-0)  – [User Manual\)](#page-1-0).

If **W31 Encoder OK** appears: the speed feedback from encoder is correct.

In addition, the autotune sets the encoder signal as feedback with parameter **C199**.

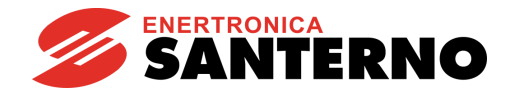

# **7.7. CARRIER FREQUENCY MENU**

<span id="page-34-0"></span>The parameters in this menu are the same as given in the SINUS PENTA – [Programming Guide.](#page-1-1)

# <span id="page-34-1"></span>7.7.1. SYN SENSORLESS CONTROL AND SYN CONTROL

The SYN Sensorless control and SYN control use a frequency carrier which is:

- The maximum allowable carrier frequency for the drive size being used if < 8 kHz (see relevant Tables in the SINUS PENTA – [Programming Guide\)](#page-1-1);
- The greater of C002 and 8 kHz if the maximum allowable carrier frequency for the drive size being used is > 8 kHz. In other words: the value set in **C002** is used only if exceeding 8 kHz.

The value set for parameter **C001** does not affect carrier frequency computation.

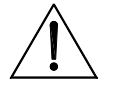

**CAUTION** Please refer to [SINUS PENTA –](#page-1-3) Installation Guide to check current derating when applying carrier frequency as mentioned above.

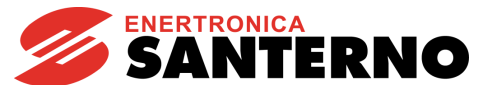

# **7.8. MOTOR CONTROL MENU**

<span id="page-35-0"></span>This section covers only the parameters related to the Synchronous Motor application. For any other information, please refer to the SINUS PENTA – [Programming Guide.](#page-1-1)

### 7.8.1. OVERVIEW

<span id="page-35-1"></span>The Sinus Penta with Synchronous Motor application allows configuring three different types of motors and three different types of control algorithms at the same time.

The three types of control algorithms are identified with the acronyms:

- ✓ **IFD**
- ✓ **SYN SENSORLESS**
- ✓ **SYN**

The **IFD (Voltage/Frequency) Motor control** allows controlling an **asynchronous motor** by producing voltage depending on frequency.

The **SYN Sensorless Motor control** allows controlling a **permanent magnet synchronous motor** torque and speed with no sensor.

The **SYN Motor control** allows controlling a **permanent magnet synchronous motor** torque and speed using a sensor.

The parameter set for the selected motor is included in the Motor Control menu:

- ✓ Motor Control 1 Menu concerns motor 1;
- ✓ Motor Control 2 Menu concerns motor 2;
- ✓ Motor Control 3 Menu concerns motor 3.

Factory setting allows configuring only one motor. To access the Configuration menus of the other connected motors, simply enter the number of the selected motor in **C009** (Number of Configured Motors) in the Motor Control 1 Menu.

To select the connected motor, use digital inputs programmed via parameters **C173** and **C174**, Digital Input for Motor 2 Activation and Digital Input for Motor 3 Activation respectively (see also the DIGITAL INPUTS MENU in the SINUS PENTA – [Programming Guide\)](#page-1-1).

The parameters included in the Motor Control Menus are detailed in [Table](#page-36-0) 7.

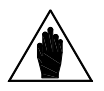

**NOTE** Different SYN control parameter sets must refer to the same physical motor. Controlling multiple motors with the same drive is not possible.

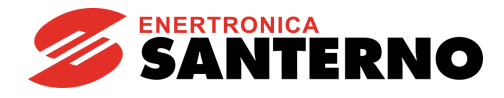

<span id="page-36-0"></span>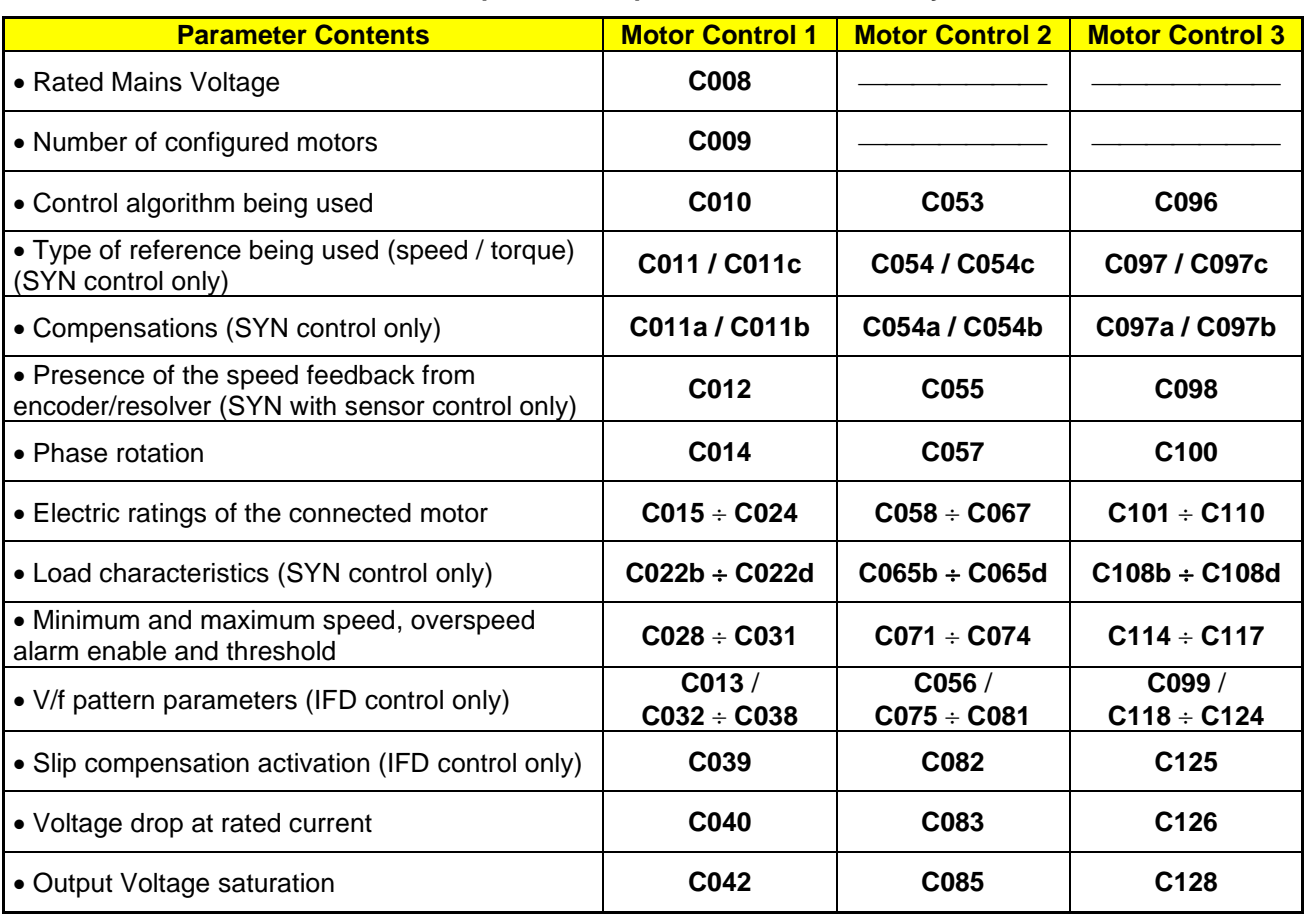

#### **Table 7: Description of the parameters classified by motor**

The parameters that can be modified depend on the type of control that has been selected.

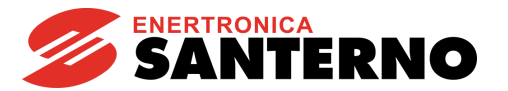

# 7.8.2. TORQUE CONTROL (SYN ONLY)

<span id="page-37-0"></span>The SYN algorithm enables controlling the drive with a torque reference instead of a speed reference. To do so, set [1: Torque or 2: Torque with Speed Limit [FOC only] in the relevant parameter (**C011** for motor 1, **C054** for motor 2, **C097** for motor 3).

In this way, the main reference corresponds to the motor torque demand and may range from **C047** to **C048** (see the LIMITS MENU in the SINUS PENTA – [Programming Guide\)](#page-1-1) for motor 1 (minimum and maximum torque expressed as a percentage of the rated motor torque). For motors 2 and 3, the parameters relating to the minimum and maximum torque (**C090**, **C091** and **C133**, **C134**) are included in the Limits Menu 2 and Limits Menu 3.

When using a Sinus Penta drive model "0020" connected to a 15kW motor, **C048** is factory-set to 120% of the rated motor torque. If the max. reference is applied (**C143** = REF), the torque reference will be 120%.

If a 7.5kW motor is connected, **C048** may exceed 200%; torque values exceeding 200% may be obtained based on the value set in **C048**.

The rated motor torque results from the following formula:

 $C = P/\omega$ 

where P is the rated power expressed in W and  $\omega$  is the rated speed of rotation expressed in radiants/sec.

Example: the rated torque of a 15kW motor at 1420rpm is equal to:

 $C = \frac{15000}{15000}$  $-$  = 100.9 Nm  $1420.2\pi/60$ 

The starting torque is: **rated torque \* 120% = 121.1 Nm**

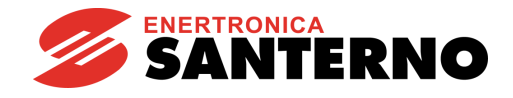

# <span id="page-38-0"></span>7.8.3. LIST OF PARAMETERS C008 TO C128

All the parameters in the menu are listed below, but only the parameters applicable to the SYN control are described in detail. Please refer to the SINUS PENTA – [Programming Guide](#page-1-1) for the description of the remaining parameters, which are show in grey in the table below.

<span id="page-38-1"></span>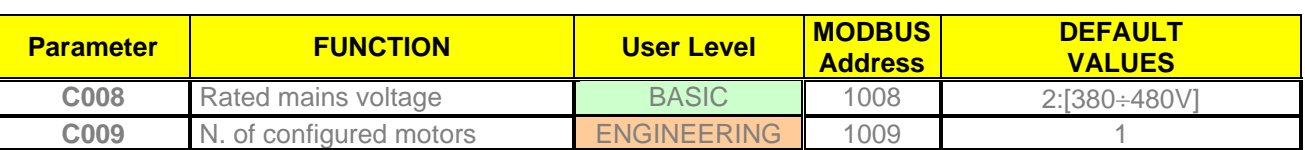

#### **Table 8: List of Parameters C008 to C128**

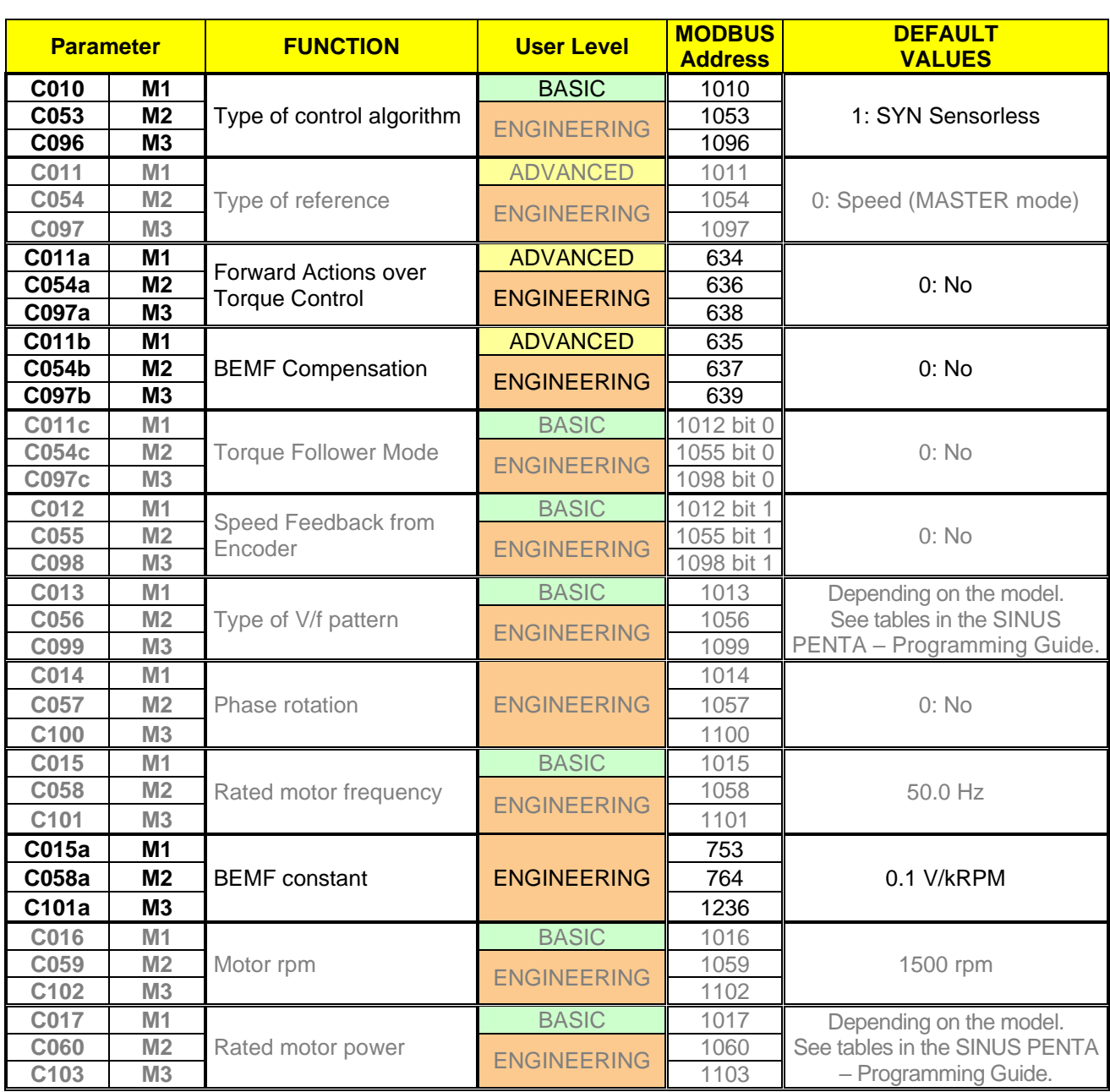

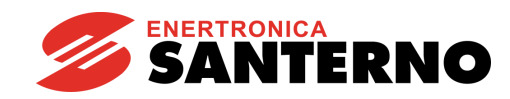

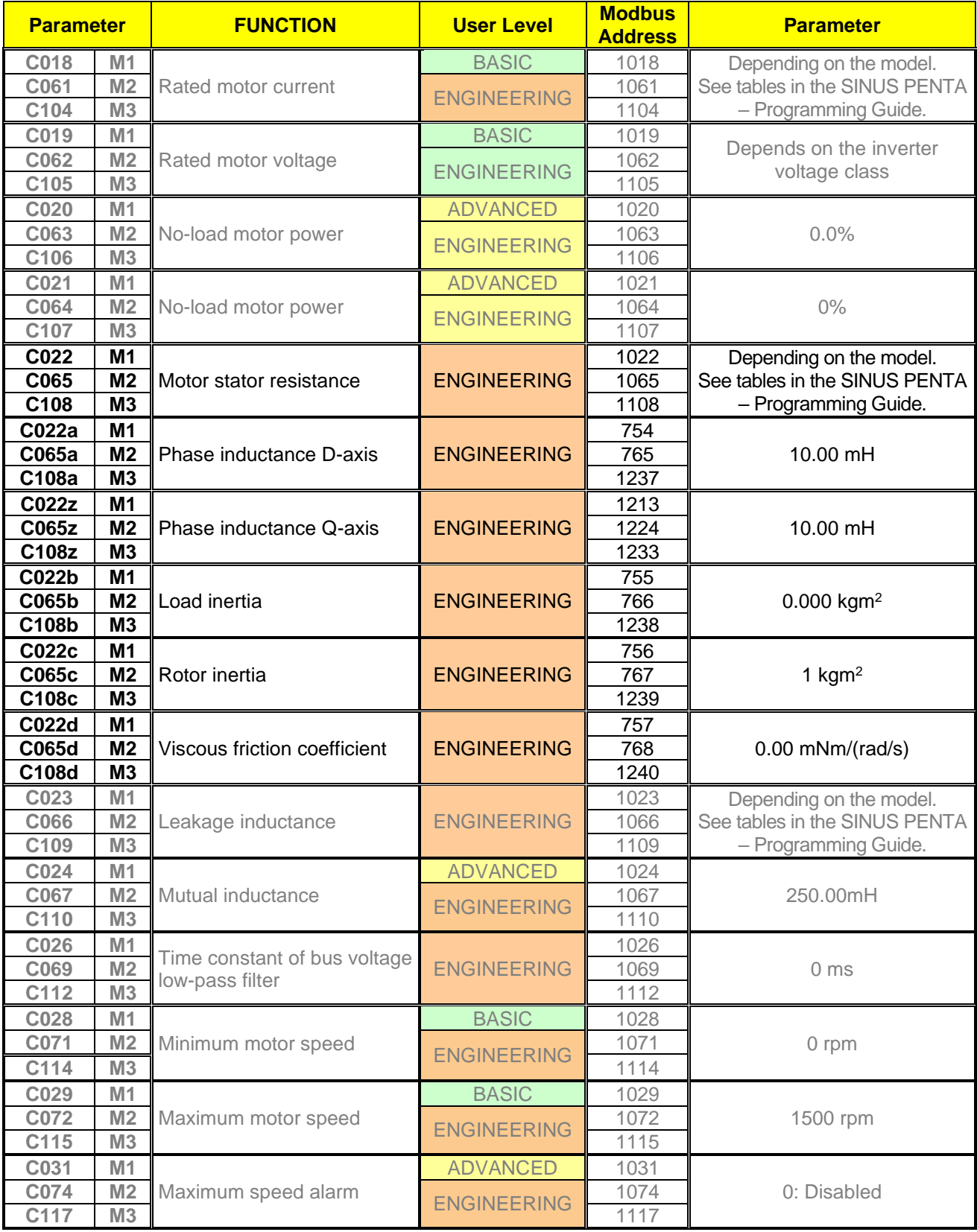

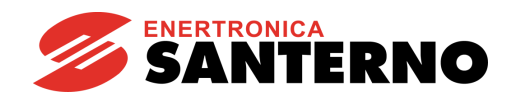

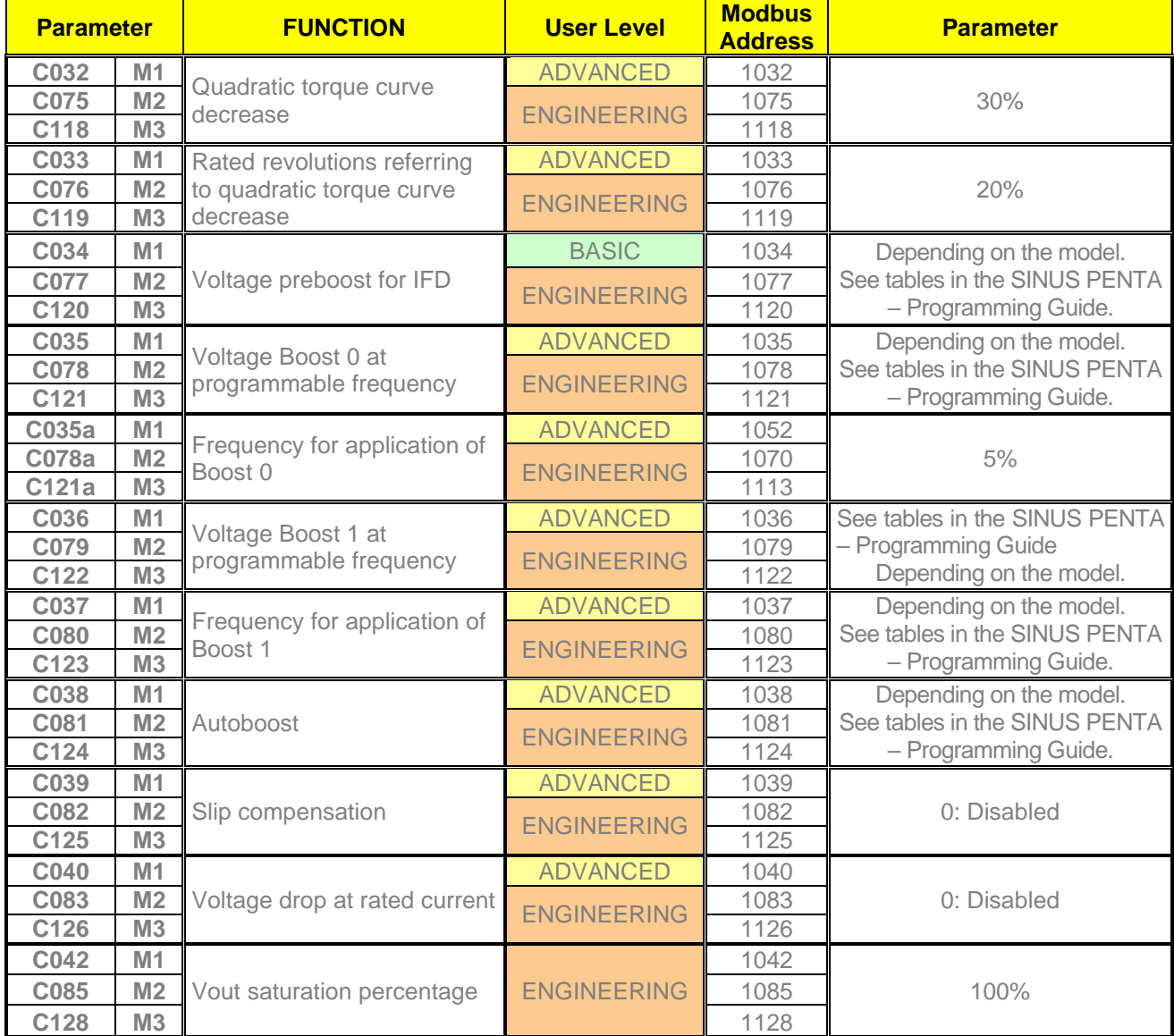

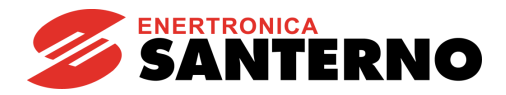

### **C010 (C053, C096) Type of Control Algorithm**

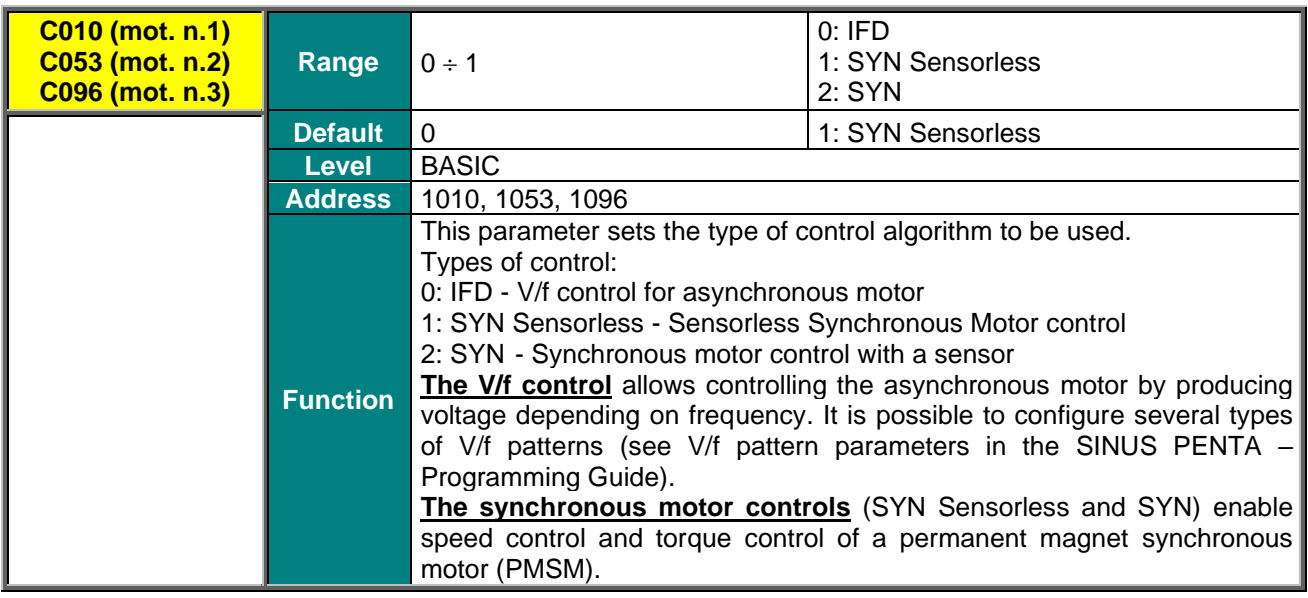

### **C011a (C054a, C097a) Enable Forward Actions over Torque Control**

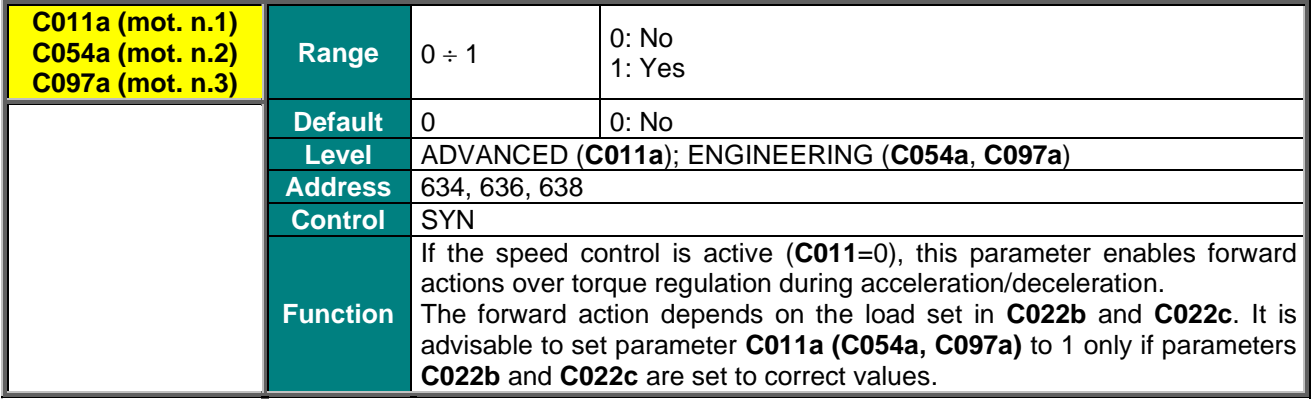

### **C011b (C054b, C097b) BEMF Compensation**

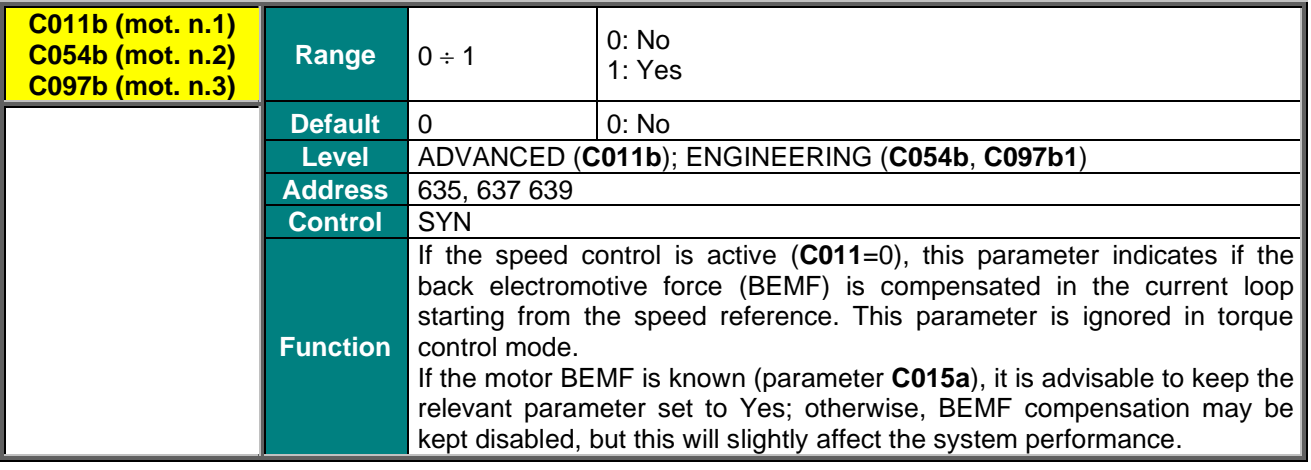

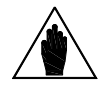

**NOTE**

The BEMF Compensation can be enabled only if **P174d1** (**P174d2** for motor 2 and **P174d3** for motor 3) is disabled.

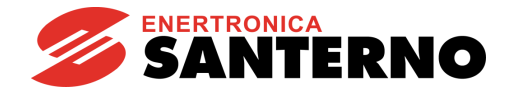

#### **C015a (C058a, C101a) Back Electromotive Force (BEMF) Constant**

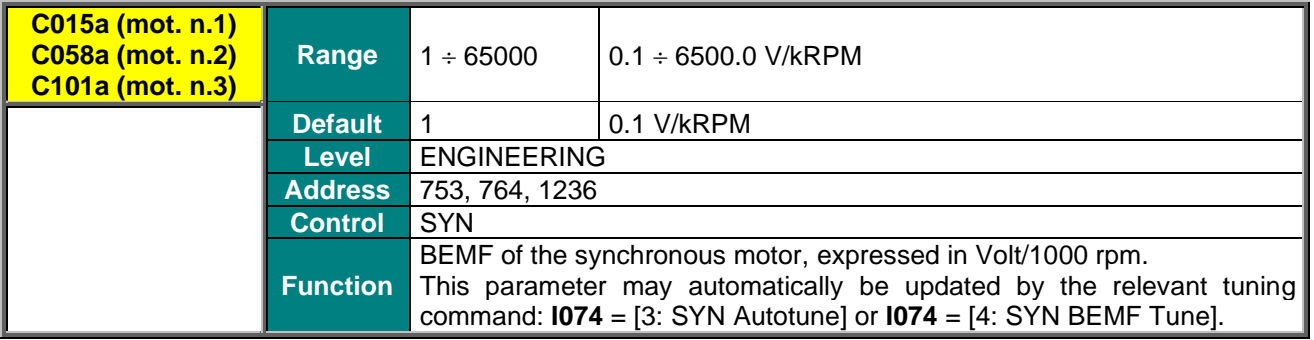

### **C022 (C065, C108) Motor Stator Resistance**

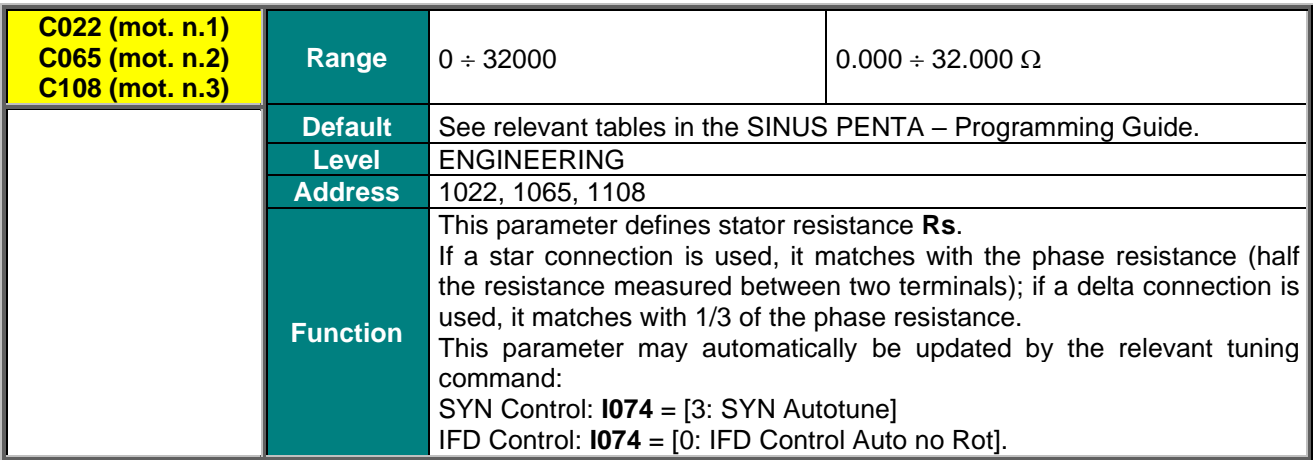

#### **C022a (C065a, C108a) Phase Inductance D-axis (Synchronous Motor)**

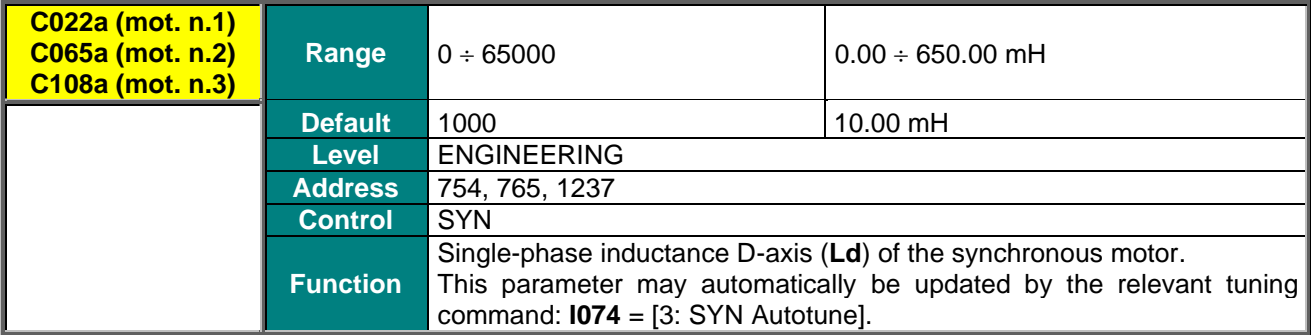

#### **C022z (C065z, C108z) Phase Inductance Q-axis (Synchronous Motor)**

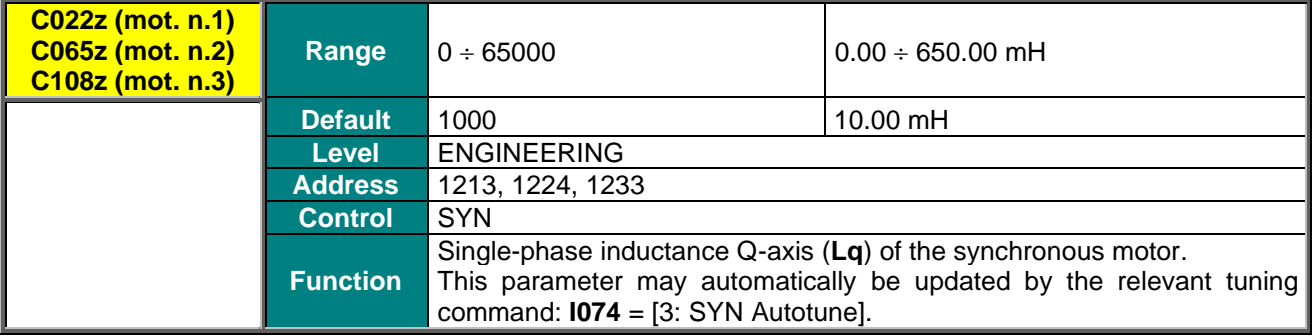

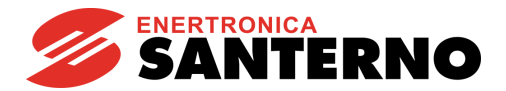

#### **C022b (C065b, C108b) Load Inertia (Synchronous Motor)**

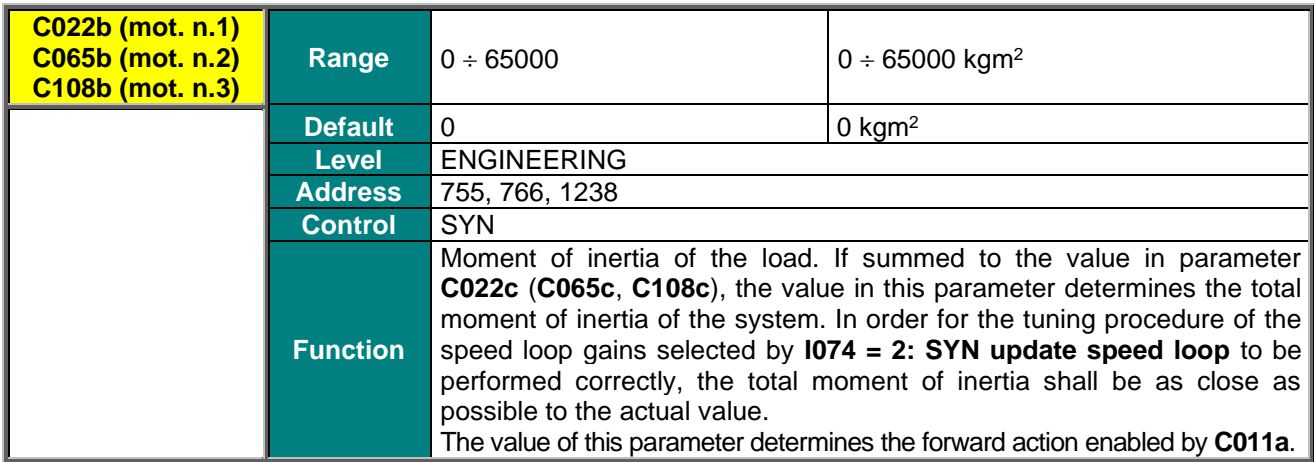

#### **C022c (C065c, C108c) Rotor Inertia (Synchronous Motor)**

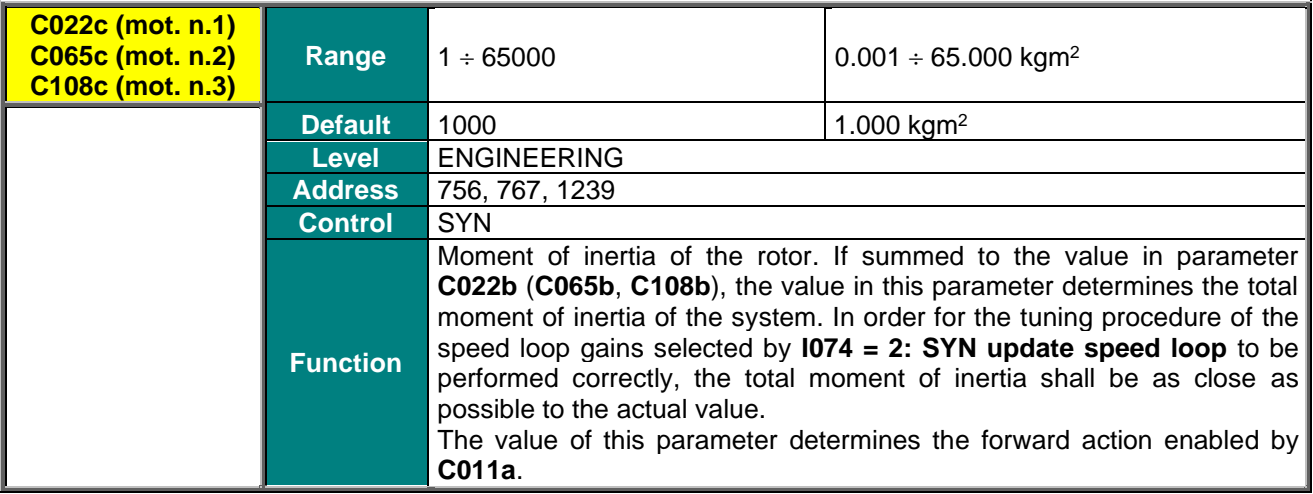

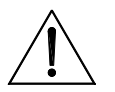

**CAUTION**

**Parameters C022b (C065b, C108b) and C022c (C065c, C108c) are expressed in the same unit of measurement [kgm<sup>2</sup> ]. The drive will sum up these two values to calculate the total moment of inertia. If the moment of inertia of the rotor exceeds 65 kgm<sup>2</sup> , you may enter the resulting value in C022b in addition to the load value.** 

#### **C022d (C065d, C108d) Viscous Friction Coefficient (Synchronous Motor)**

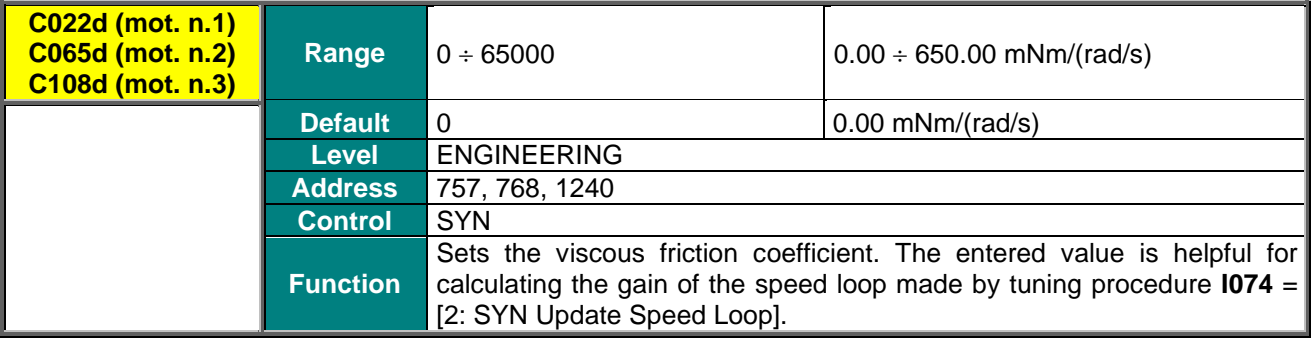

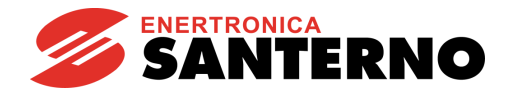

# **7.9. SPEED SEARCH MENU**

<span id="page-44-0"></span>This section covers only the missing parameters with respect to the "Speed Search Menu" described in the SINUS PENTA – [Programming Guide.](#page-1-1)

**CAUTION** This menu is visible only when the SYN Sensorless control is enabled (**C010**=1 for motor n.1, **C053**=1 for motor n.2, **C096**=1 for motor n.3).

### <span id="page-44-2"></span><span id="page-44-1"></span>7.9.1. MISSING PARAMETERS WITH RESPECT TO THE STANDARD SINUS PENTA CONTROL

#### **Table 9: List of the missing parameters with respect to the Speed Search Menu**

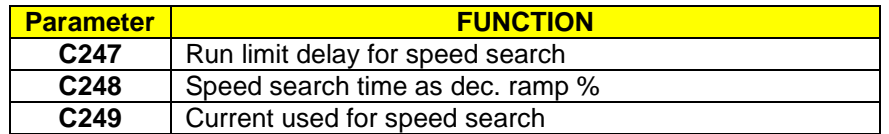

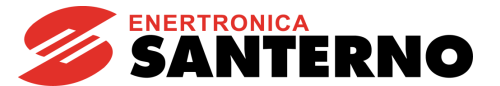

# **7.10. DIGITAL INPUTS MENU**

<span id="page-45-0"></span>This section covers only the added or missing parameters with respect to the "Digital Inputs Menu" in the SINUS PENTA – [Programming Guide.](#page-1-1)

### <span id="page-45-1"></span>7.10.1. ADDED PARAMETERS WITH RESPECT TO THE STANDARD SINUS PENTA CONTROL

### **C188d MDI for SYN Alignment Request**

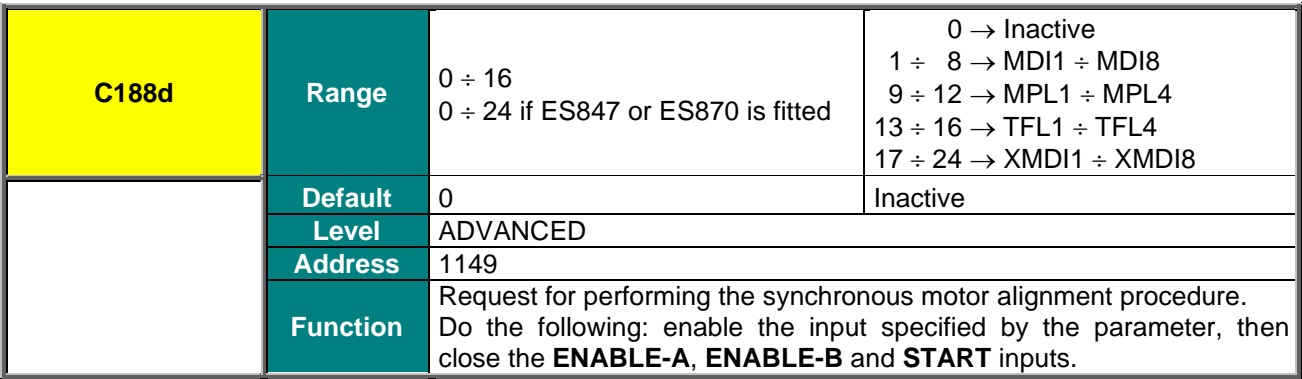

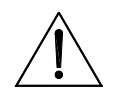

**CAUTION The alignment procedure will make the motor run. Make sure that the motor can rotate freely (no mechanical constraints or heavy loads).**

<span id="page-45-3"></span><span id="page-45-2"></span>7.10.2. MISSING PARAMETERS WITH RESPECT TO THE STANDARD SINUS PENTA CONTROL

#### **Table 10: List of the missing parameters with respect to the Digital Inputs Menu**

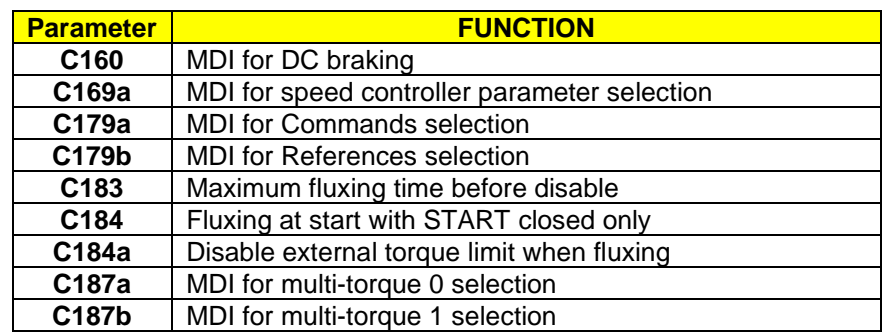

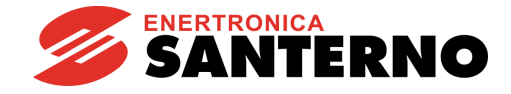

# <span id="page-46-0"></span>**7.11. ENCODER/FREQUENCY INPUTS MENU**

### <span id="page-46-1"></span>7.11.1. OVERVIEW

Three quick acquisition digital inputs are available in the Sinus Penta control board:

- MDI6/ECHA/FINA;
- MDI7/ECHB;
- MDI8/FINB

These inputs can be used as incremental encoder reading (encoder A) or as frequency inputs. In addition, if optional board **ES836** or **ES913** is used (see [Motor Drives Accessories –](#page-1-0) User Manual), an additional encoder reading (encoder B) is allowed.

Optional boards **ES860** (3-channel or 5-channel SinCos encoder), **ES861** (resolver), **ES950** (EnDat encoder or BiSS absolute encoders), **ES966** (HIPERFACE absolute encoder) make it possible to interface with that type of transducers for motor control purposes.

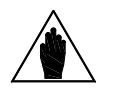

**NOTE** If **MDI6** and **MDI7** are used for encoder reading, only Push–Pull encoders can be used.

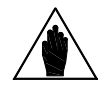

**NOTE** For the reversal of the incremental encoder speed measure, properly set up parameter **C199**.

### <span id="page-46-2"></span>7.11.2. WHEN THE OPTIONAL BOARD IS NOT USED

#### • **Incremental Encoder reading**:

Digital inputs **MDI6** and **MDI7** are used for reading the two channels of a 24V push–pull encoder powered directly by the Sinus Penta control board (see [Motor Drives Accessories –](#page-1-0) User Manual). No function can be programmed for **MDI6** and **MDI7**; when trying to program **MDI6** and **MDI7,** alarm **A082** Illegal Encoder Configuration will trip when **ENABLE** closes.

#### • **Reading a Frequency Input**:

Digital inputs **MDI6** or **MDI8** can be used.

If **MDI6** is programmed as a frequency input (**FINA**) with **C189**, no other function can be programmed; otherwise, alarm **A100** MDI6 Illegal Configuration trips when **ENABLE** closes.

If **MDI8** is programmed as a frequency input (**FINB**) with **C189**, no other function can be allocated to MDI8, and **ES836** or **ES913** optional board must not be applied to the power drive, otherwise, alarm **A101** MDI8 Illegal Configuration trips when **ENABLE** closes.

#### • **Reading a Frequency Input and an Encoder**:

**MDI6** and **MDI7** are used to read the push–pull encoder, and **MDI8** is used to read the frequency input. The following alarms may trip:

• **A082** Illegal Encoder Configuration, if additional functions are allocated to **MDI6** or **MDI7**;

• **A101 MDI8** Illegal Configuration, if additional functions are allocated to **MDI8** or if the power drive detects the presence of optional board **ES836** or **ES913**.

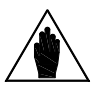

**NOTE** If an optional board for absolute encoder/resolver is fitted into slot C, digital inputs **MDI6** and **MDI7** may not be used for encoder acquisition.

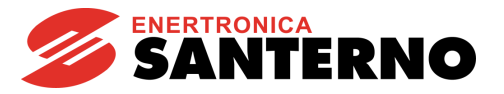

# <span id="page-47-0"></span>7.11.3. WHEN USING ES836 OR ES913

#### • **Reading 1 or 2 Incremental Encoders:**

To read one Encoder, you can use the following:

- optional boards **ES836** or **ES913**; or
- digital inputs **MDI6** and **MDI7** (if a push–pull encoder is used).

Both the optional board and digital inputs **MDI6** and **MDI7** can be used to read two encoders at a time. Use parameter **C189** to set the readout of the speed measure of the controlled motor or to read reference values. You can use encoder **A** or encoder **B** as a speed feedback or a reference source (speed reference, torque reference or PID reference).

#### For example:

If you want to use encoder **A** as a speed reference source and encoder **B** as a speed feedback, set **C189** as 6:[A Ref ; B Fbk]; use **P073** and **P074** ("INPUTS FOR REFERENCES MENU" in the [SINUS PENTA –](#page-1-1) [Programming Guide\)](#page-1-1) to define the minimum speed and the maximum speed read for scaling and saturation of encoder **A** selected as a reference source (in one of parameters **C144 C147**, "CONTROL METHOD MENU" in the SINUS PENTA – [Programming Guide\)](#page-1-1); set parameter **C012** (motor 1) to [Yes] to enable the Speed Feedback from Encoder function.

If encoder A is selected, no function can be programmed for **MDI6** and **MDI7**; otherwise, alarm **A082 Illegal Encoder Configuration** will trip when **ENABLE** closes.

If encoder B is selected and **ES836** or **ES913** optional board is not detected by the drive, alarm **A082 Illegal Encoder Configuration** will trip when **ENABLE** closes.

#### • **Reading a Frequency Input:**

Only **MDI6** digital input (FINA) can be used as a frequency input; if **MDI8** is programmed as a frequency input (FINB) with **C189**, if the optional board is installed, alarm **A101 MDI8 Illegal Configuration** trips**.** 

No additional function must be assigned to **MDI6**; otherwise, alarm **A100 MDI6 Illegal Configuration** will trip when **ENABLE** closes.

#### • **Reading a Frequency Input and an Incremental Encoder:**

**MDI6** Digital input (FINA) is used as a frequency input and Encoder B is used (because **ES836** or **ES913** board avoids reading frequency input FINB through MDI8).

If additional functions are programmed for digital input **MDI6**, alarm **A100 MDI**6 **Illegal Configuration** will trip when **ENABLE** closes.

If alarm **A082 Illegal Encoder Configuration** trips, this means that the drive has not detected **ES836** or **ES913** board (check the board wiring).

Parameter **C189** defines whether quick acquisition digital inputs are used to read a frequency input or an encoder, and if the encoder is a reference source or a feedback source.

In the **Encoder Menu**, you can also do the following:

- define the number of pls/rev for the encoder being used;
- enable or disable the speed alarm:
- define a time constant applied to read filtering;

• define whether encoders are read by means of squaring channels or by channel A only (while the direction of rotation will be defined by channel B: ChB low level  $\rightarrow$  negative rotation; ChB high level  $\rightarrow$ positive rotation).

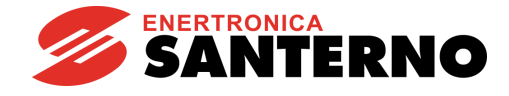

## <span id="page-48-0"></span>7.11.4. WITH OPTIONAL BOARDS FOR ABSOLUTE POSITION **TRANSDUCERS**

### 7.11.4.1. BOARDS INTO SLOT C

Acquisition boards for absolute encoders may be inserted into slot C. Some of these boards enable interfacing with one incremental line-driver encoder.

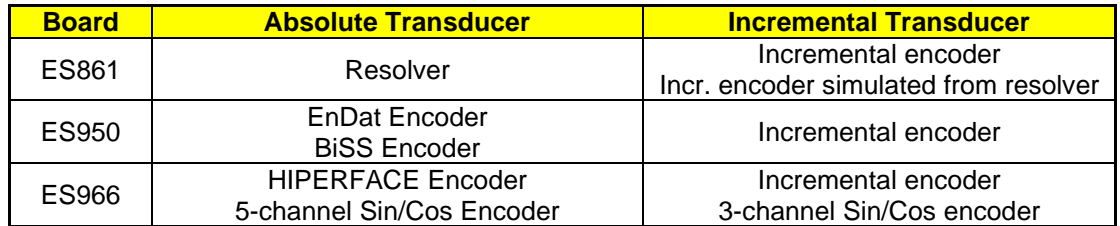

The type of absolute transducer is selected by parameter **R023a** (see [EXPANSION BOARD](#page-56-0)  [CONFIGURATION MENU\)](#page-56-0). If **R023a** >0, the selected absolute transducer will automatically be used for the motor feedback regardless of the value set in parameter **C189**.

On board ES861, the type of incremental transducer acquired as encoder **A** is selected by parameter **R023b**:

- **R023b**=1: Enc. incr. on Exp. Board incremental, line-driver encoder
- **R023b**=2: Resolver to Encoder conversion from resolver to encoder

On the other boards, regardless of **R023b**, the incremental encoder (if any) is encoder **A** and may be programmed by way of parameters **C189** and **C190**. In the event of an encoder simulated from a resolver, the number of pulses will be **1024**, regardless of the value set in **C190**.

If that encoder is set as feedback (**C189=**1, 5, 7, 14):

- If **R023a**=0, encoder A will be used as the motor feedback
- If **R023a**>0, encoder A will be used only as PID feedback (refer to the "PID CONFIGURATION MENU" in the SINUS PENTA – [Programming Guide\)](#page-1-1), because the motor feedback is assigned to the absolute transducer selected by **R023a**.

On board ES966, the 3-channel Sin/Cos encoder is acquired as encoder **B** by setting parameter **R023b** to 3: SinCos 3 Ch.

If that encoder is set as feedback (**C189=**3, 6, 8, 13):

- If **R023a**=0, encoder B will be used as the motor feedback
- If **R023a**>0, encoder B will be used only as PID feedback (refer to the "PID CONFIGURATION MENU" in the SINUS PENTA – [Programming Guide\)](#page-1-1) because the motor feedback is assigned to the absolute transducer selected by **R023a**.

### 7.11.4.2. ES860 OPTIONAL BOARD INTO SLOT A

An acquisition board for 3-channel or 5-channel Sin/Cos encoder board (ES860) may be fitted into slot A. The type of encoder is selected:

- by parameter **R023a**=5: SinCos 5 Ch, for 5-channel Sin/Cos encoder (absolute sensor). In that case, the sensor is used as a motor feedback for parameter **C189**
- by parameter **R023b**=3: SinCos 3 Ch, for 3-channel Sin/Cos (incremental sensor). In that case, the sensor is used as the motor feedback only if **R023a**=0 and **C189=3, 6, 8, 13**

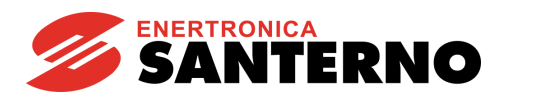

# <span id="page-49-0"></span>7.11.5. LIST OF PARAMETERS C189 TO C203

### **Table 11: List of Parameters C189 to C203**

<span id="page-49-1"></span>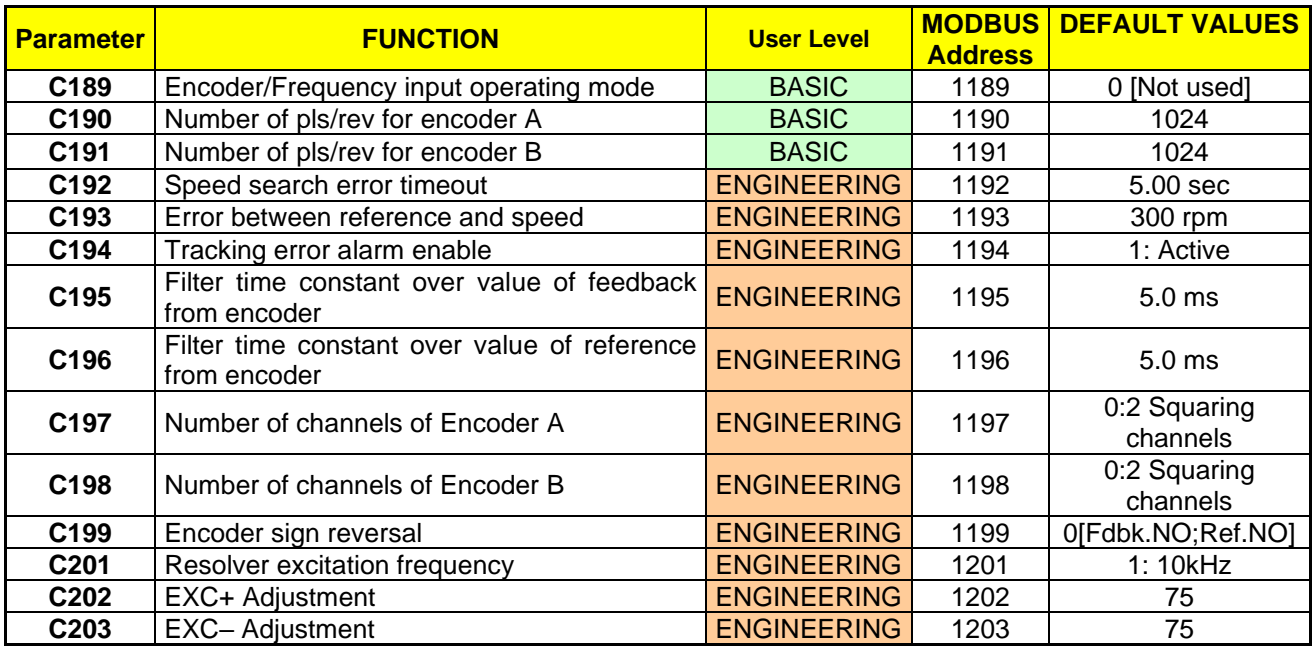

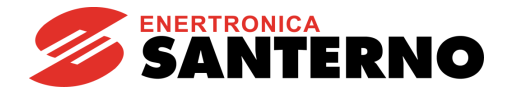

### **C189 Encoder/Frequency Input Operating Mode**

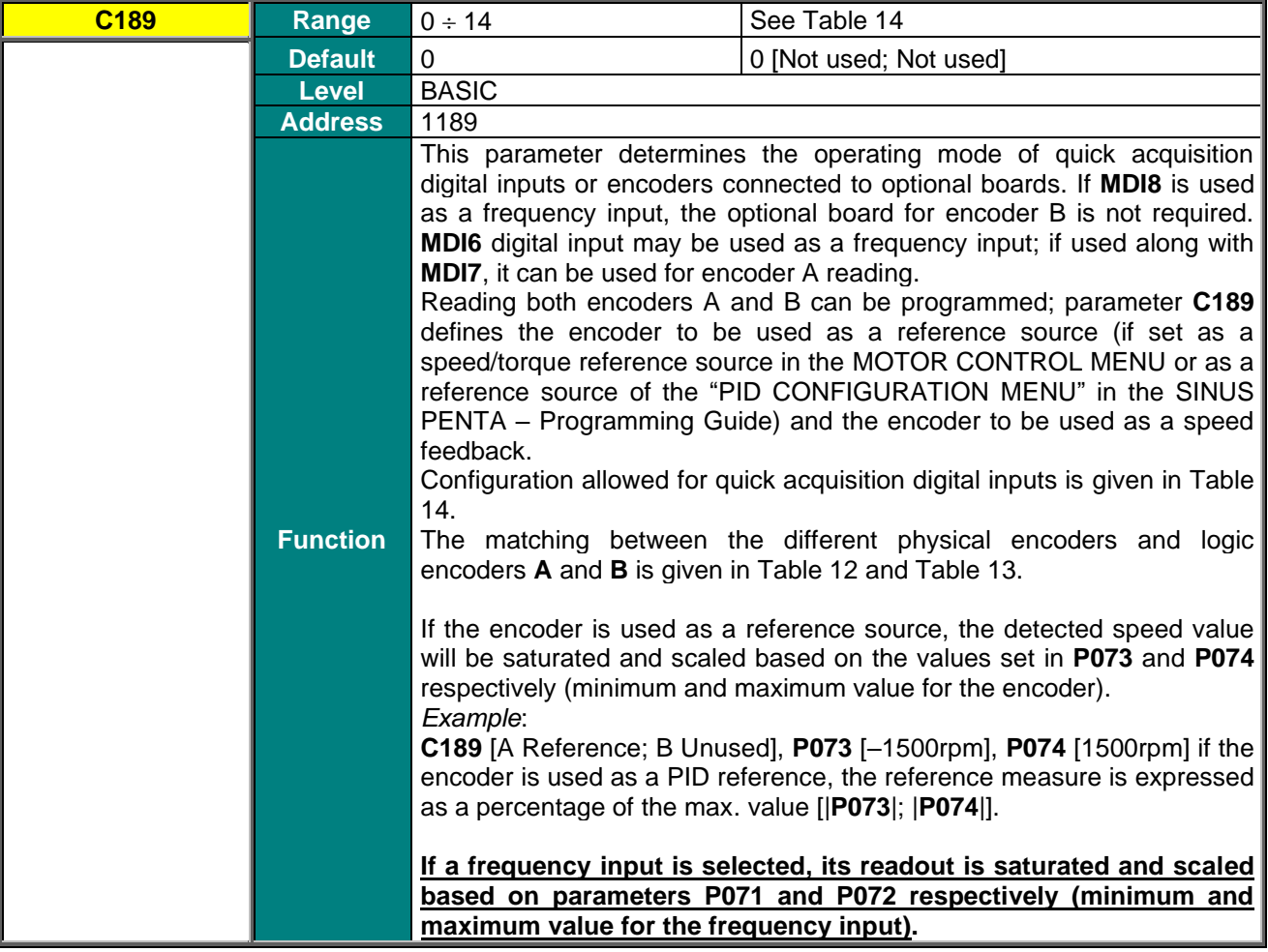

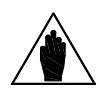

If parameter **R023a** is >0, the transducer selected by that parameter will be used as the motor feedback, regardless of the value in **C189**.

**NOTE** In that case, encoder A or B selected as the feedback encoder in parameter **C189** will act as the PID feedback only (see the "PID CONFIGURATION MENU" in the [SINUS](#page-1-1)  PENTA – [Programming Guide\)](#page-1-1).

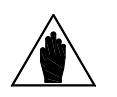

**NOTE** If a board acquiring absolute transducer is fitted, such as **ES861**, **ES950**, **ES966**, inputs **MDI6** and **MDI7** cannot be used as push-pull encoder inputs. Consequently, encoder A will be the incremental encoder connected to the acquisition board.

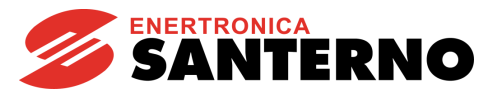

#### **Table 12: Matching between physical encoders and logic encoder A**

<span id="page-51-0"></span>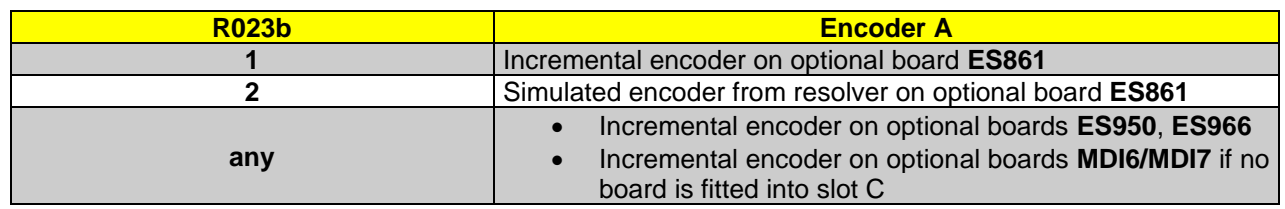

#### **Table 13: Matching between physical encoders and logic encoder B**

<span id="page-51-1"></span>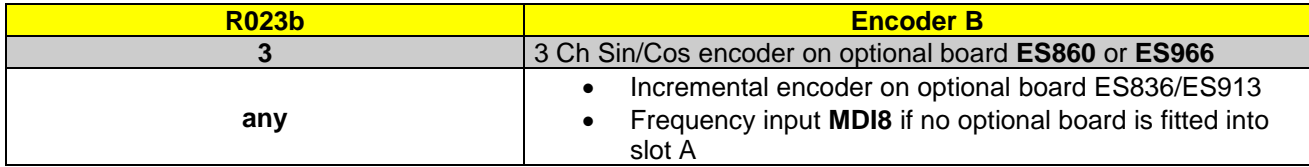

#### **Table 14: Coding of C189**

<span id="page-51-2"></span>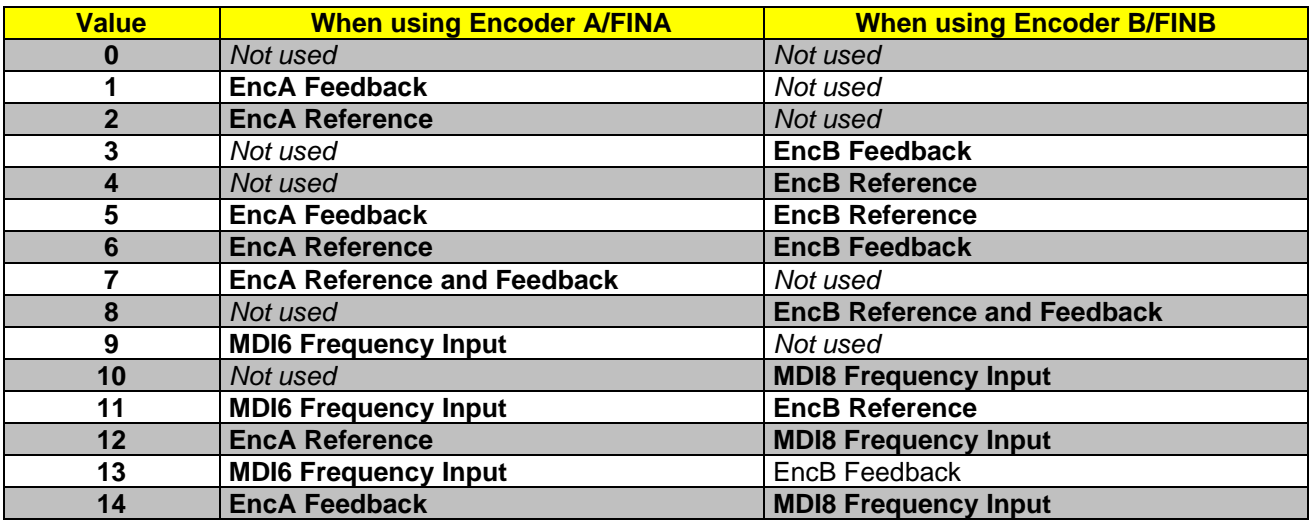

Values 7-8: the same encoder can be used both as a reference source and as a reference feedback. Value 7: encoder A can be used both as a speed feedback for the motor control and as a PID regulator reference.

#### **C190 Number of Pls/Rev for Encoder A**

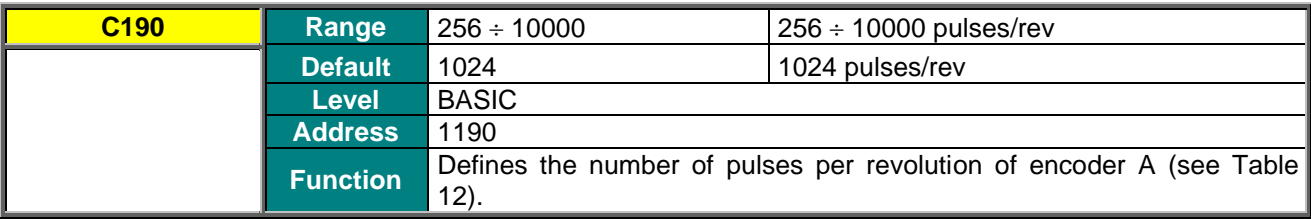

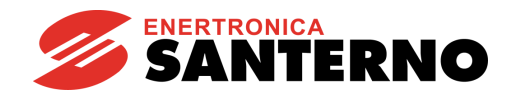

### **C191 Number of Pls/Rev for Encoder B**

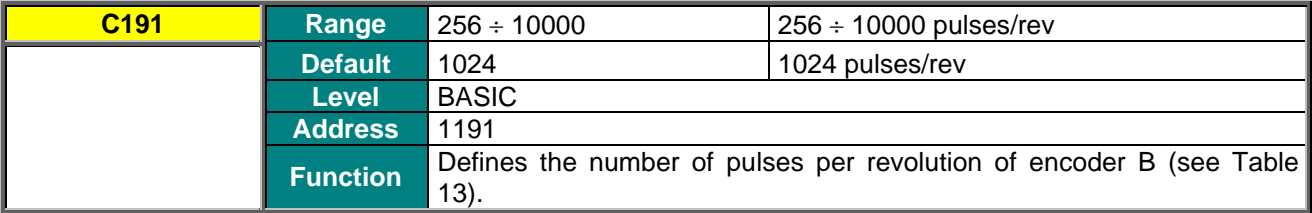

#### **C192 Timeout for Speed Alarm**

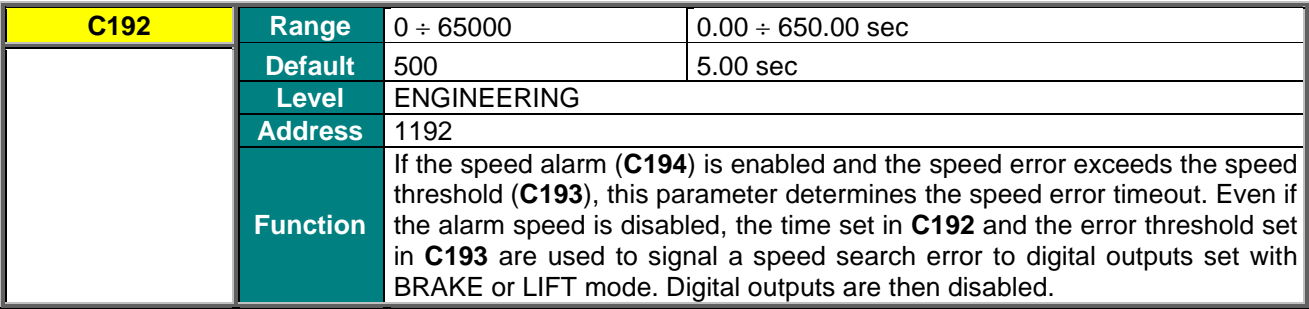

#### **C193 Speed Error Threshold**

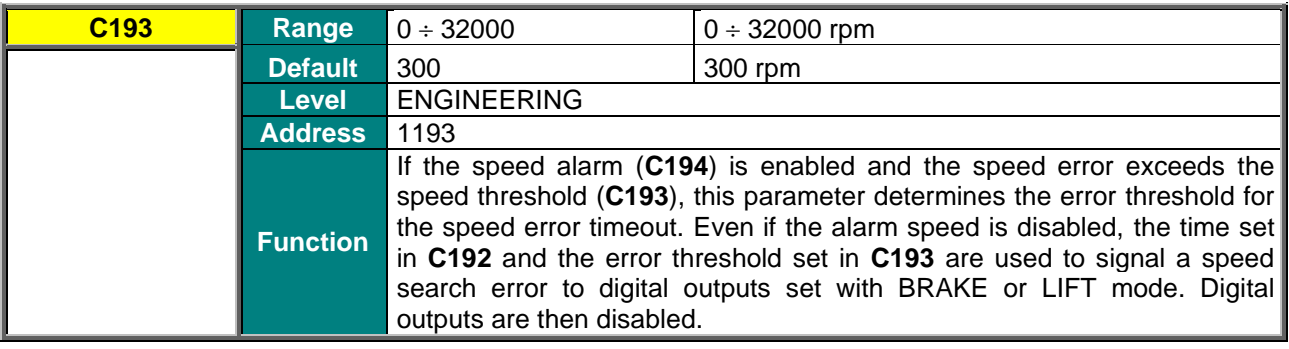

#### **C194 Speed Error Enable**

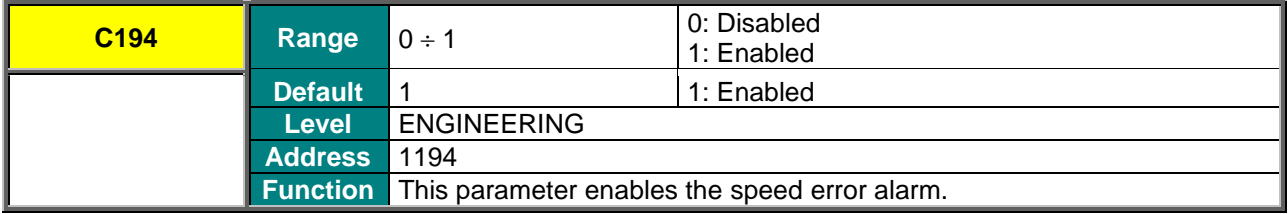

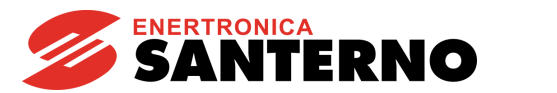

#### **C195 Filter Time Constant over Value of Feedback from Encoder**

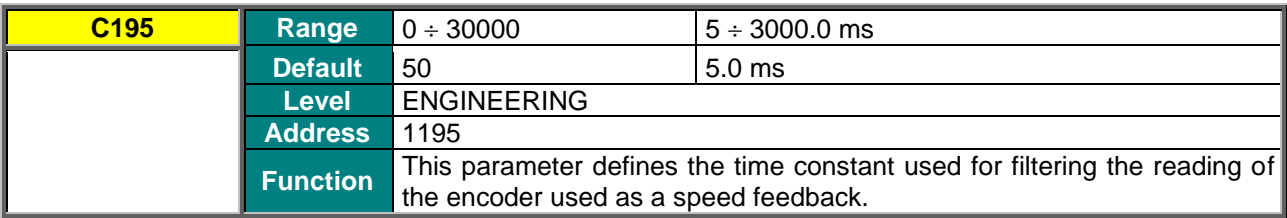

#### **C196 Filter Time Constant over Value of Reference from Encoder**

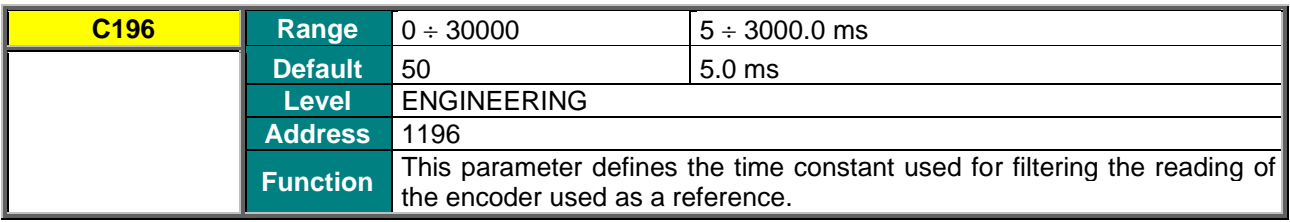

#### **C197 Number of Channels of Encoder A**

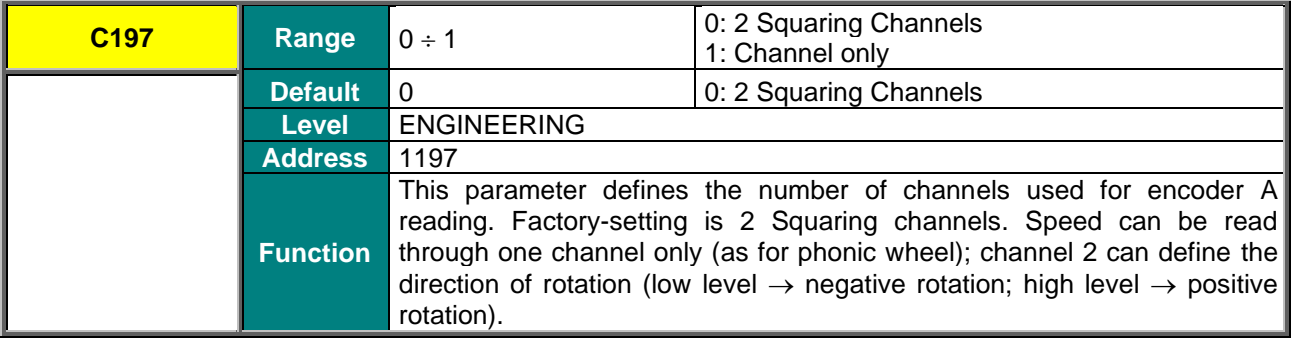

### **C198 Number of Channels of Encoder B**

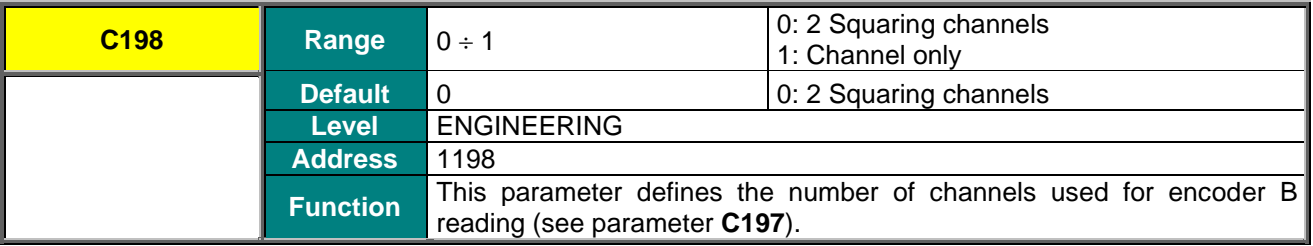

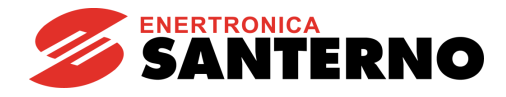

### **C199 Encoder Sign Reversal**

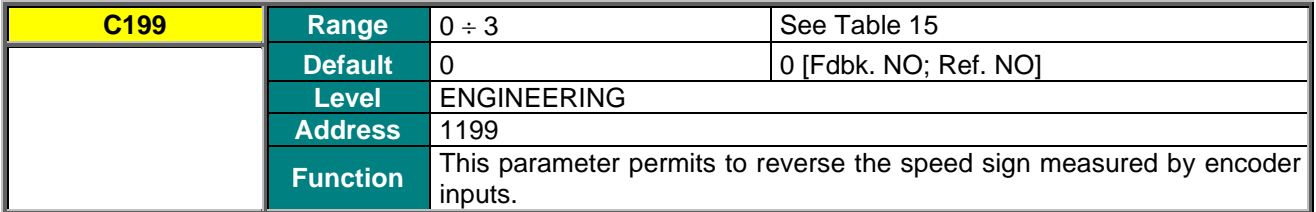

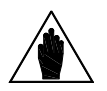

**NOTE** When tuning the encoder, the encoder sign used as feedback is automatically adjusted to the direction of rotation of the connected motor.

**NOTE** If a sign reversal of the encoder feedback is selected (**C199**=1 or 3), this will only affect the encoder set as feedback through **C189**, and will not affect the absolute encoder on optional board defined by **R023a**.

#### **Table 15: Coding of C199**

<span id="page-54-0"></span>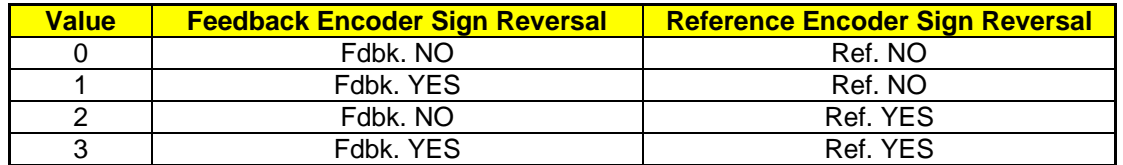

#### **C201 Resolver Excitation Frequency**

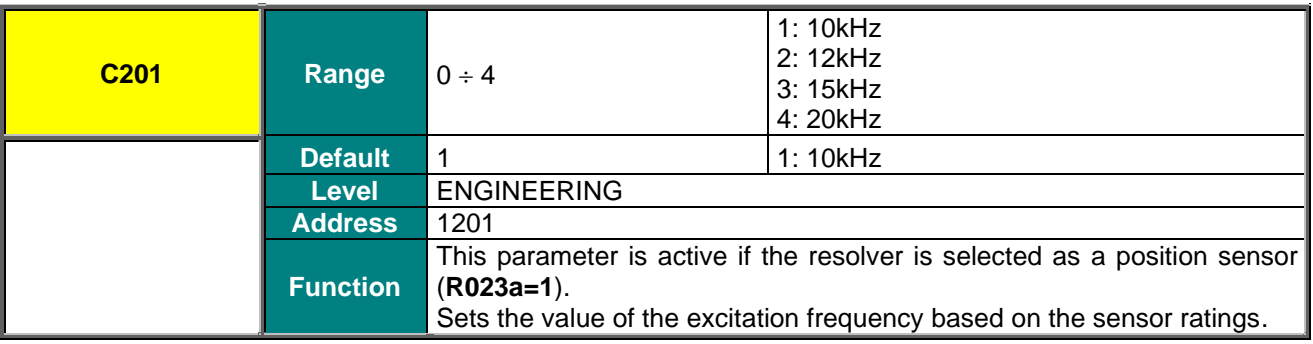

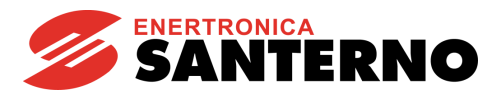

### **C202 EXC+ Adjustment**

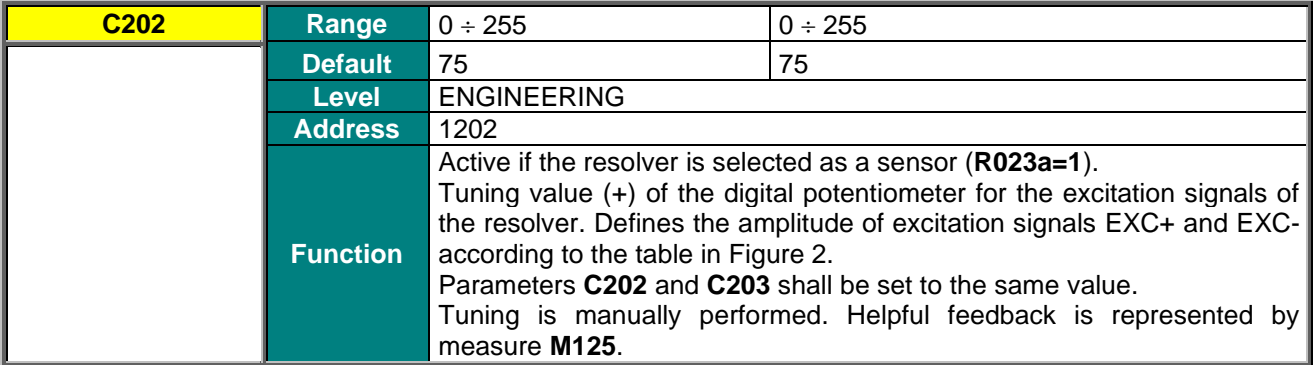

#### **C203 EXC– Adjustment**

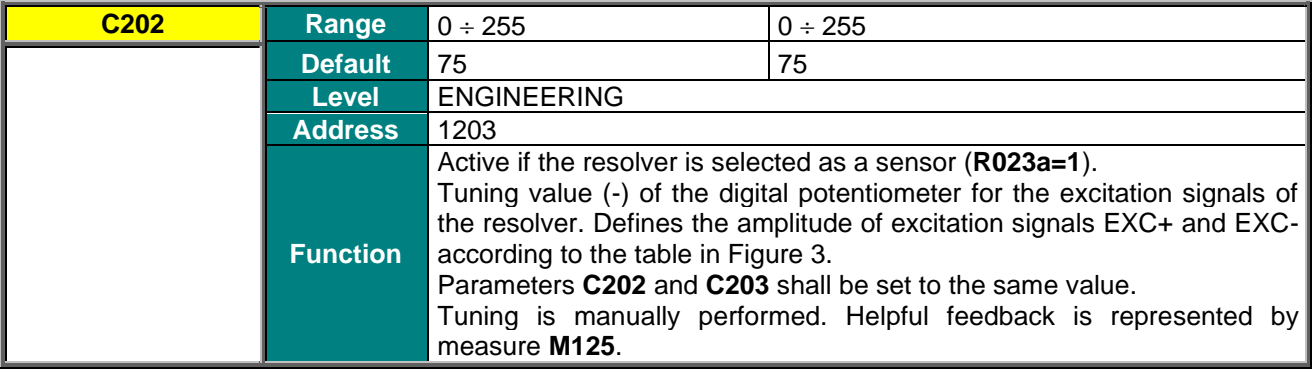

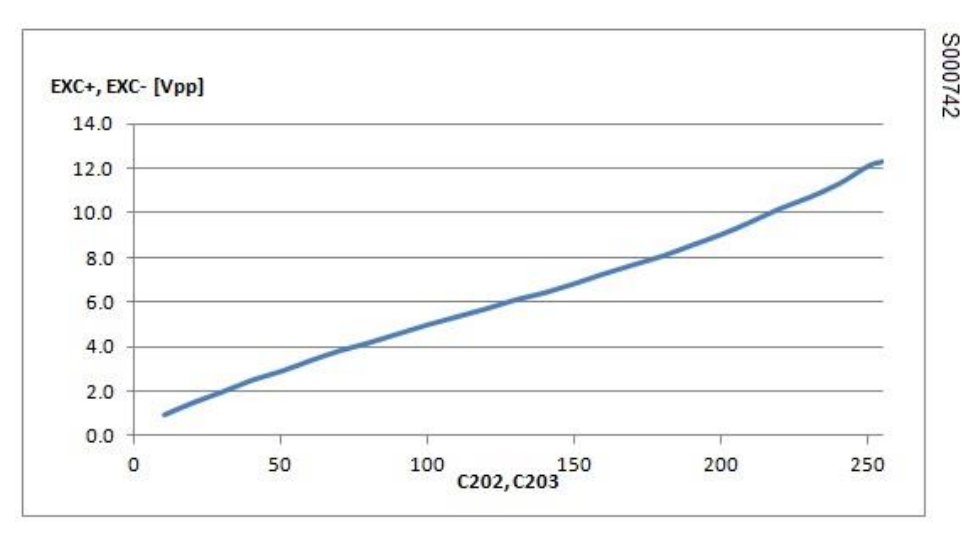

<span id="page-55-0"></span>**Figure 3: Amplitude of the excitation signals as a function of C202, C203**

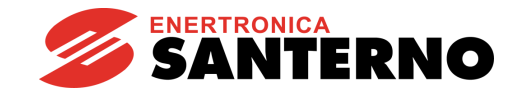

# <span id="page-56-0"></span>**7.12. EXPANSION BOARD CONFIGURATION MENU**

### <span id="page-56-1"></span>7.12.1. OVERVIEW

The parameters in this menu configure the expansion boards.

In particular, parameters **R023a** and **R023b**, along with **C189** (see [ENCODER/FREQUENCY INPUTS](#page-46-0)  [MENU\)](#page-46-0), define the function of the position sensors. The encoder configurations are given in the table below. Parameter **C189** is referred to logic encoders **A** and **B**. Encoder **M** is the absolute encoder used for motor control.

<span id="page-56-2"></span>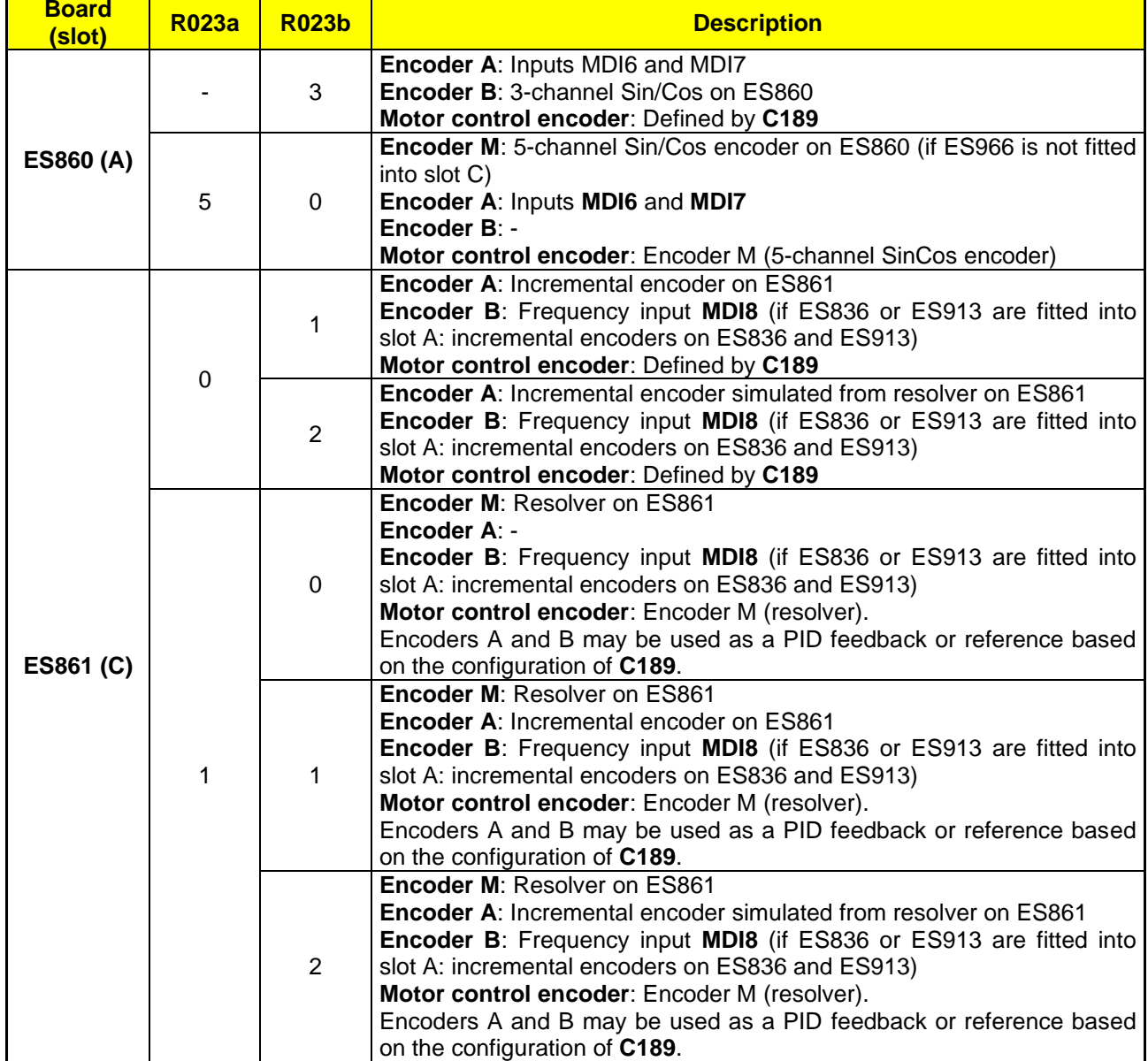

#### **Table 16: Possible encoder configurations**

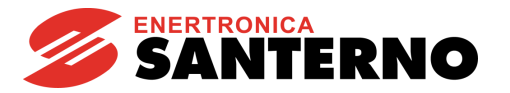

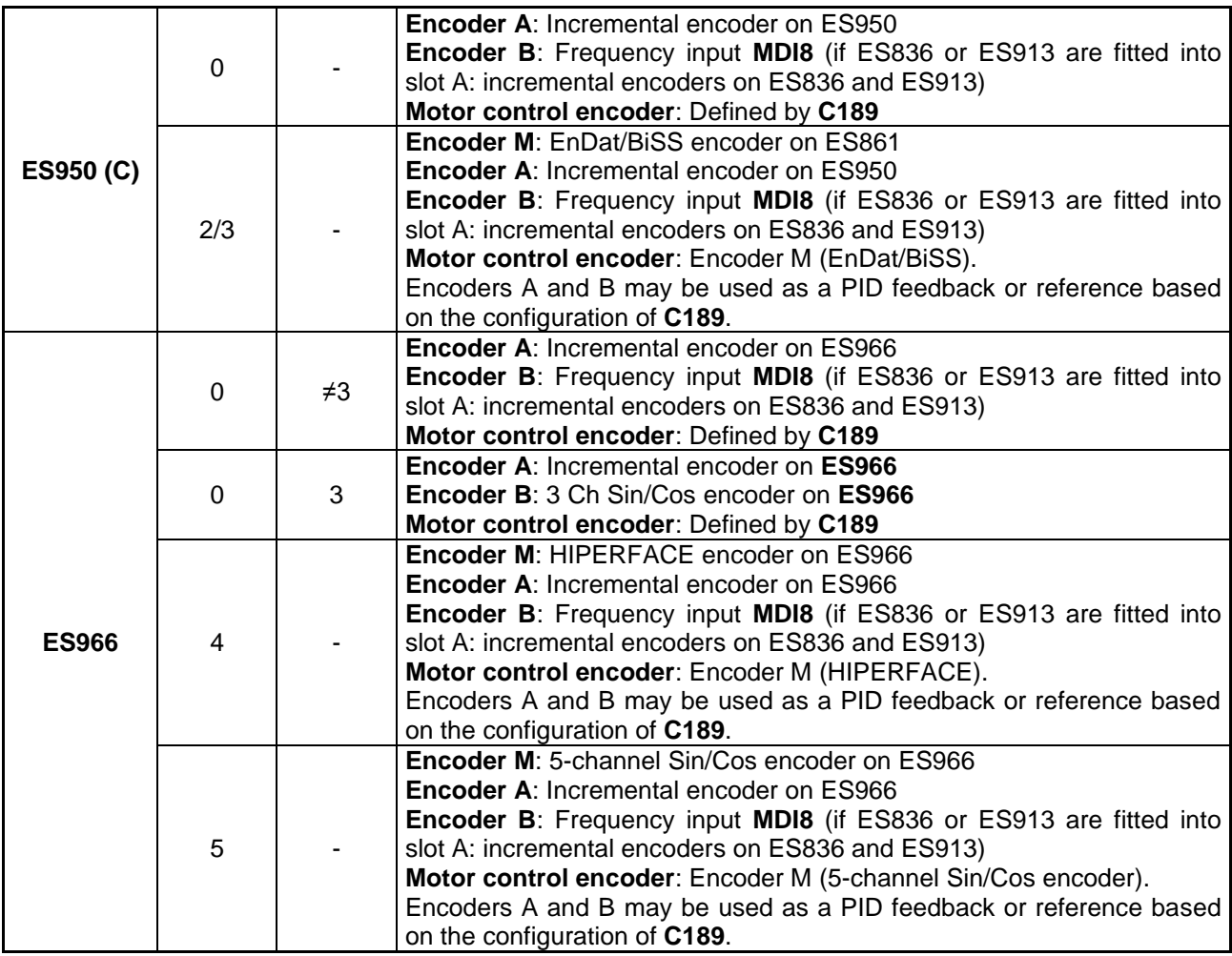

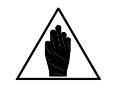

**NOTE** If **ES966** board is fitted into slot C and **ES860** board is fitted into slot A, the latter may be used only in 3 channel configuration mode by setting **R023b=3**. In that case, the analog part of the SinCos signal will not be considered by **ES860** board.

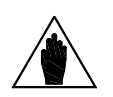

Parameters in this menu are **Rxxx** parameters.

**NOTE** Once changed and saved, **Rxxx** parameters become active only after the drive has been switched off and switched on again, or after resetting its control board by pressing the **RESET** button for more than 5 seconds.

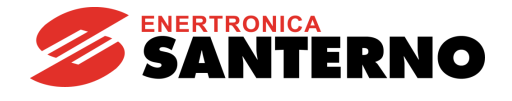

# <span id="page-58-0"></span>7.12.2. LIST OF PARAMETERS R021 TO R024 AND R092 TO R097

### **Table 17: List of Parameters R021 to R024 and R092 to R097**

<span id="page-58-1"></span>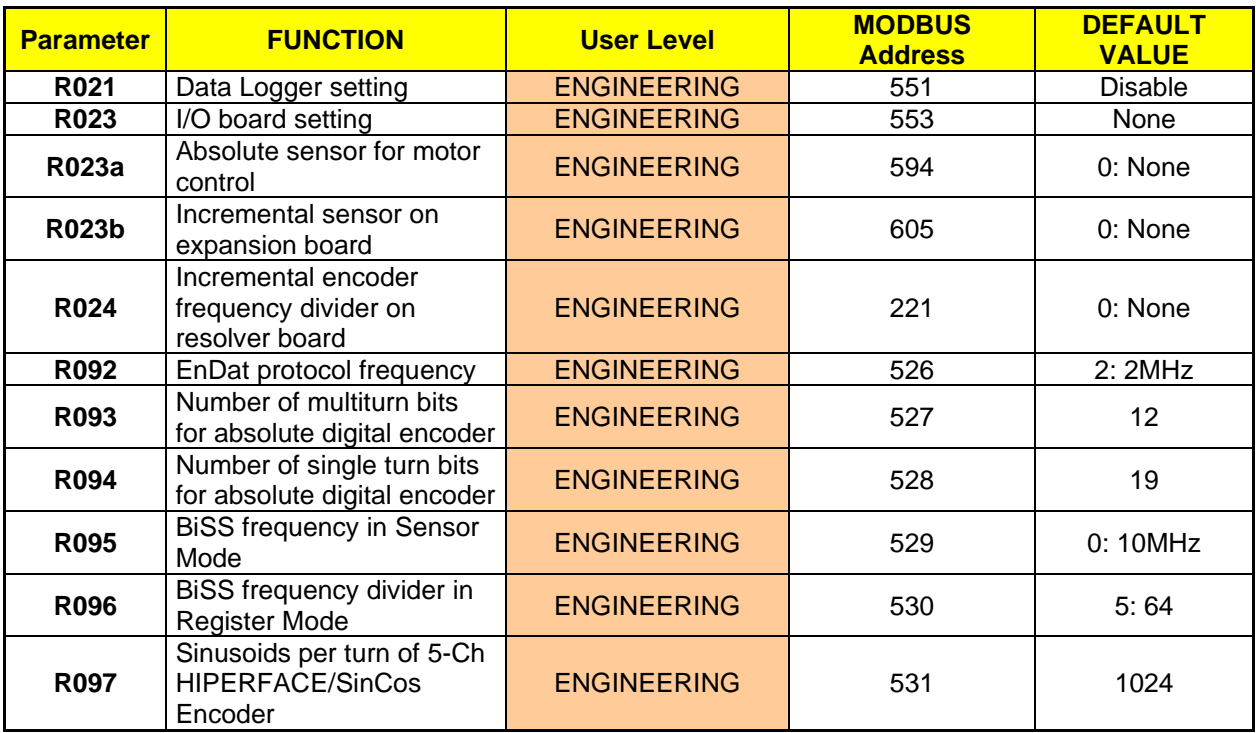

### **R021 Data Logger Setting**

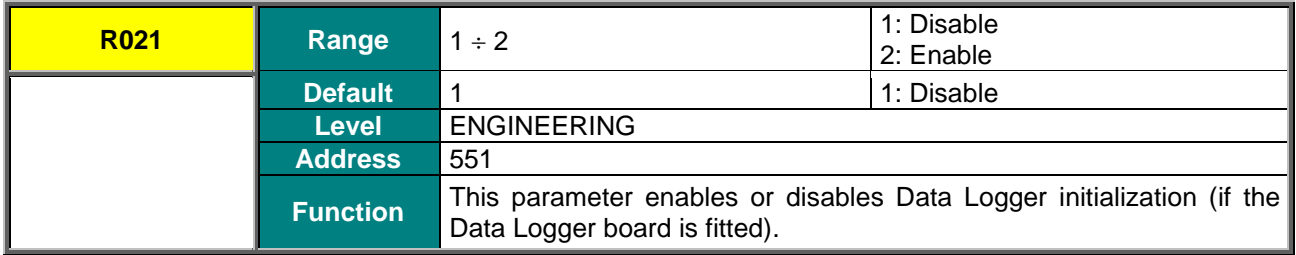

#### **R023 I/O Board Setting**

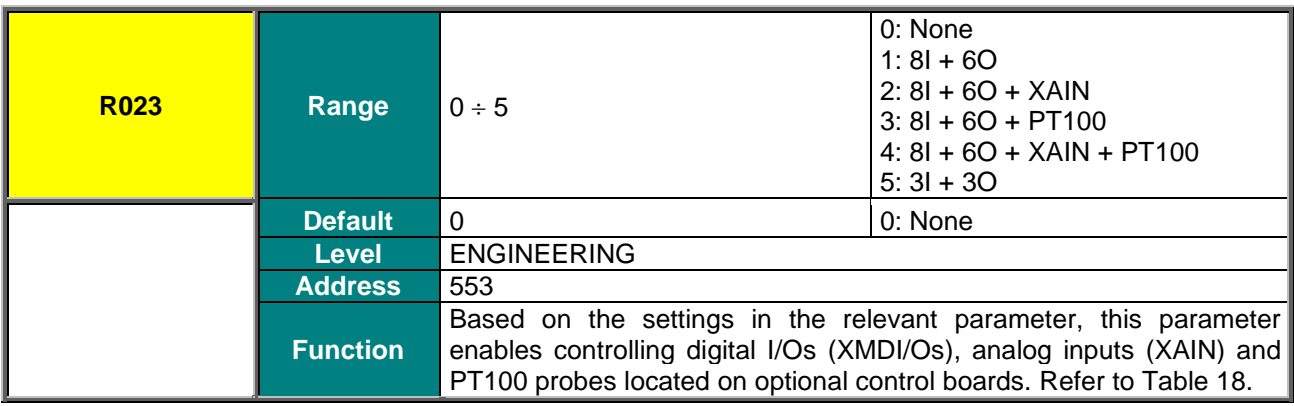

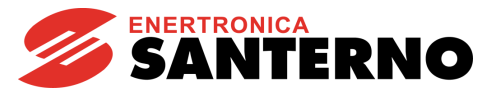

#### **Table 18: Optional boards and parameter R023**

<span id="page-59-0"></span>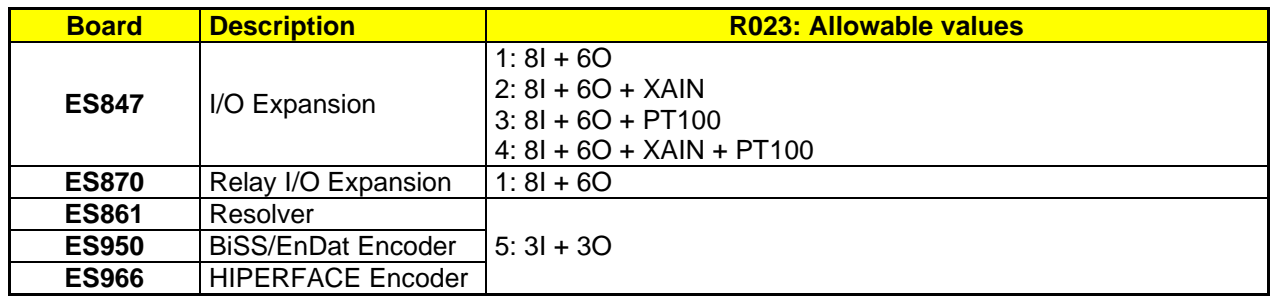

### **R023a Absolute Sensor for Motor Control**

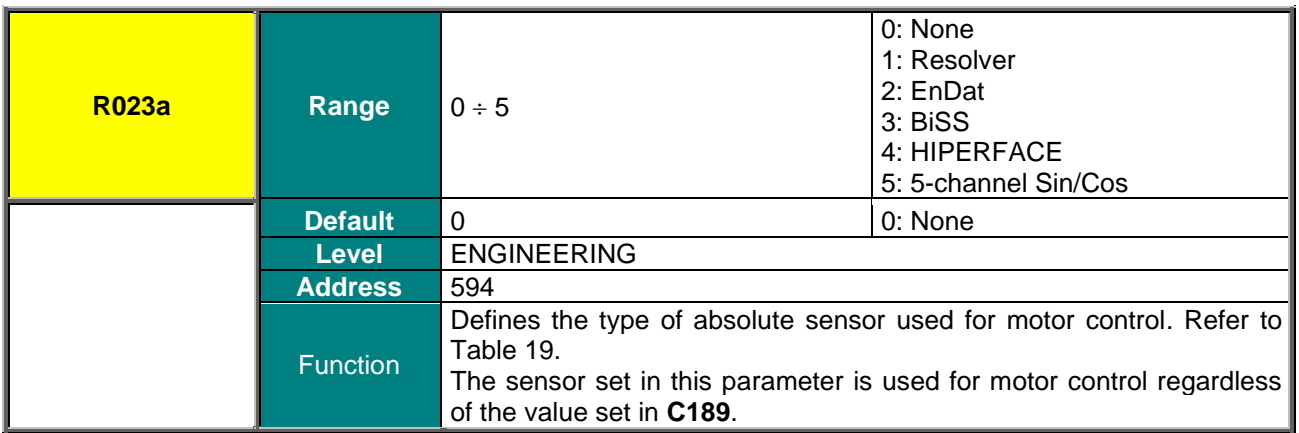

#### **Table 19: Optional boards and parameter R023a**

<span id="page-59-1"></span>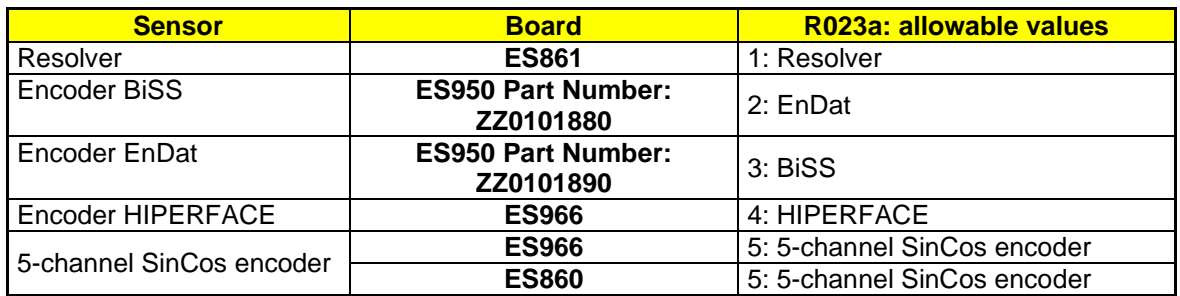

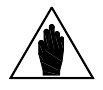

**NOTE**

Board **ES950** may be supplied as BiSS or EnDat. The two versions have different purchase codes (see table above). The desired version must be specified when ordering the product.

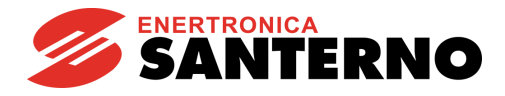

### **R023b Incremental Sensor on Expansion Board**

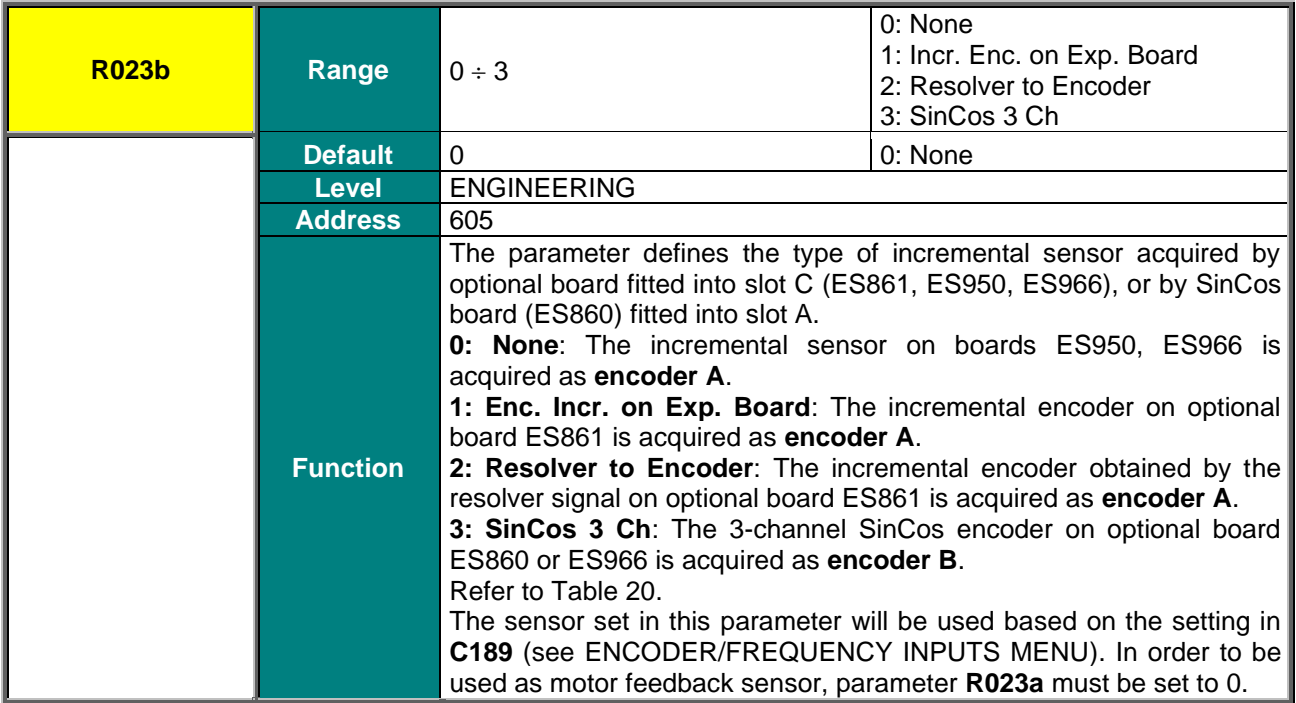

#### **Table 20: Optional boards and parameter R023b**

<span id="page-60-0"></span>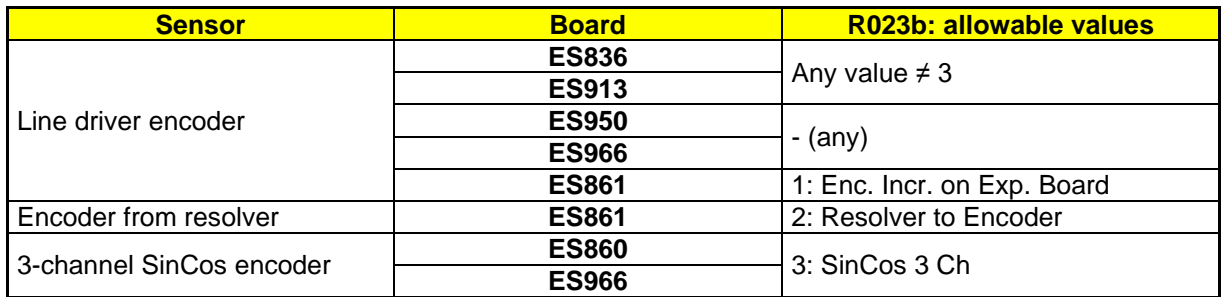

### **R024 Incremental Encoder Frequency Divider on Resolver Board**

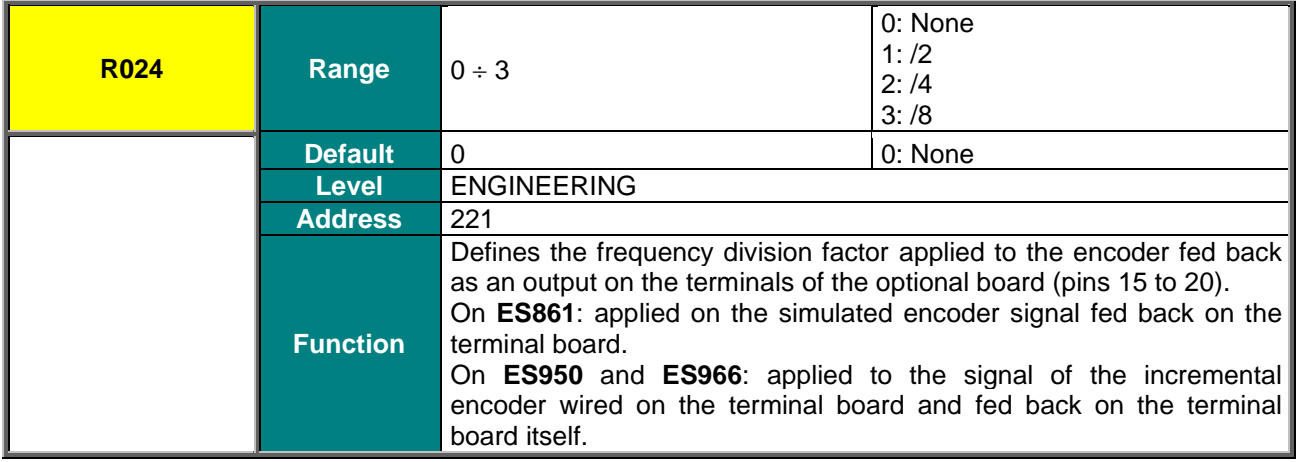

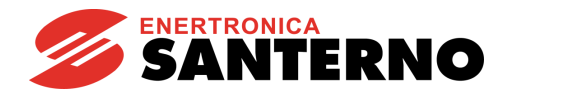

### **R092 EnDat Protocol Frequency**

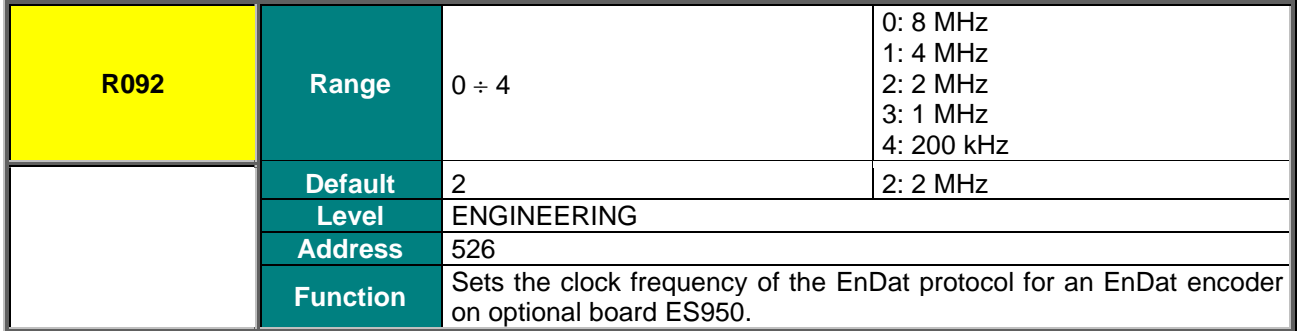

#### **R093 Number of Multiturn Bits for Absolute Digital Encoder**

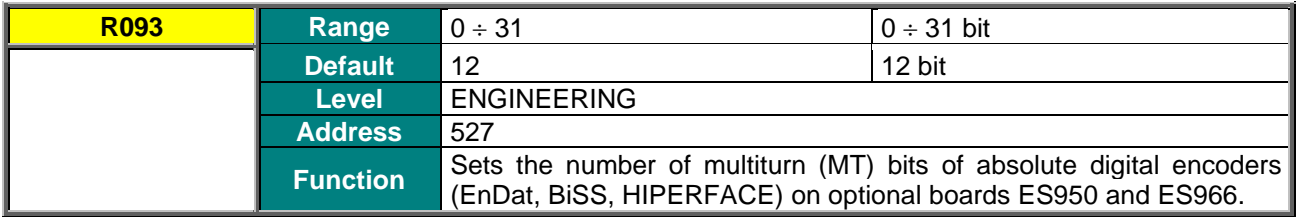

#### **R094 Number of Singleturn Bits for Absolute Digital Encoder**

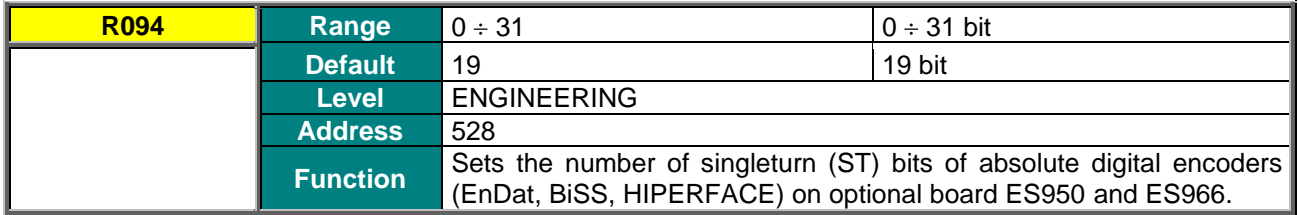

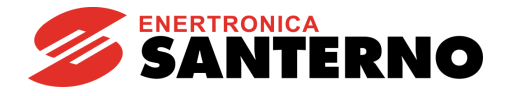

### **R095 BiSS Frequency in Sensor Mode**

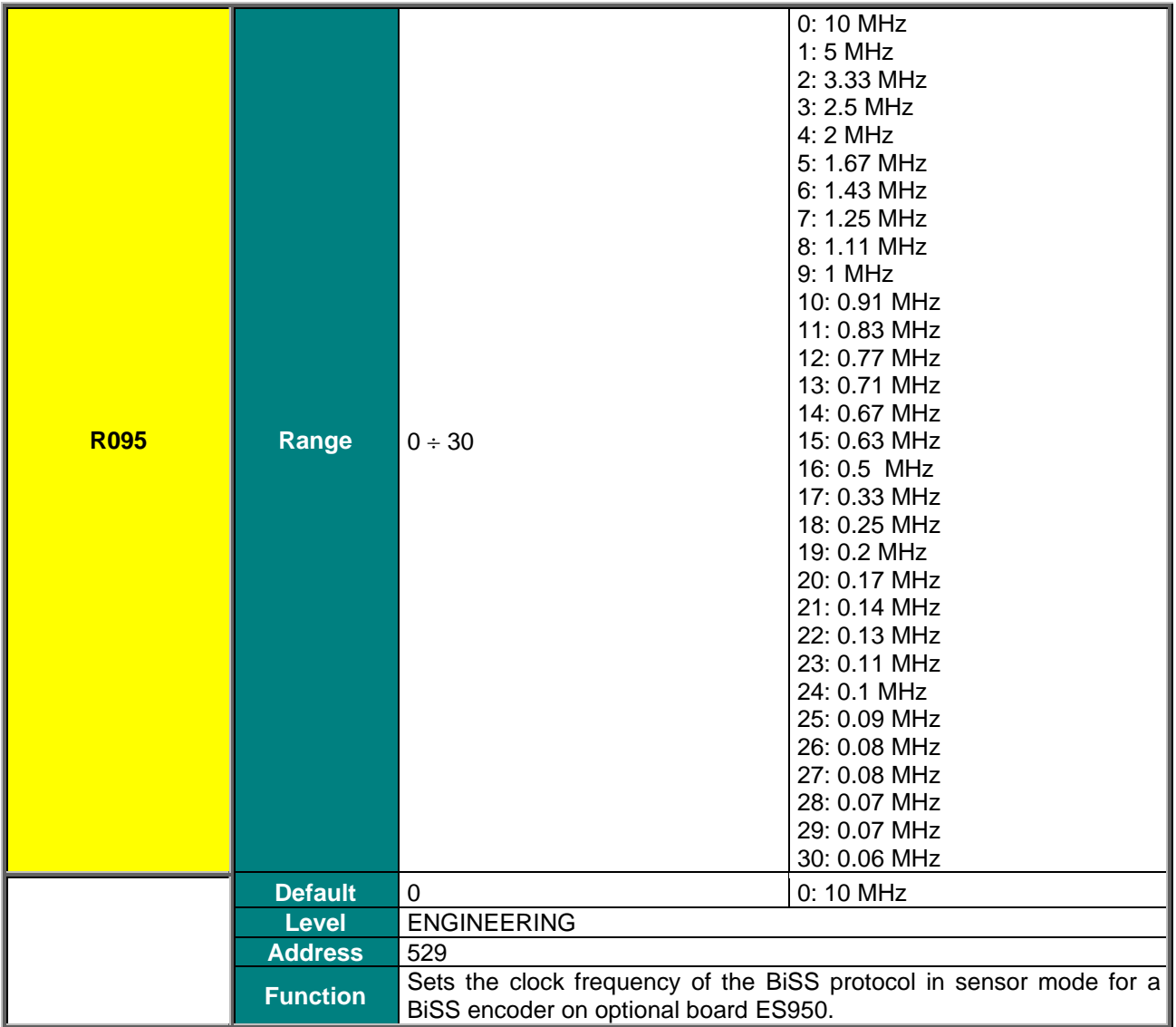

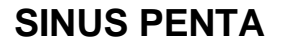

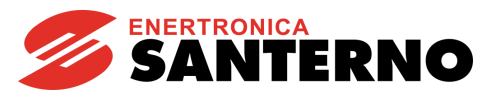

### **R096 BiSS Frequency Divider in Register Mode**

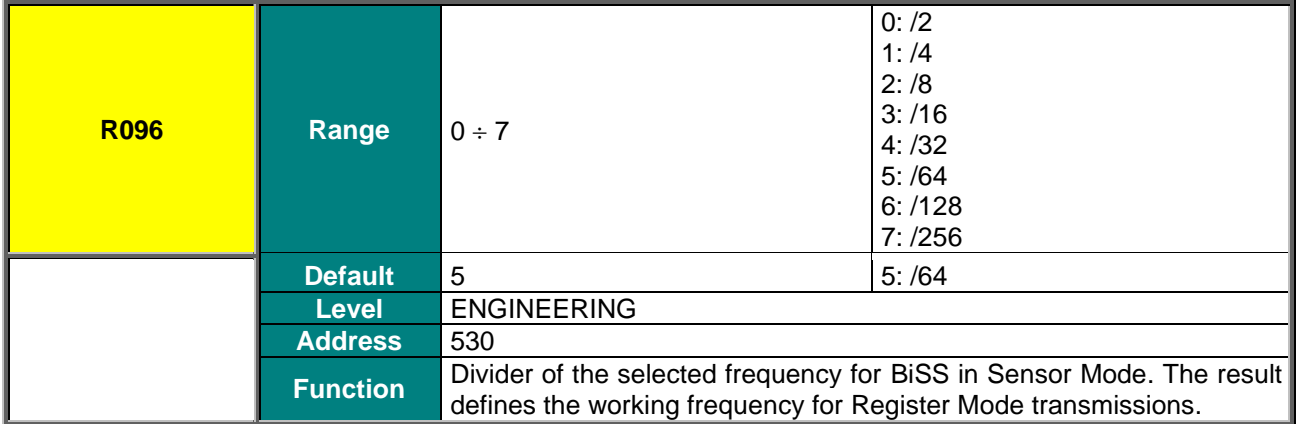

#### **R097 Sinusoids per turn of 5-Ch HIPERFACE/SinCos Encoder**

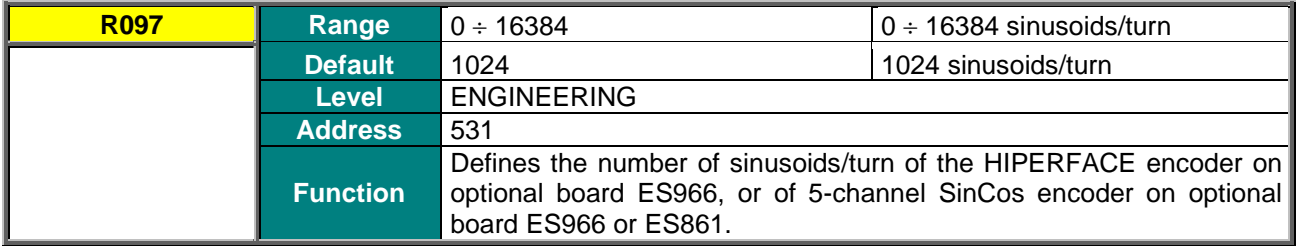

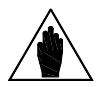

**NOTE** For 3-channel SinCos encoder on optional board ES966 or ES861, the number of sinusoids per turn is defined by parameter **C191** in the [ENCODER/FREQUENCY INPUTS MENU.](#page-46-0)

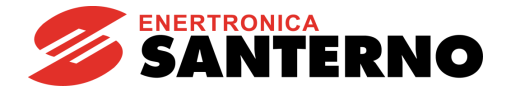

# <span id="page-64-0"></span>**7.13. ALARMS SPECIFIC TO THE SYNCHRONOUS MOTOR APPLICATION**

### <span id="page-64-1"></span>7.13.1. OVERVIEW

This section covers only the alarms specific to the Synchronous Motor application.

# <span id="page-64-2"></span>7.13.2. FAULT LIST

For the full list of the Sinus Penta alarms, please refer to the SINUS PENTA – [Programming Guide.](#page-1-1)

### **Table 21: List of the Alarms specific to the Synchronous Motor application**

<span id="page-64-3"></span>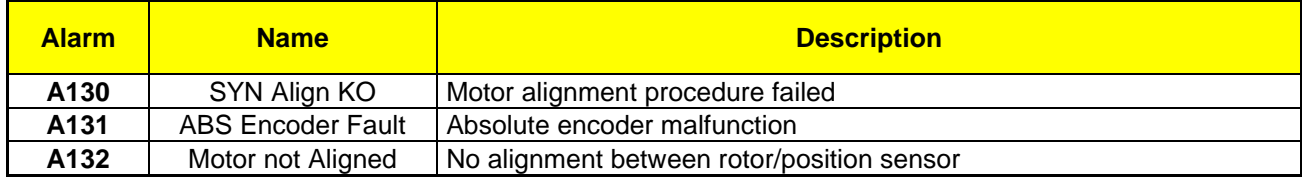

### **A130 SYN Alignment KO**

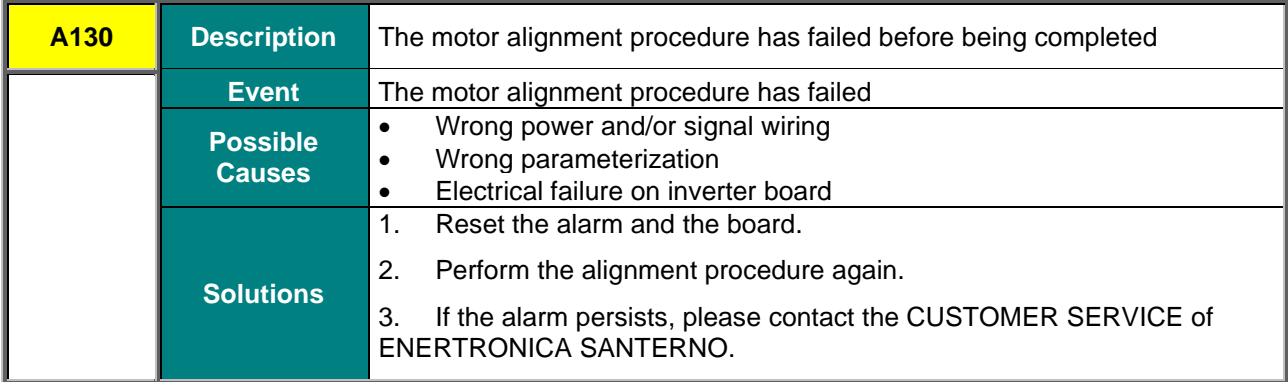

### **A131 ABS Encoder Fault**

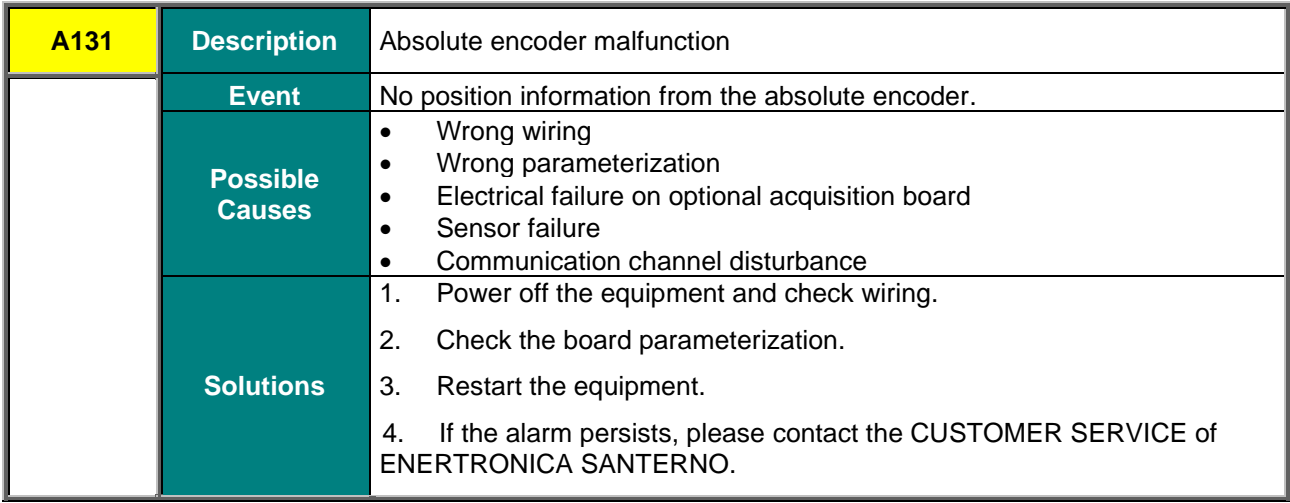

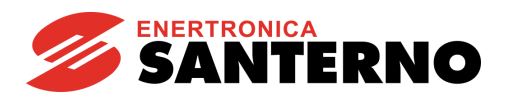

### **A132 Motor not Aligned**

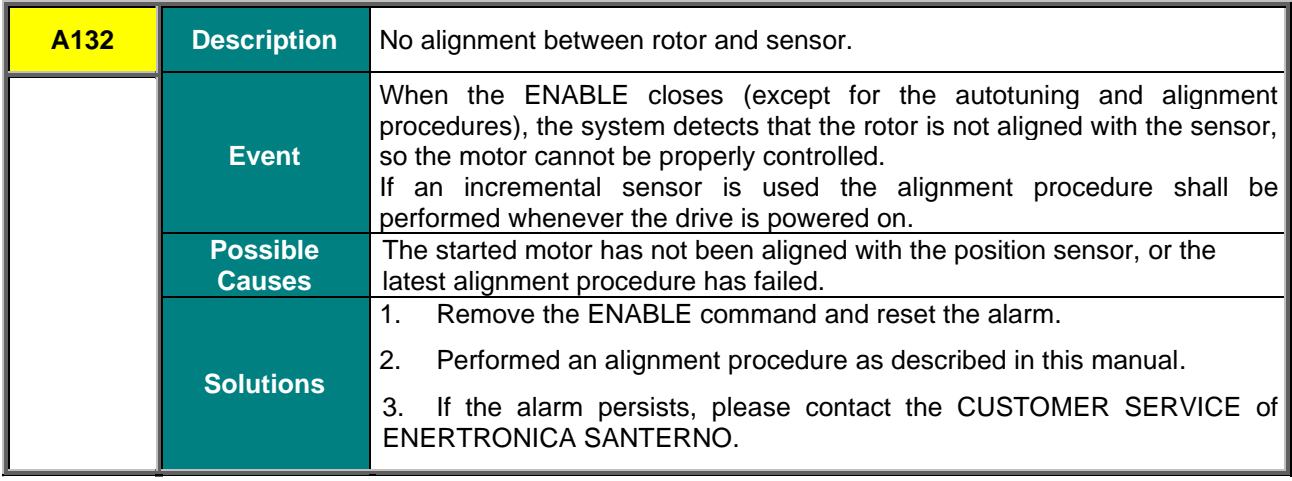